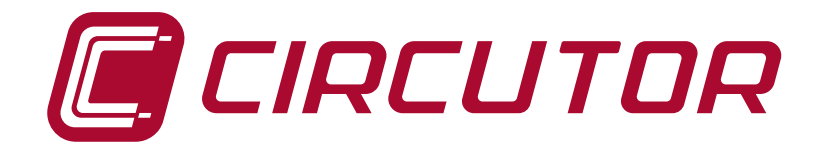

## **Power analyzer**

## **CVM-C10**

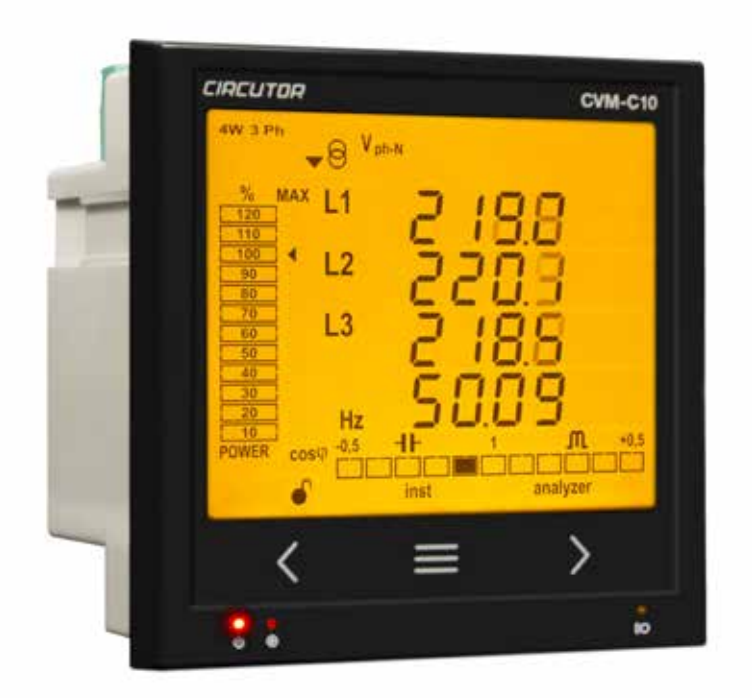

# **INSTRUCTION MANUAL**

**(M001B01-03-17B)**

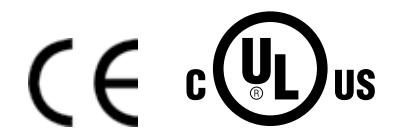

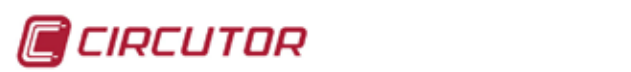

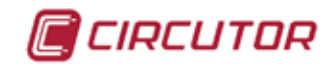

### <span id="page-2-0"></span> **SAFETY PRECAUTIONS**

Follow the warnings described in this manual with the symbols shown below.

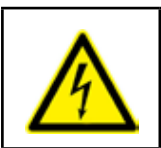

### **DANGER**

Warns of a risk, which could result in personal injury or material damage.

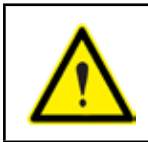

#### **ATTENTION**

Indicates that special attention should be paid to a specific point.

#### **If you must handle the unit for its installation, start-up or maintenance, the following should be taken into consideration:**

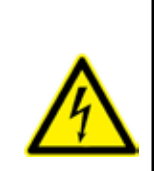

Incorrect handling or installation of the unit may result in injury to personnel as well as damage to the unit. In particular, handling with voltages applied may result in electric shock, which may cause death or serious injury to personnel. Defective installation or maintenance may also lead to the risk of fire.

Read the manual carefully prior to connecting the unit. Follow all installation and maintenance instructions throughout the unit's working life. Pay special attention to the installation standards of the National Electrical Code.

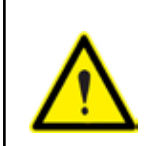

#### **Refer to the instruction manual before using the unit**

In this manual, if the instructions marked with this symbol are not respected or carried out correctly, it can result in injury or damage to the unit and /or installations.

CIRCUTOR, SA reserves the right to modify features or the product manual without prior notification.

#### **DISCLAIMER**

**CIRCUTOR, SA** reserves the right to make modifications to the device or the unit specifications set out in this instruction manual without prior notice.

**CIRCUTOR, SA** on its web site, supplies its customers with the latest versions of the device specifications and the most updated manuals.

www.circutor.com

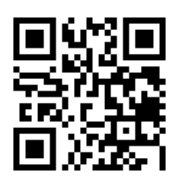

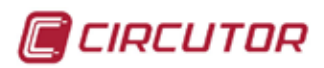

### **CONTENTS**

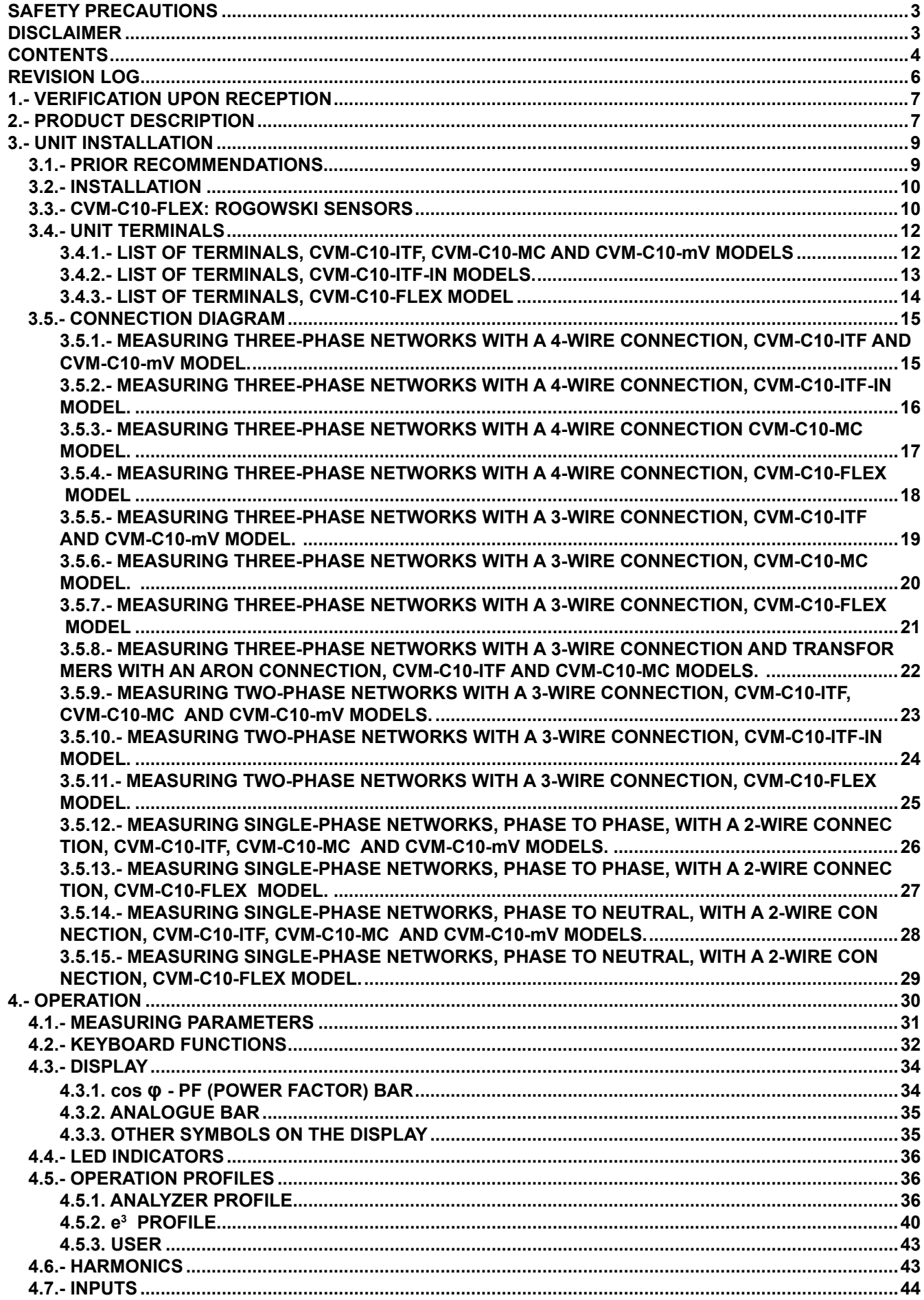

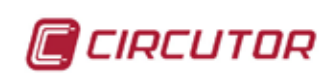

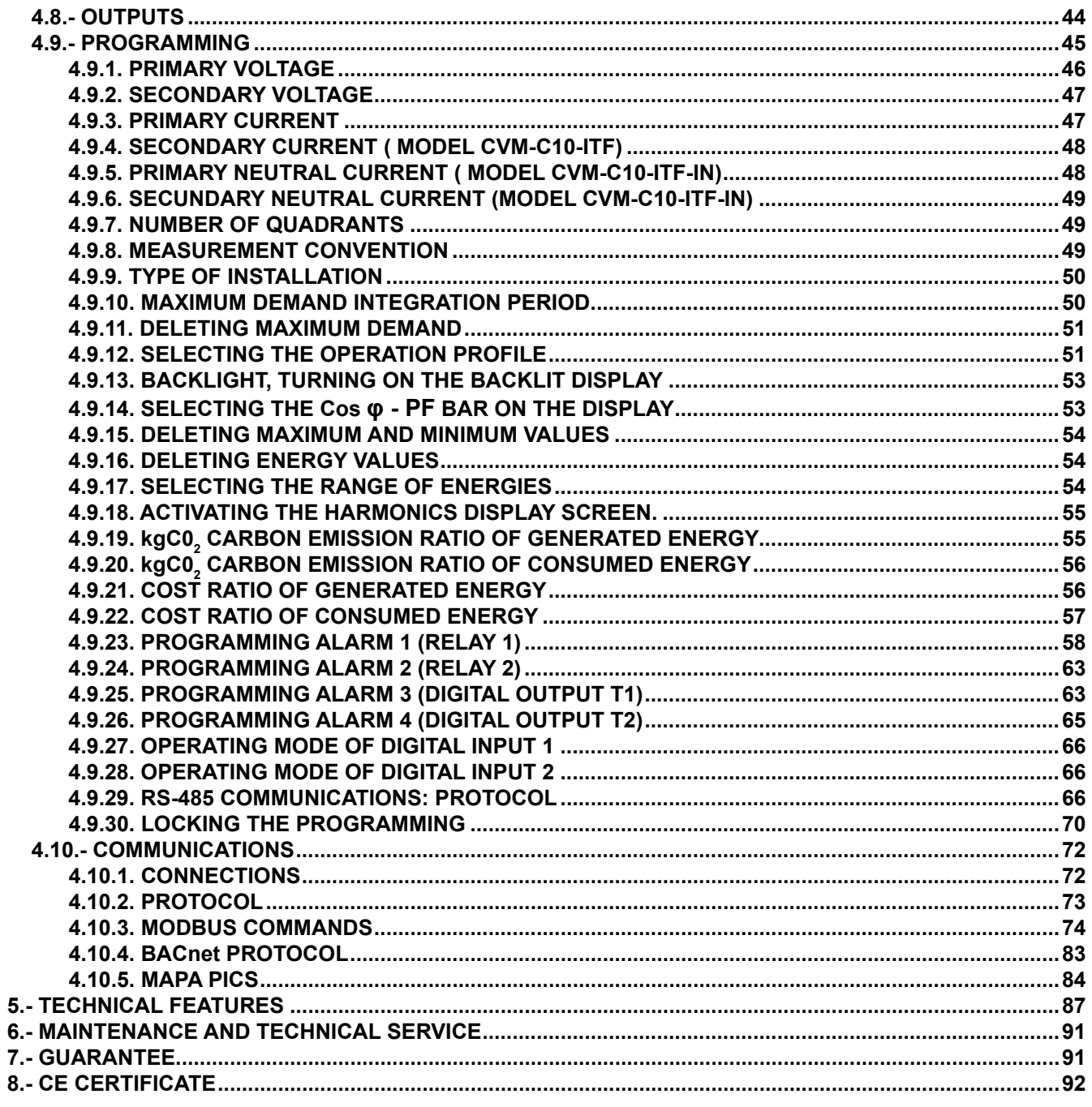

## <span id="page-5-0"></span> **REVISION LOG**

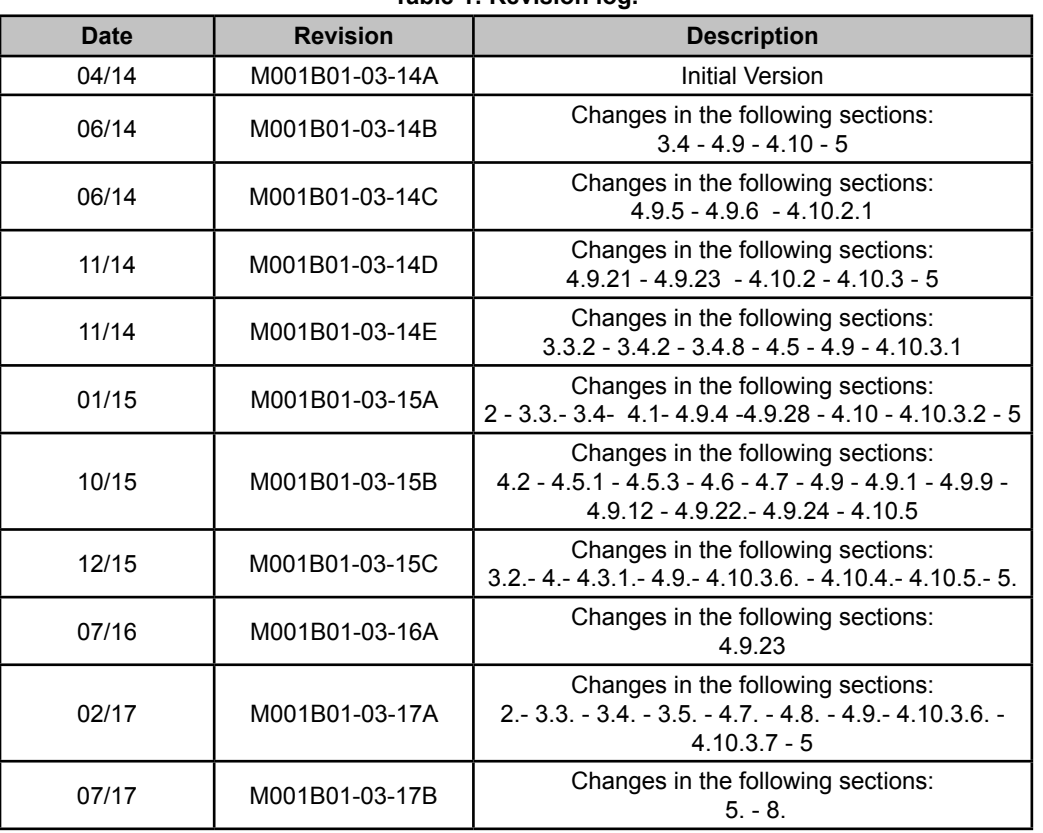

**Table 1: Revision log.**

*Note : Devices images are for illustrative purposes only and may differ from the actual device.*

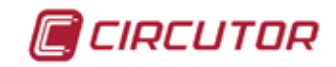

#### <span id="page-6-0"></span> **1.- VERIFICATION UPON RECEPTION**

Check the following points when you receive the device:

- a) The device meets the specifications described in your order.
- b) The device has not suffered any damage during transport.
- c) Perform an external visual inspection of the device prior to switching it on.
- d) Check that it has been delivered with the following:
	- An installation guide,
	- 2 Retainers used to attach the device,
	- 5 connectors.

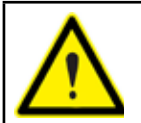

If any problem is noticed upon reception, immediately contact the transport company and/or **CIRCUTOR's** after-sales service.

#### **2.- PRODUCT DESCRIPTION**

The **CVM-C10** device measures, calculates and displays the main electrical parameters of the following networks: single-phase, two-phase, with and without neutral, balanced three-phase, with ARON measurements or unbalanced. The measurement will be taken in RMS with the three AC voltage inputs and three current inputs.

There are 5 versions of the device, depending on the type of current input:

 **CVM-C10-ITF,** indirect current measurement with /5A or /1A transformers.

 **CVM-C10-ITF-IN,** indirect current measurement with /5A or /1A transformers and an input to measure the neutral current.

 $\checkmark$  CVM-C10-MC, indirect current measurement with efficient transformers of the MC1 and MC3 series.

 **CVM-C10-mV** indirect current measurement with /0.333V transformers.

**CVM-C10-FLEX** current measurement through Rogowski sensors.

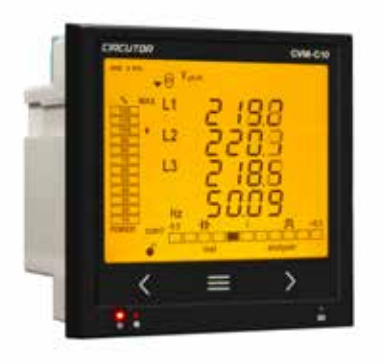

The device features:

- **3 keys** that allow you to browse between the various screens and program the device.
- **3 indicator LEDs**: CPU, ALARM and KEY.
- **LCD display**, displays all parameters,
- **2 digital inputs**, used to select the tariff or detect the logic state of external signals.
- **2 digital outputs**, fully programmable.

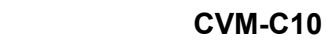

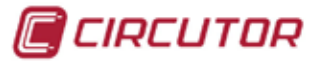

- (Not available in the **CVM-C10-ITF-IN** and **CVM-C10-FLEX** models)
- **2 alarm relays**, fully programmable (Not available in the **CVM-C10-FLEX** model)
- **RS-485** Communications, with two serial protocols: **MODBUS RTU**© and **BACnet**.

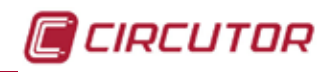

### <span id="page-8-0"></span> **3.- UNIT INSTALLATION**

### 3.1.- PRIOR RECOMMENDATIONS

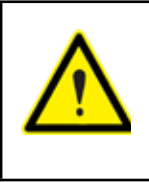

In order to use the device safely, it is critical that individuals who handle it follow the safety measures set out in the standards of the country where it is being used, use the necessary personal protective equipment, and pay attention to the various warnings indicated in this instruction manual.

The **CVM-C10** device must be installed by authorised and qualified staff.

The power supply plug must be disconnected and measuring systems switched off before handling, altering the connections or replacing the device. It is dangerous to handle the device while it is powered.

Also, it is critical to keep the cables in perfect condition in order to avoid accidents, personal injury and damage to installations.

The manufacturer of the device is not responsible for any damage resulting from failure by the user or installer to heed the warnings and/or recommendations set out in this manual, nor for damage resulting from the use of non-original products or accessories or those made by other manufacturers.

If an anomaly or malfunction is detected in the device, do not use it to take any measurements.

Inspect the work area before taking any measurements. Do not take measurements in dangerous areas or where there is a risk of explosion.

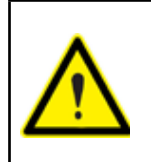

Disconnect the device from the power supply (device and measuring system power supply) before maintaining, repairing or handling the device's connections. Please contact the after-sales service if you suspect that there is an operational fault in the device.

<span id="page-9-0"></span>CIRCUTOR

3.2.- INSTALLATION

The device will be installed on a panel  $(92^{+0.8} \times 92^{+0.8} \text{ mm}$  panel drill hole, in compliance with DIN 43700). All connections are located inside the electric panel.

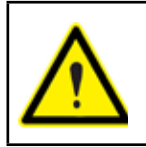

Terminals, opening covers or removing elements can expose parts that are hazardous to the touch while the device is powered. Do not use the device until it is fully installed.

The device must be connected to a power circuit that is protected with gl (IEC 269) or M type fuses with a rating of 0.5 to 2 A. It must be fitted with a circuit breaker or equivalent device, in order to be able to disconnect the device from the power supply network.

The power and voltage measuring circuit must be connected with cables that have a minimum cross-section of 1mm2 .

The secondary line of the current transformer will have a minimum cross-section of 2.5 mm<sup>2</sup>.

The temperature rating of insulation of wires connected to the device will be at minimum 62ºC.

### 3.3.- **CVM-C10-FLEX**: ROGOWSKI SENSORS

The **CVM-C10-FLEX** model measures currents using flexible sensors, based on the Rogowski coil principle.

The flexibility of the sensor allows it to measure an alternating current irrespective of the position of the conductor.

The unit has 2 measurement scales with automatic changes,

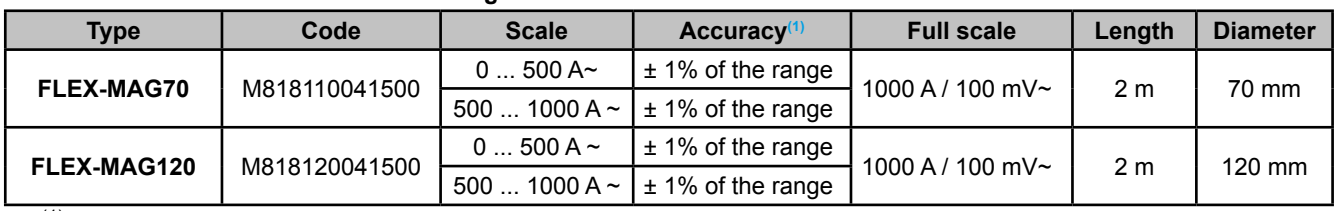

#### **Table 2:Rogowski sensors for current measurements.**

 $(1)$  The measurement accuracy is for the sensor in its optimal position, with no external electric or magnetic fields and within the working temperature range.

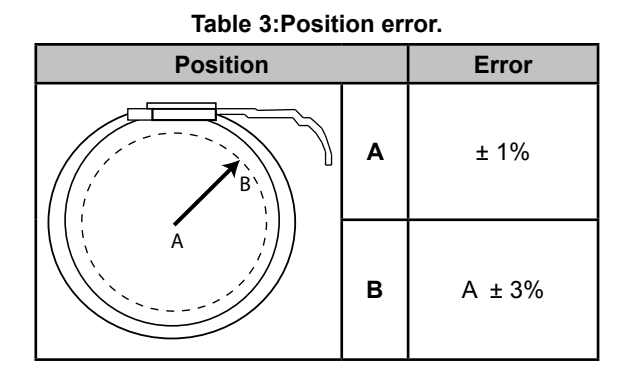

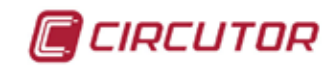

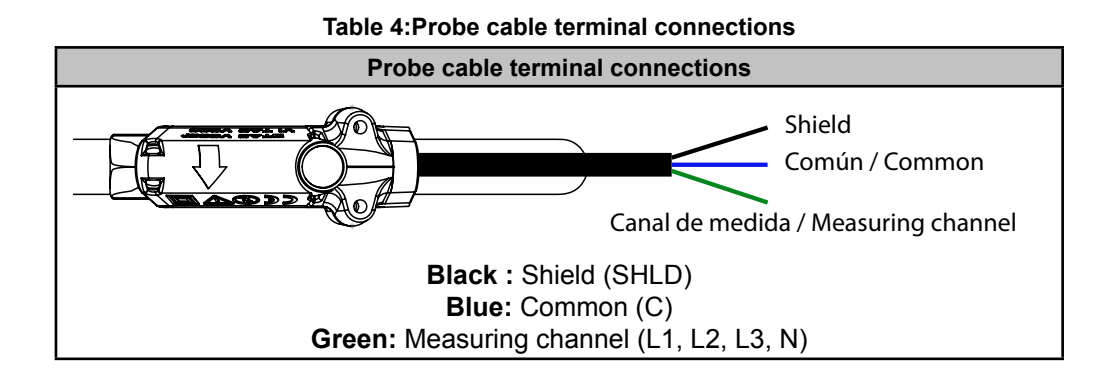

<span id="page-11-0"></span>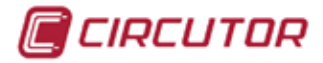

#### 3.4.- UNIT TERMINALS

### **3.4.1.- LIST OF TERMINALS, CVM-C10-ITF, CVM-C10-MC AND CVM-C10-mV MODELS**

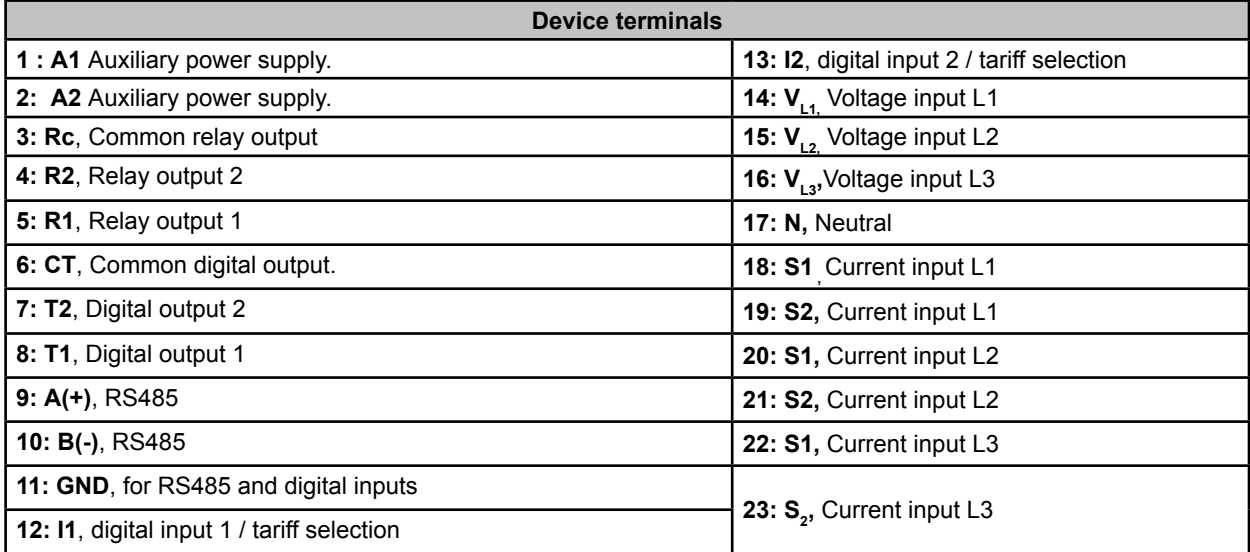

#### **Table 5:List of terminals of the CVM-C10-ITF, CVM-C10-MC and CVM-C10-mV.**

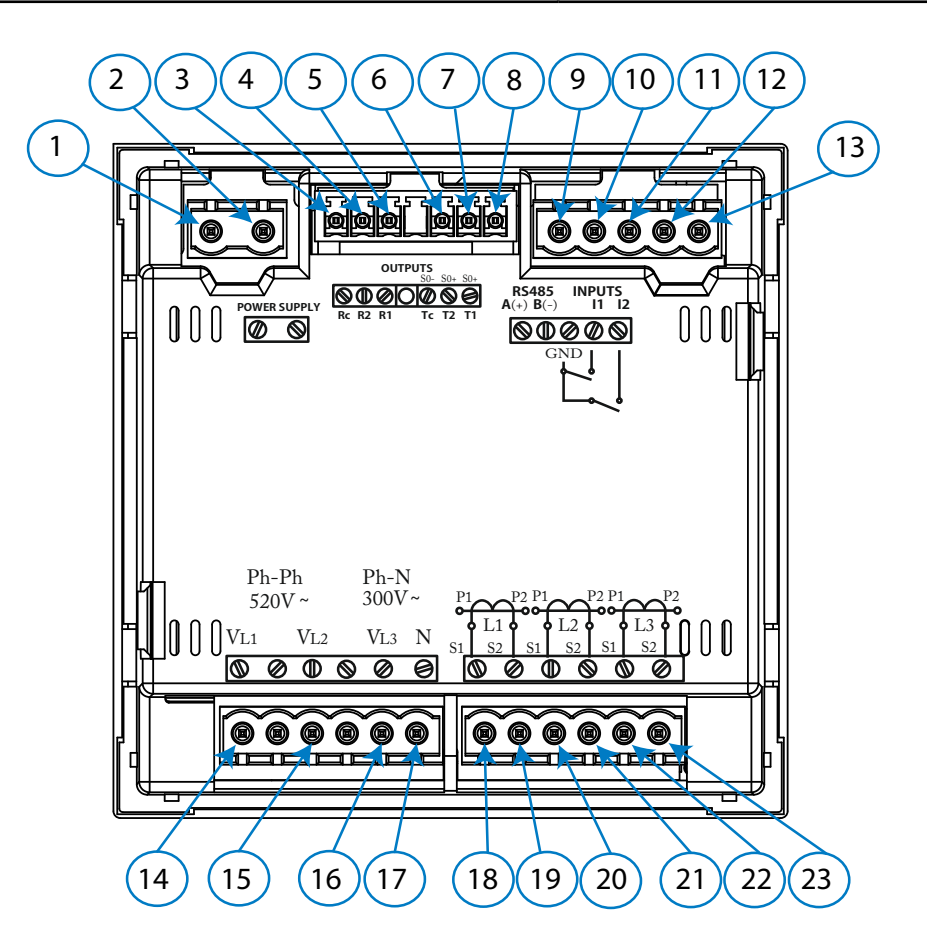

**Figure 1:Terminals of the CVM-C10-ITF, CVM-C10-MC and CVM-C10-mV.** 

<span id="page-12-0"></span>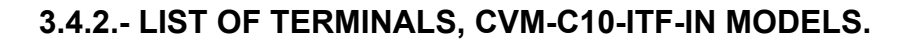

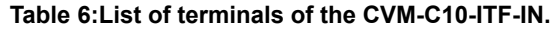

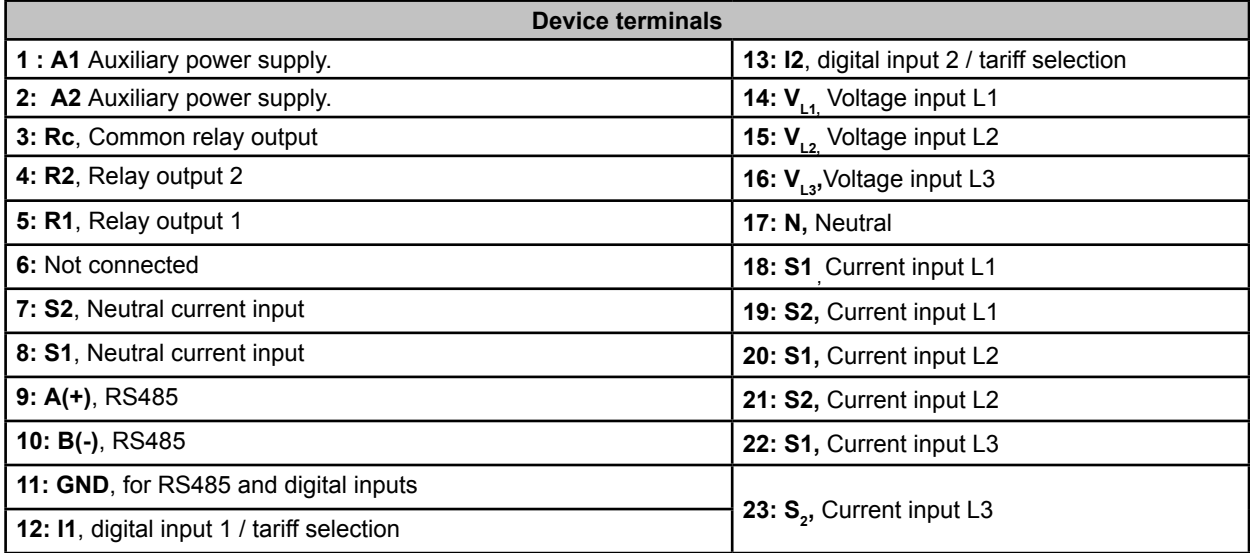

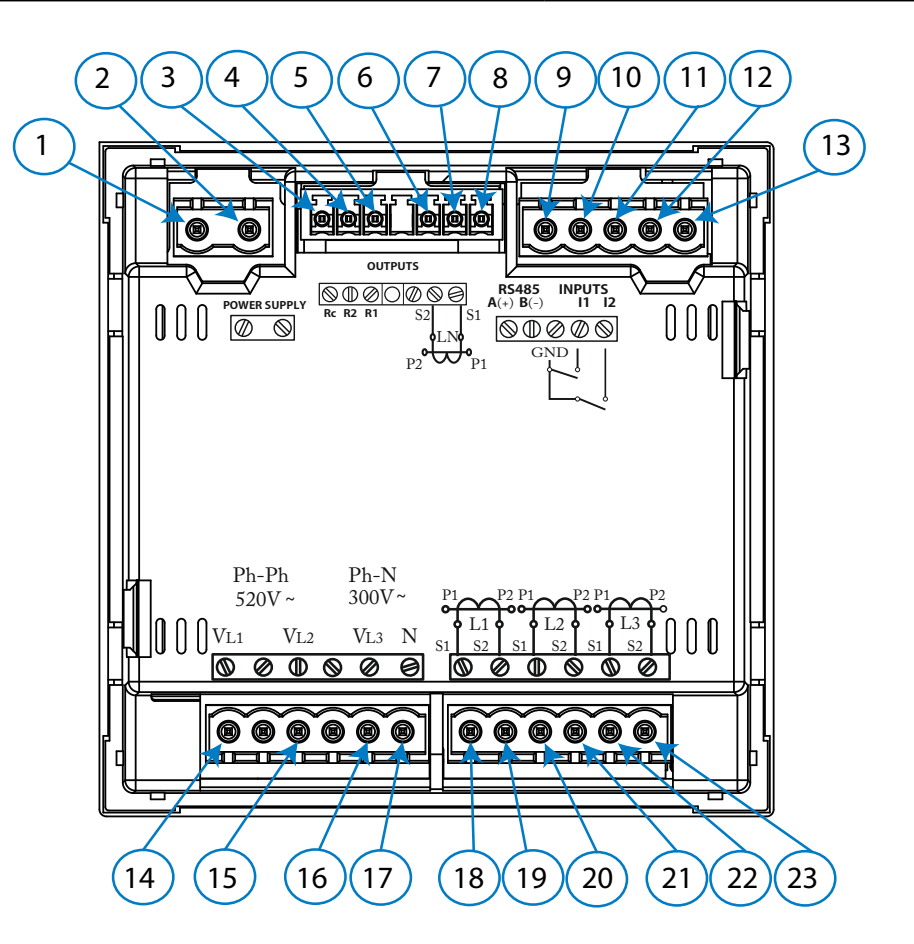

**Figure 2:Terminals of the CVM-C10-ITF-IN.** 

CCIRCUTOR

### **3.4.3.- LIST OF TERMINALS, CVM-C10-FLEX MODEL**

<span id="page-13-0"></span>CIRCUTOR

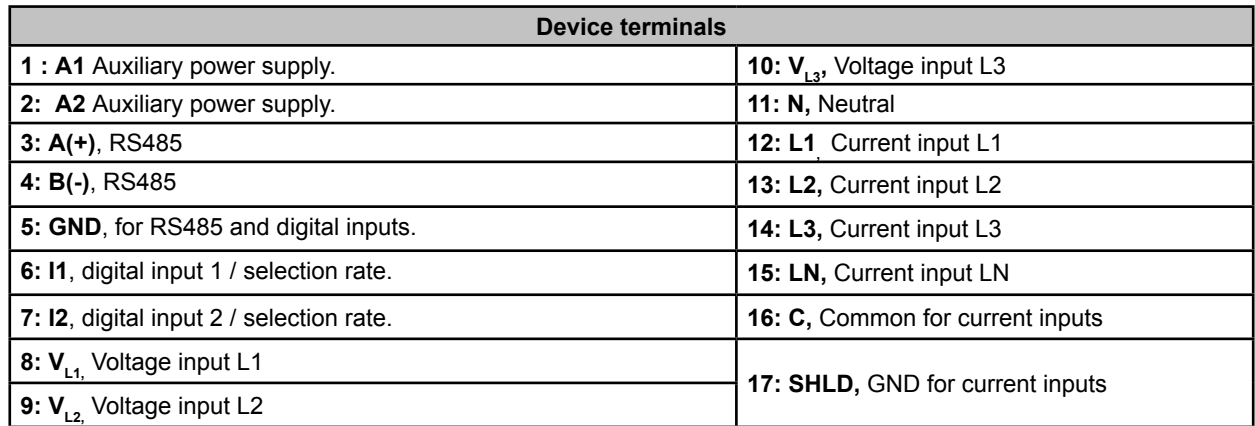

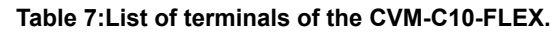

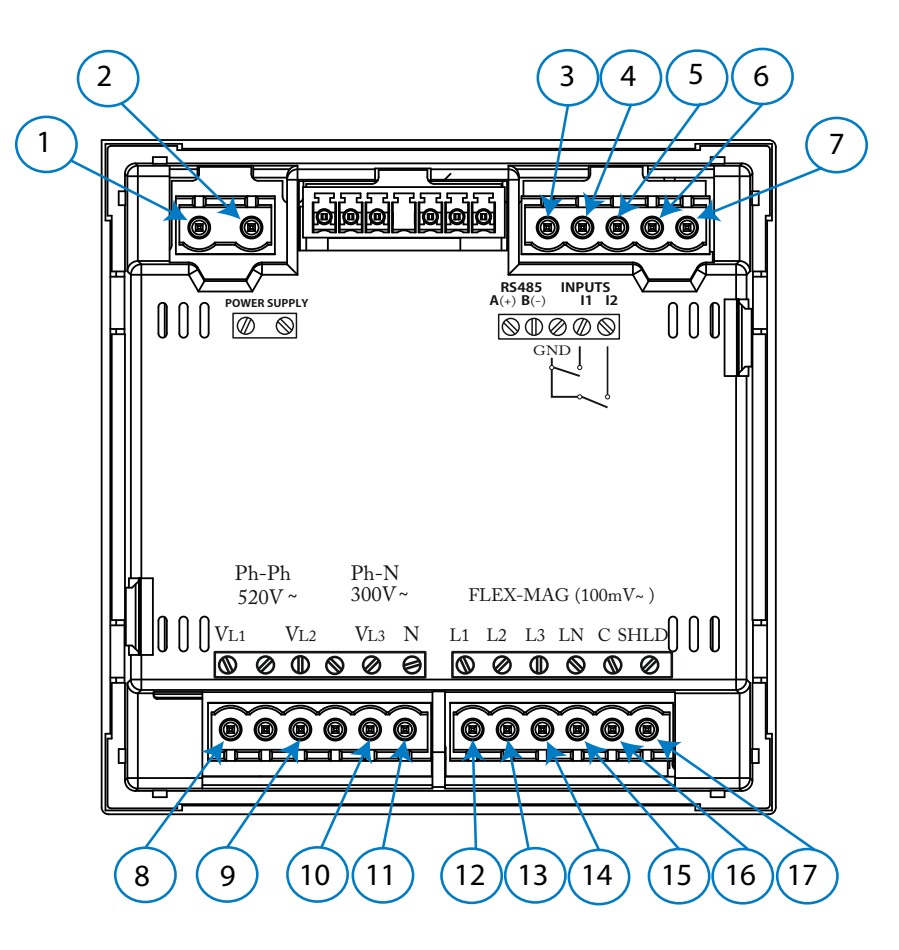

**Figure 3:Terminals of the CVM-C10-FLEX.** 

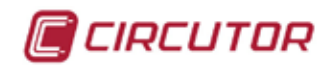

#### <span id="page-14-0"></span>3.5.- CONNECTION DIAGRAM

### **3.5.1.- MEASURING THREE-PHASE NETWORKS WITH A 4-WIRE CONNECTION, CVM-C10-ITF AND CVM-C10-mV MODEL.**

Measurement system: $4 - 3PH$ € Power Supply dictic  $\overline{\bullet\bullet\bullet\bullet}$ G **OUTPUTS** S0- S0+ S0+ **INPUTS A**(+) **B**(-) **RS485 I1 I2 POWER SUPPLY**  $001$ **Rc R2 R1 Tc T2 T1** GND Ph-Ph Ph-N<br>520V ~ 300V ~  $P1$  $\sim$  $P2$  $P<sup>1</sup> \sim P<sup>2</sup> P<sup>1</sup> \sim P<sup>2</sup>$  $\overline{\mathbf{0}}$  $V_{L1}$   $V_{L2}$   $V_{L3}$ <br>  $W_{L3}$   $W_{L4}$   $W_{L5}$  $\mathbf{L}$  $L2$  e  $L3$ S1 S2 S1 S2 S1 S2 72  $\overline{\mathbb{C}}$ ⋒  $VL1$  VL2 VL  $V<sub>L1</sub>$   $\left\| V_{L2} \right\| \left\| V_{L3} \right\| \left\| N \right\|$ <sup>a</sup> <sup>b</sup> a<br>-o ob A B A B  $S<sub>1</sub>$ **L1**  $51$  b  $952$ **L2** n **P** P **L3** P<sub>1</sub> P<sub>2</sub> **LOAD** Ð **N**

**Figure 4: Three-Phase measuring with a 4-wire connection, CVM-C10-ITF and CVM-C10-mV model.**

<span id="page-15-0"></span>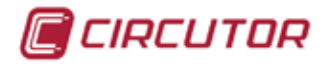

**3.5.2.- MEASURING THREE-PHASE NETWORKS WITH A 4-WIRE CONNECTION, CVM-C10-ITF-IN MODEL.**

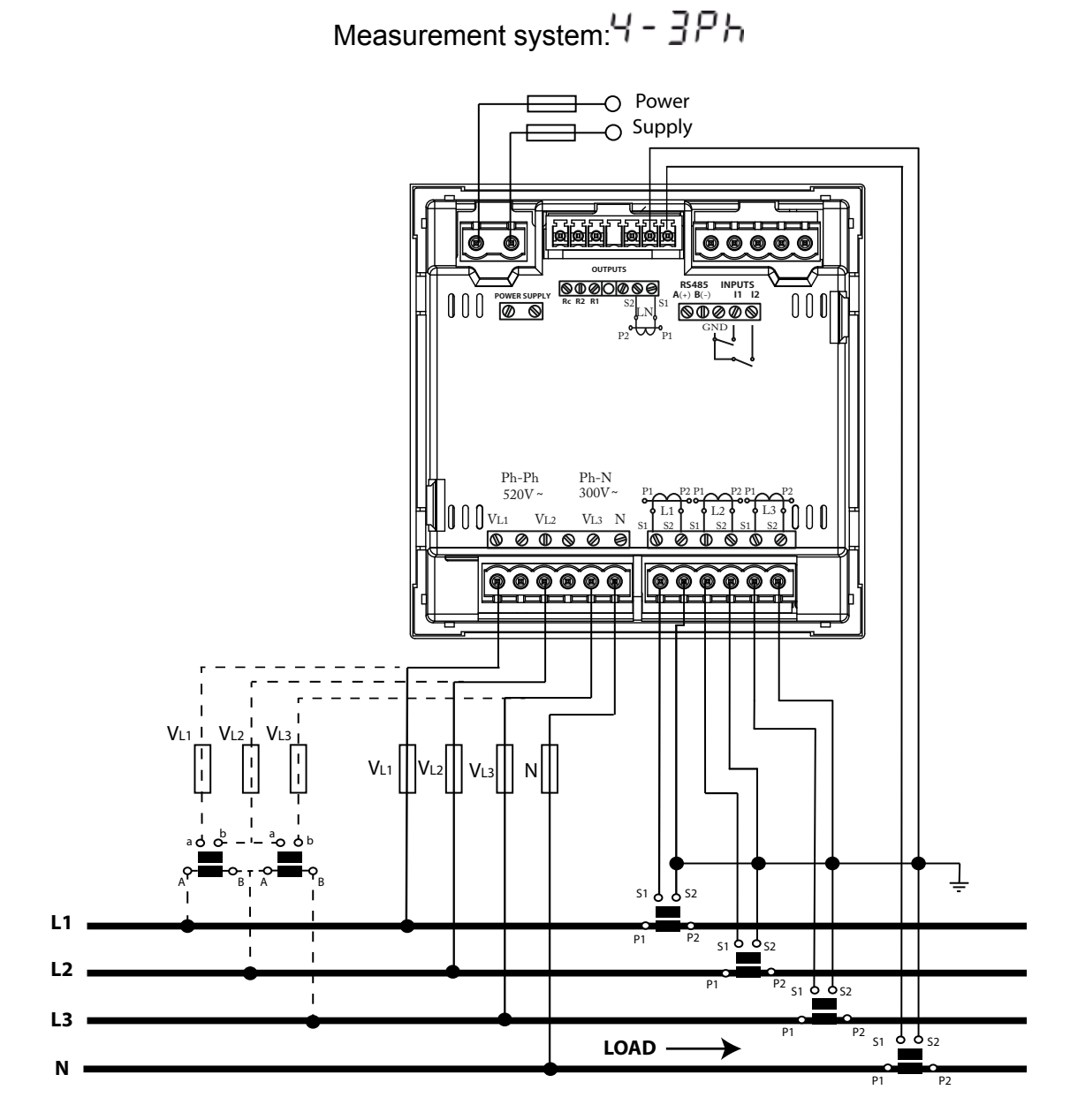

**Figure 5: Three-Phase Measuring with a 4-wire connection, CVM-C10-ITF-IN model.**

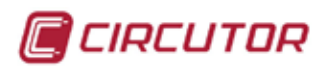

#### <span id="page-16-0"></span>**3.5.3.- MEASURING THREE-PHASE NETWORKS WITH A 4-WIRE CONNECTION CVM-C10-MC MODEL.**

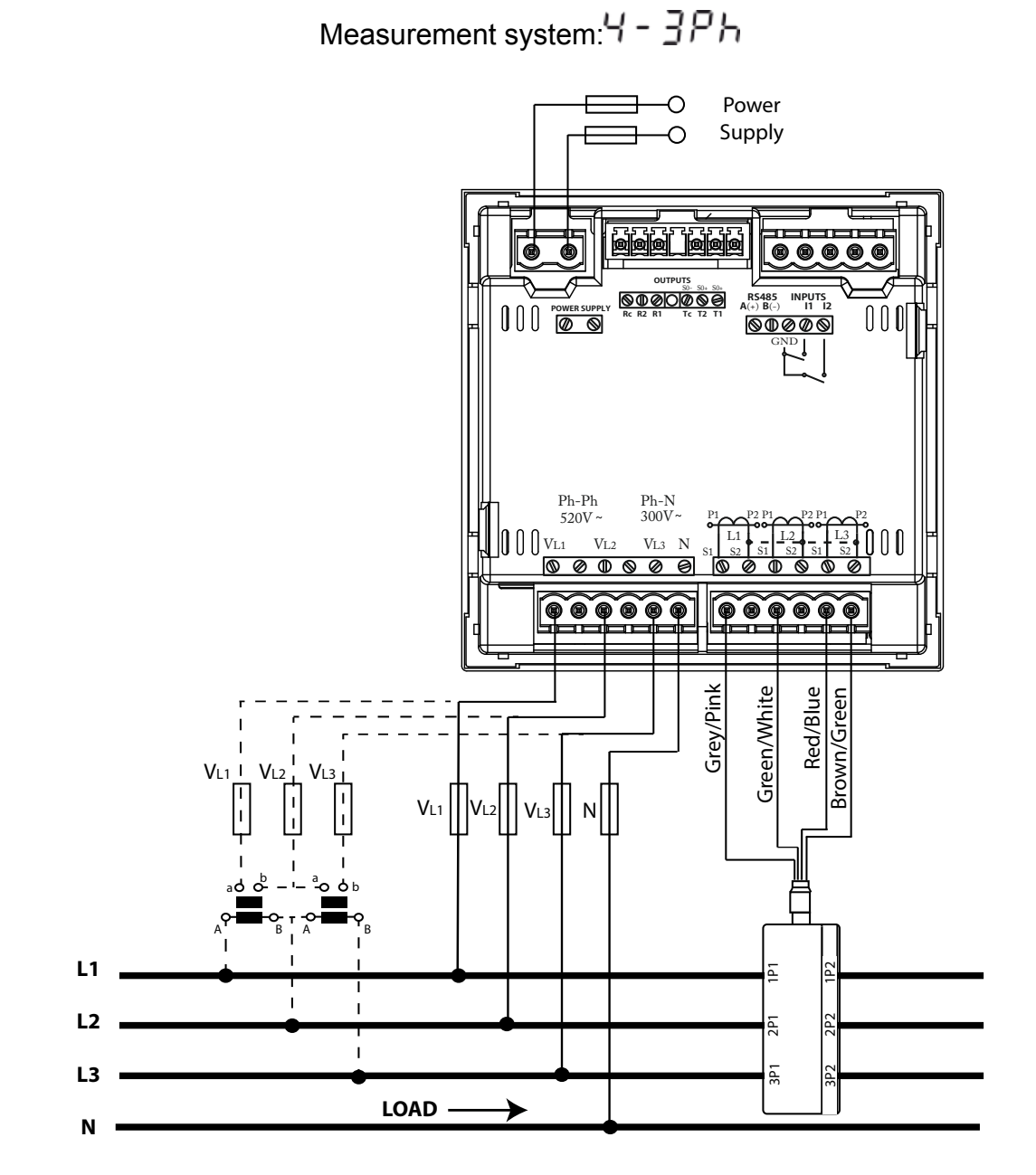

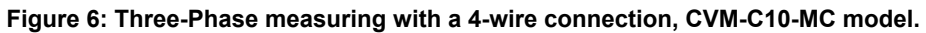

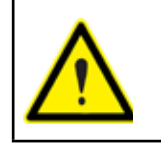

The MC transformer secondary value is set to 0.250 A (fixed value)

<span id="page-17-0"></span>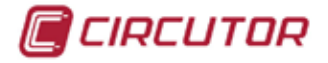

### **3.5.4.- MEASURING THREE-PHASE NETWORKS WITH A 4-WIRE CONNECTION, CVM-C10-FLEX MODEL**

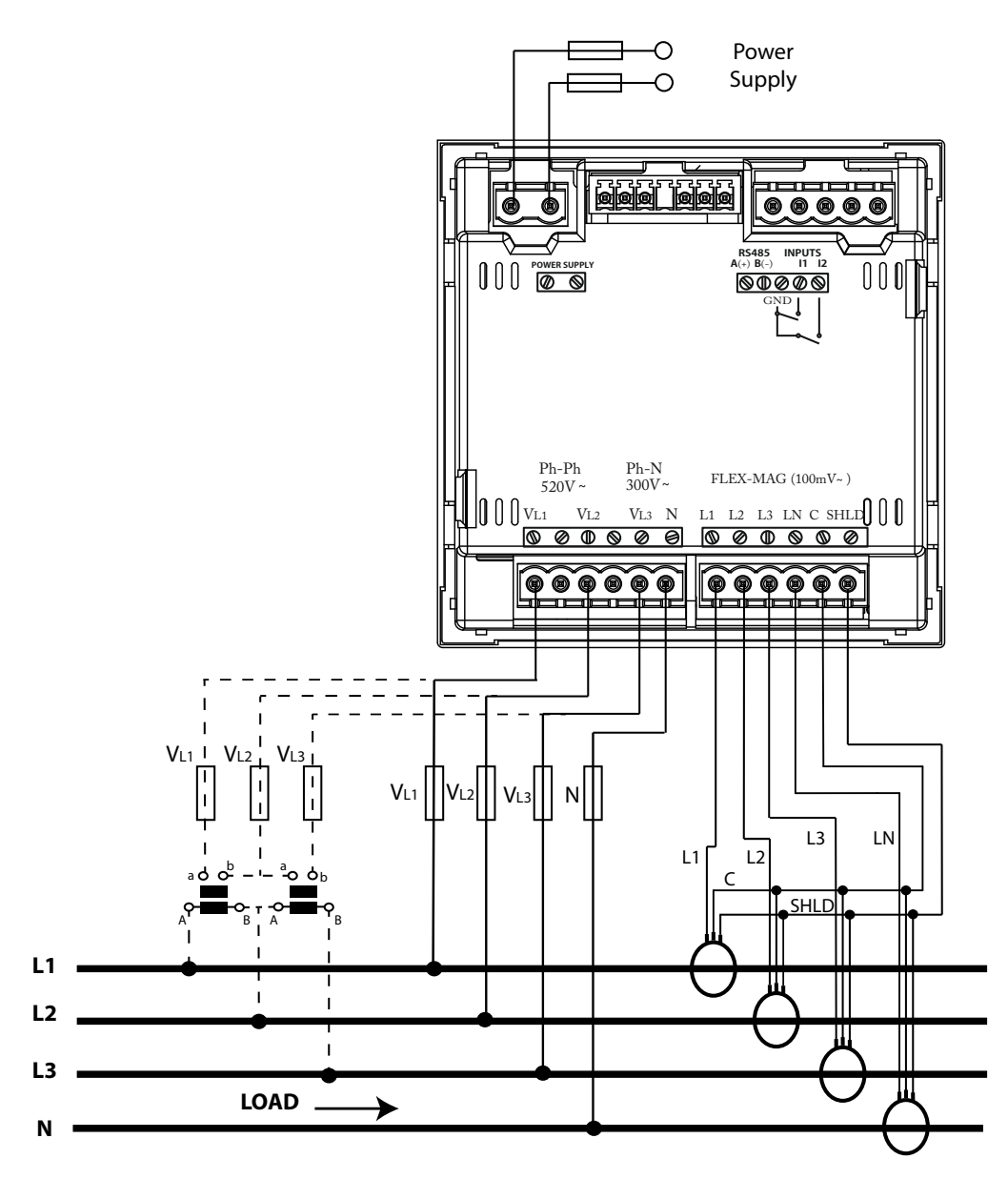

Measurement system: 4 - 3Ph

**Figure 7: Three-Phase measuring with a 4-wire connection, CVM-C10-FLEX model.**

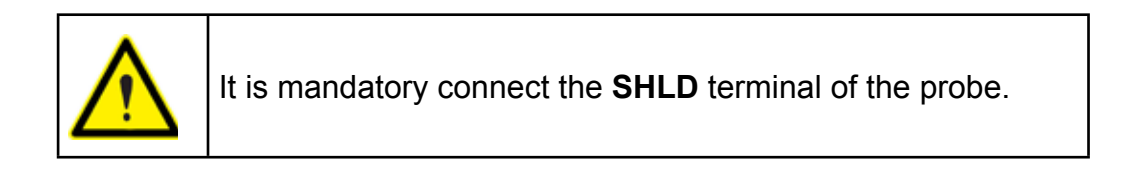

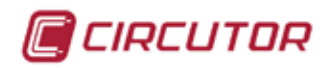

#### <span id="page-18-0"></span>**3.5.5.- MEASURING THREE-PHASE NETWORKS WITH A 3-WIRE CONNECTION, CVM-C10-ITF AND CVM-C10-mV MODEL.**

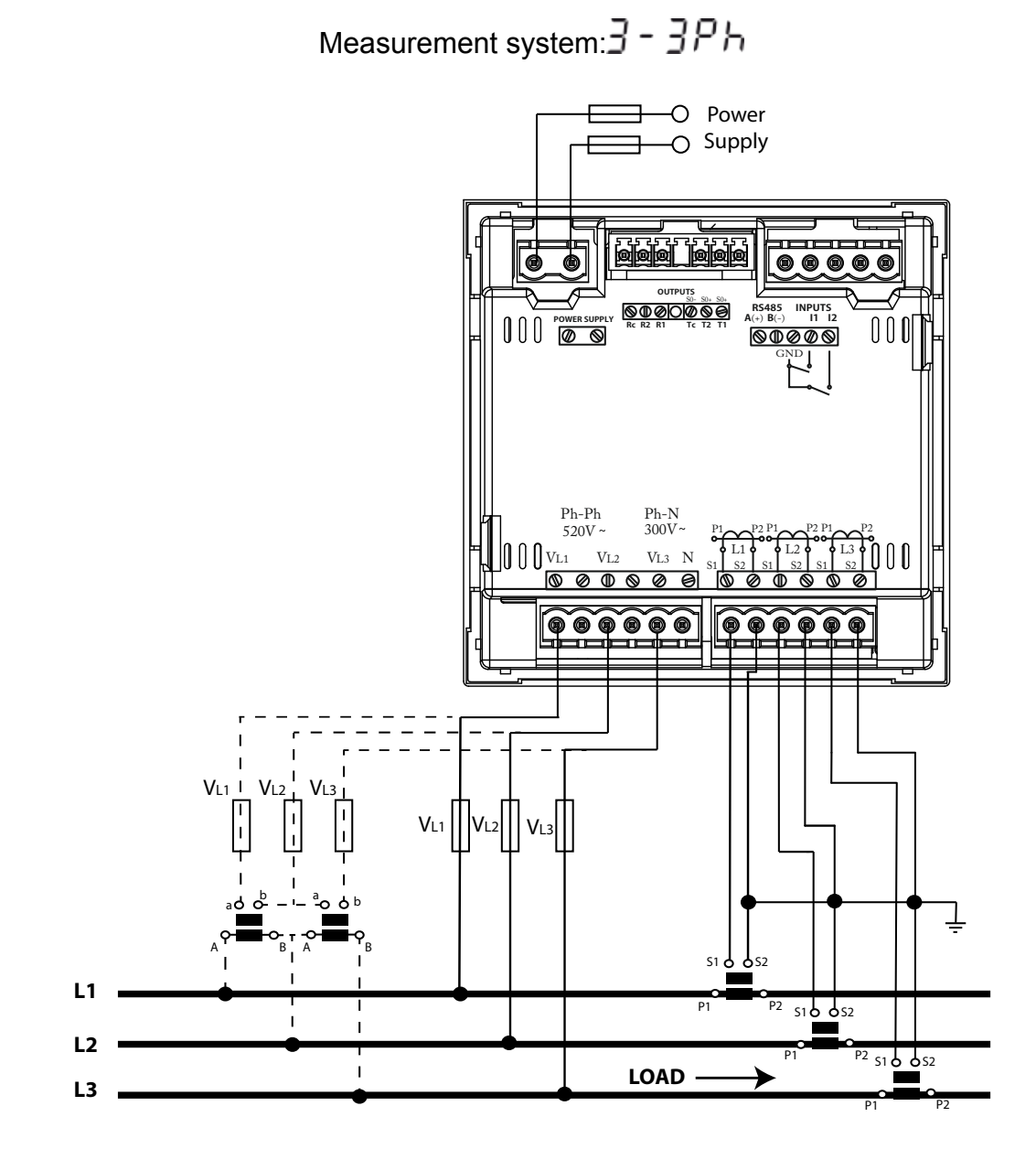

**Figure 8: Three-Phase measuring with a 3-wire connection, CVM-C10-ITF and CVM-C10-mV model.**

<span id="page-19-0"></span>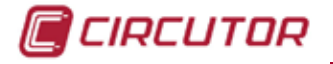

**3.5.6.- MEASURING THREE-PHASE NETWORKS WITH A 3-WIRE CONNECTION, CVM-C10-MC MODEL.**

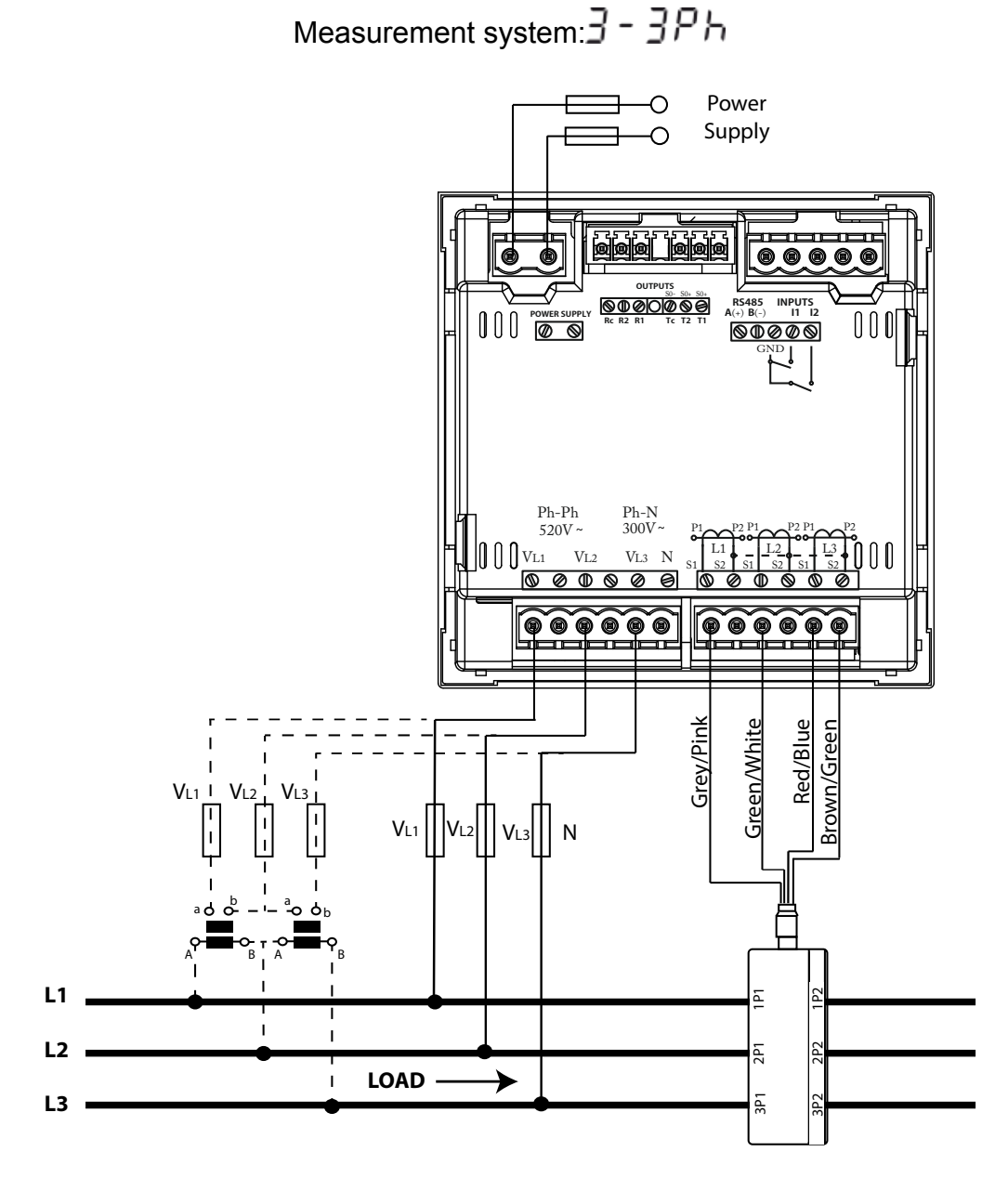

**Figure 9: Three-Phase measuring with a 3-wire connection, CVM-C10-MC model.**

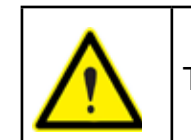

The MC transformer secondary value is set to 0.250 A (fixed value)

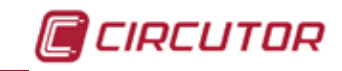

#### <span id="page-20-0"></span>**3.5.7.- MEASURING THREE-PHASE NETWORKS WITH A 3-WIRE CONNECTION, CVM-C10-FLEX MODEL.**

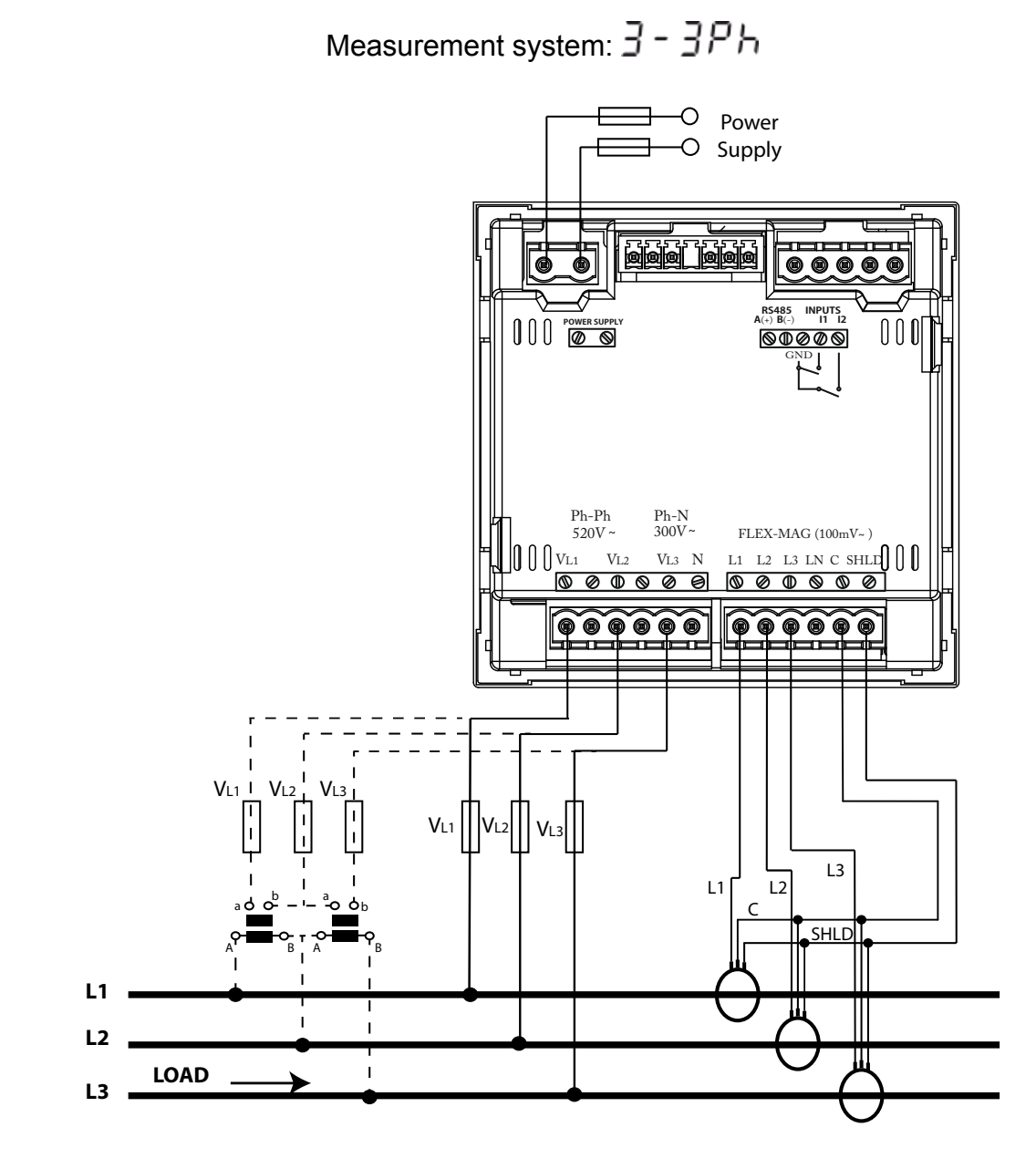

**Figure 10: Three-Phase measuring with a 3-wire connection, CVM-C10-FLEX model.**

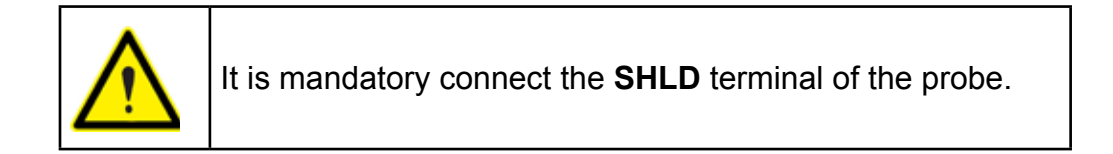

**3.5.8.- MEASURING THREE-PHASE NETWORKS WITH A 3-WIRE CONNECTION AND TRANSFORMERS WITH AN ARON CONNECTION, CVM-C10-ITF AND CVM-C10-MC MO-DELS.**

<span id="page-21-0"></span>CIRCUTOR

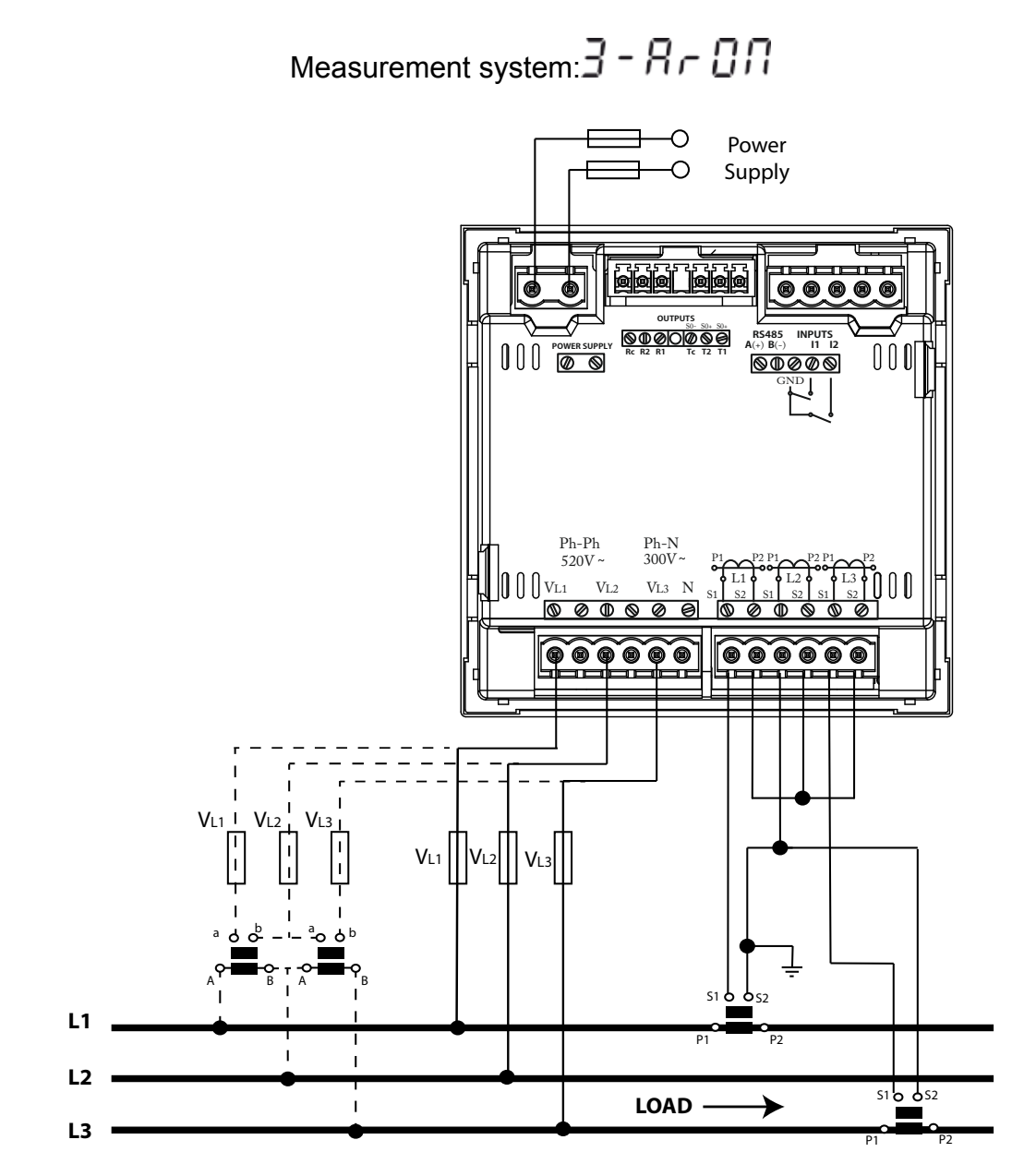

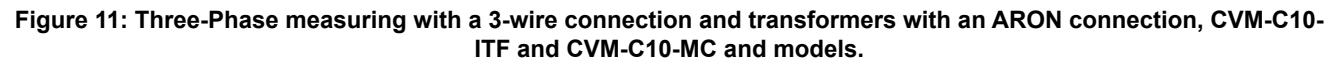

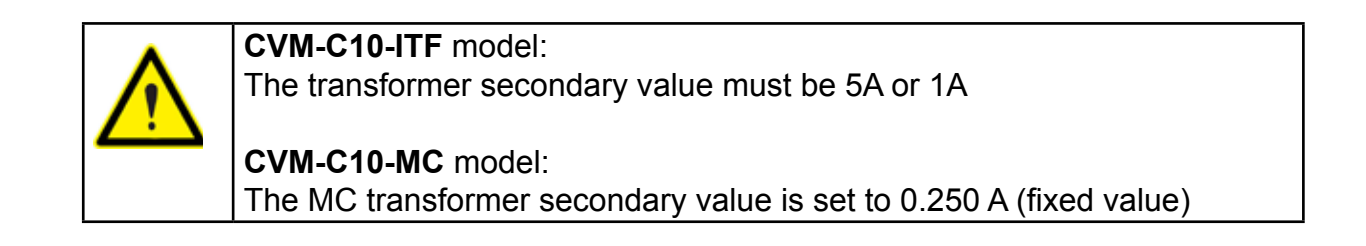

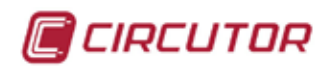

#### <span id="page-22-0"></span>**3.5.9.- MEASURING TWO-PHASE NETWORKS WITH A 3-WIRE CONNECTION, CVM-C10-ITF, CVM-C10-MC AND CVM-C10-mV MODELS.**

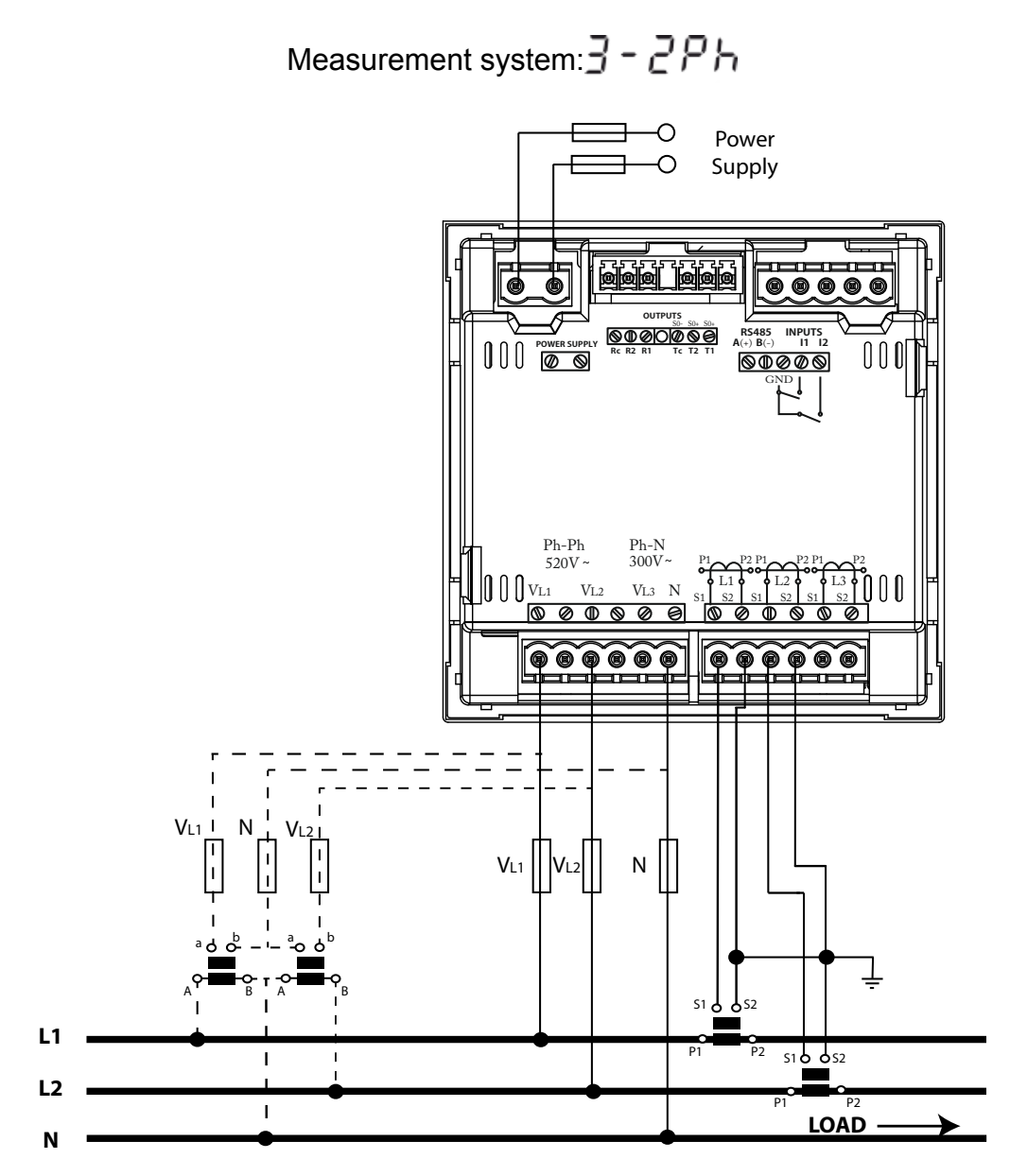

**Figure 12: Measuring Two-Phase Networks with a 3-wire connection, CVM-C10-ITF, CVM-C10-MC and CVM-C10-mV models.**

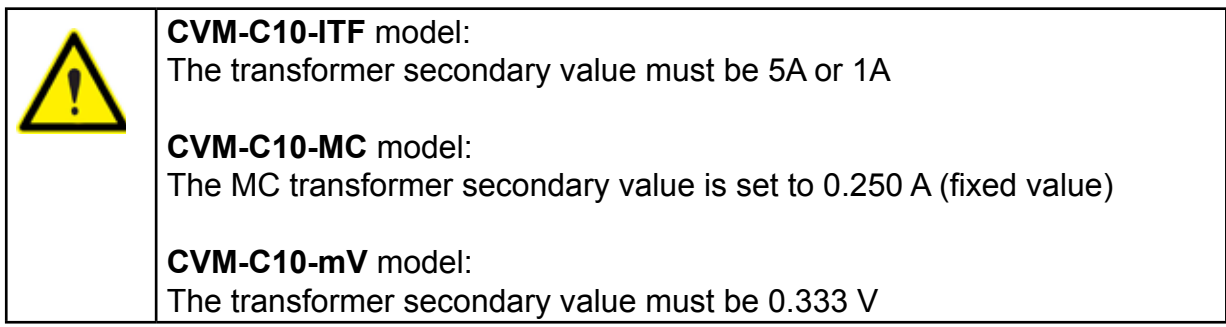

<span id="page-23-0"></span>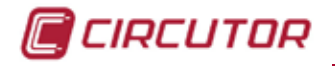

**3.5.10.- MEASURING TWO-PHASE NETWORKS WITH A 3-WIRE CONNECTION, CVM-C10-ITF-IN MODEL.**

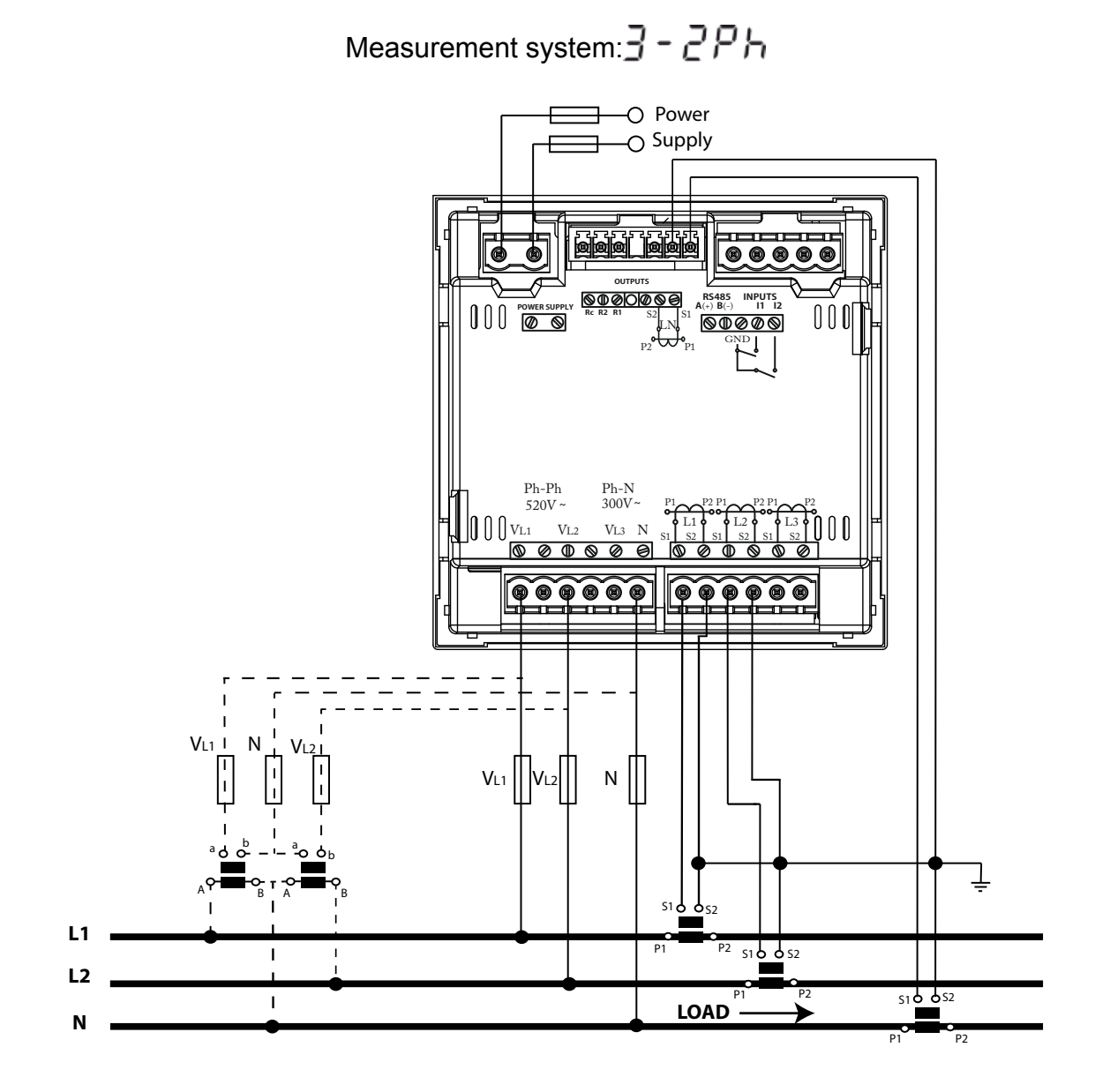

**Figure 13: Measuring Two-Phase Networks with a 3-wire connection, CVM-C10-ITF-IN model.**

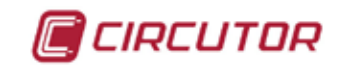

#### <span id="page-24-0"></span>**3.5.11.- MEASURING TWO-PHASE NETWORKS WITH A 3-WIRE CONNECTION, CVM-C10- FLEX MODEL.**

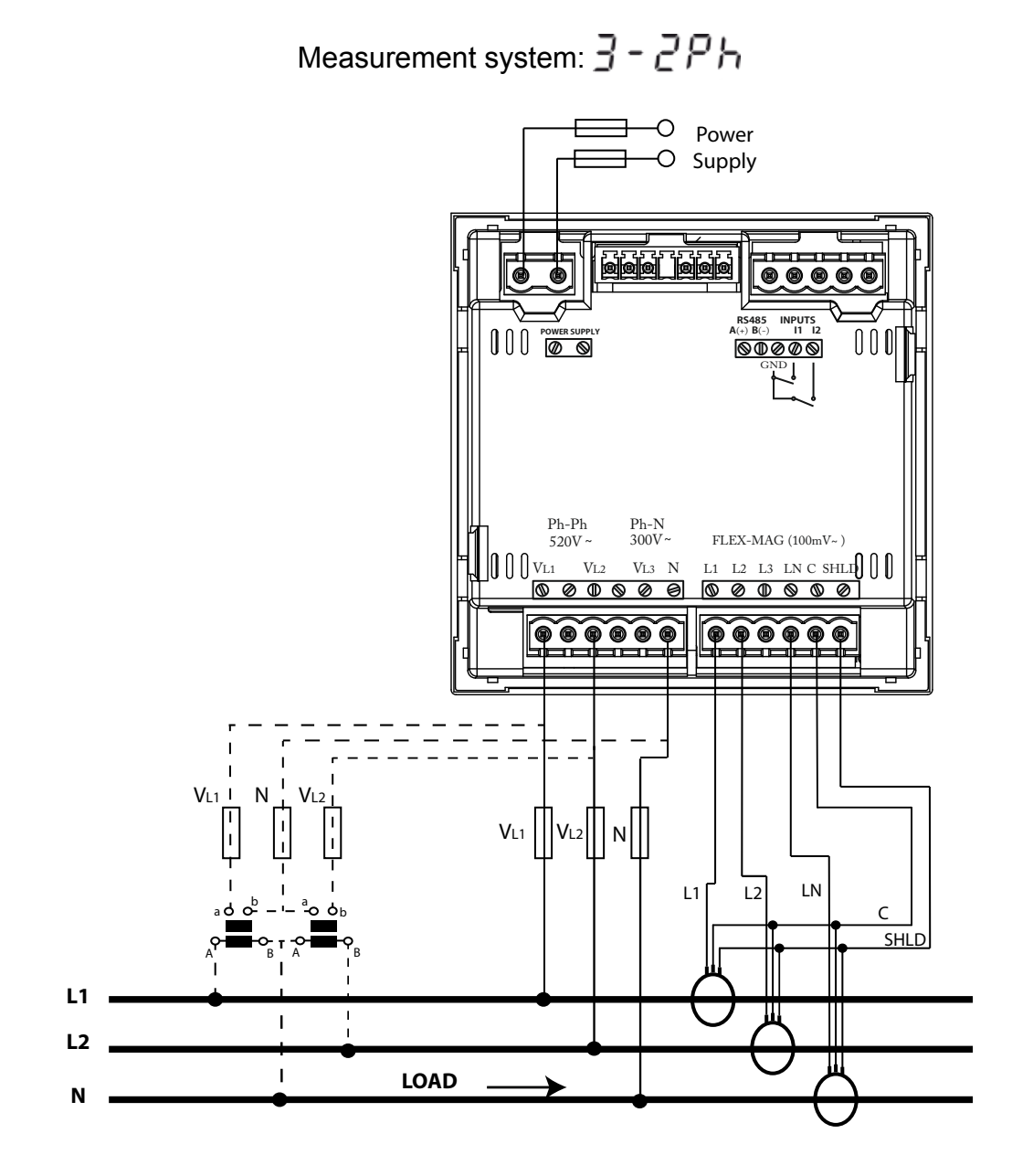

**Figure 14: Measuring Two-Phase Networks with a 3-wire connection, CVM-C10-FLEX model.**

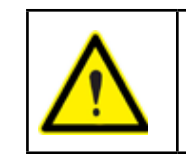

It is mandatory connect the **SHLD** terminal of the probe.

#### **3.5.12.- MEASURING SINGLE-PHASE NETWORKS, PHASE TO PHASE, WITH A 2-WIRE CONNECTION, CVM-C10-ITF, CVM-C10-MC AND CVM-C10-mV MODELS.**

<span id="page-25-0"></span>CIRCUTOR

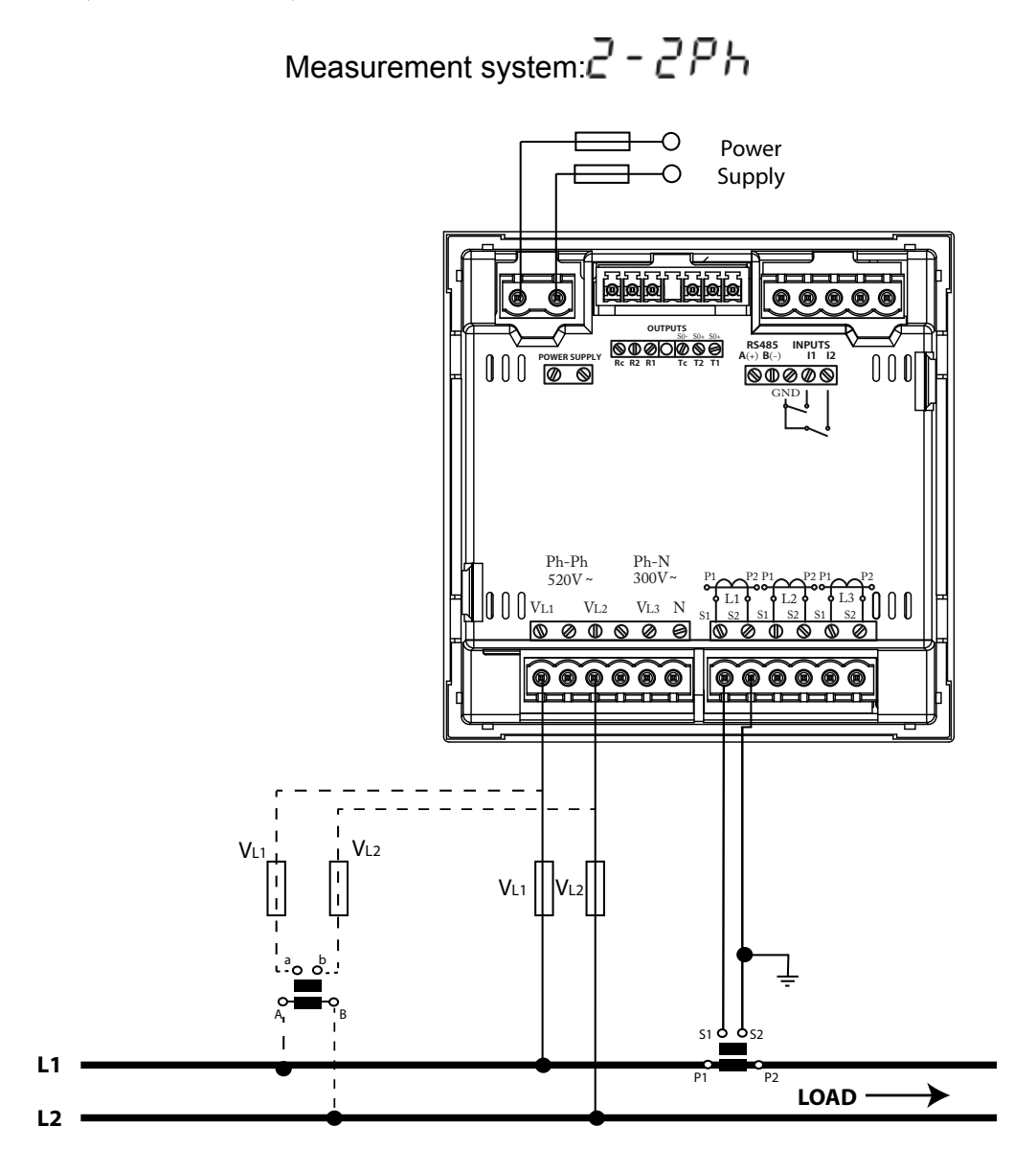

**Figure 15: Measuring Single-Phase Networks, phase to phase, with a 2-wire connection, CVM-C10-ITF, CVM-C10-MC and CVM-C10-mV models.**

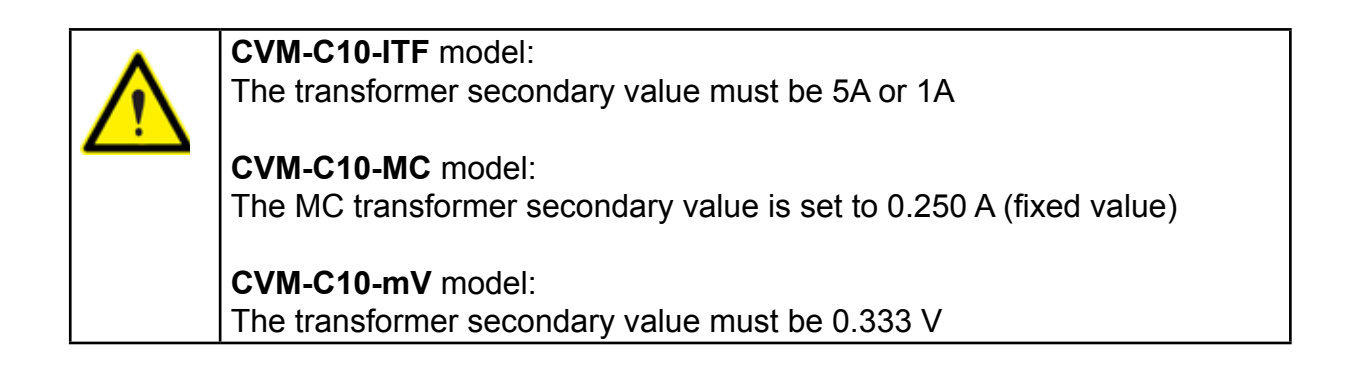

<span id="page-26-0"></span>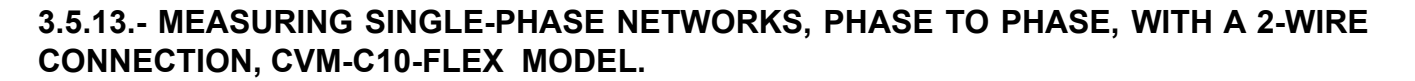

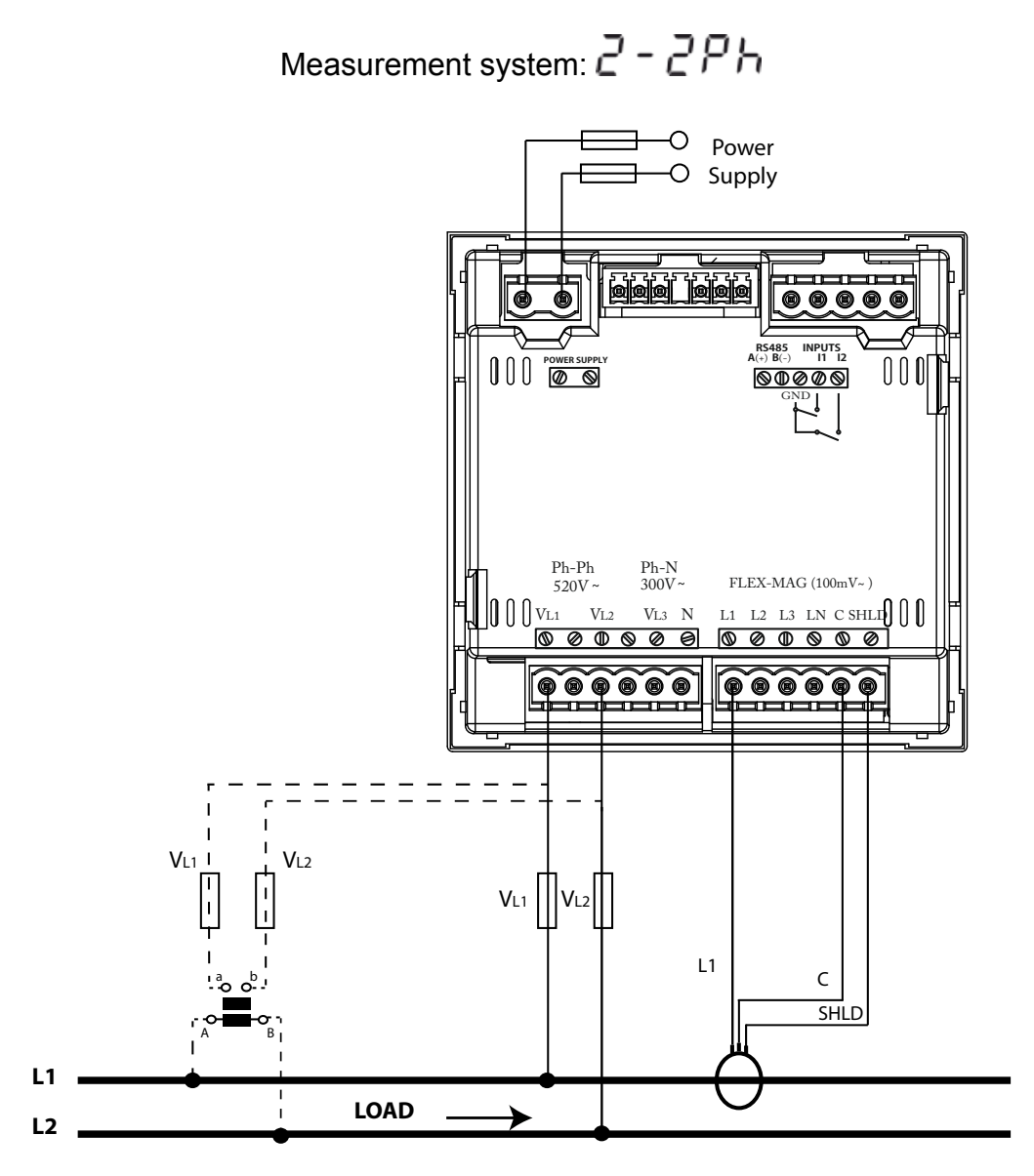

**Figure 16: Measuring Single-Phase Networks, phase to phase, with a 2-wire connection, CVM-C10-FLEX model.**

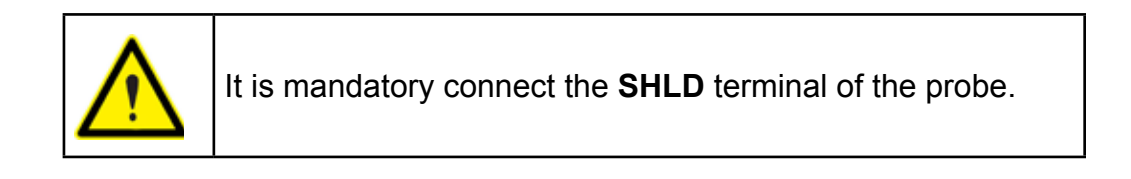

CIRCUTOR

#### **3.5.14.- MEASURING SINGLE-PHASE NETWORKS, PHASE TO NEUTRAL, WITH A 2-WIRE CONNECTION, CVM-C10-ITF, CVM-C10-MC AND CVM-C10-mV MODELS.**

<span id="page-27-0"></span>CIRCUTOR

Measurement system: $Z - IPH$ 

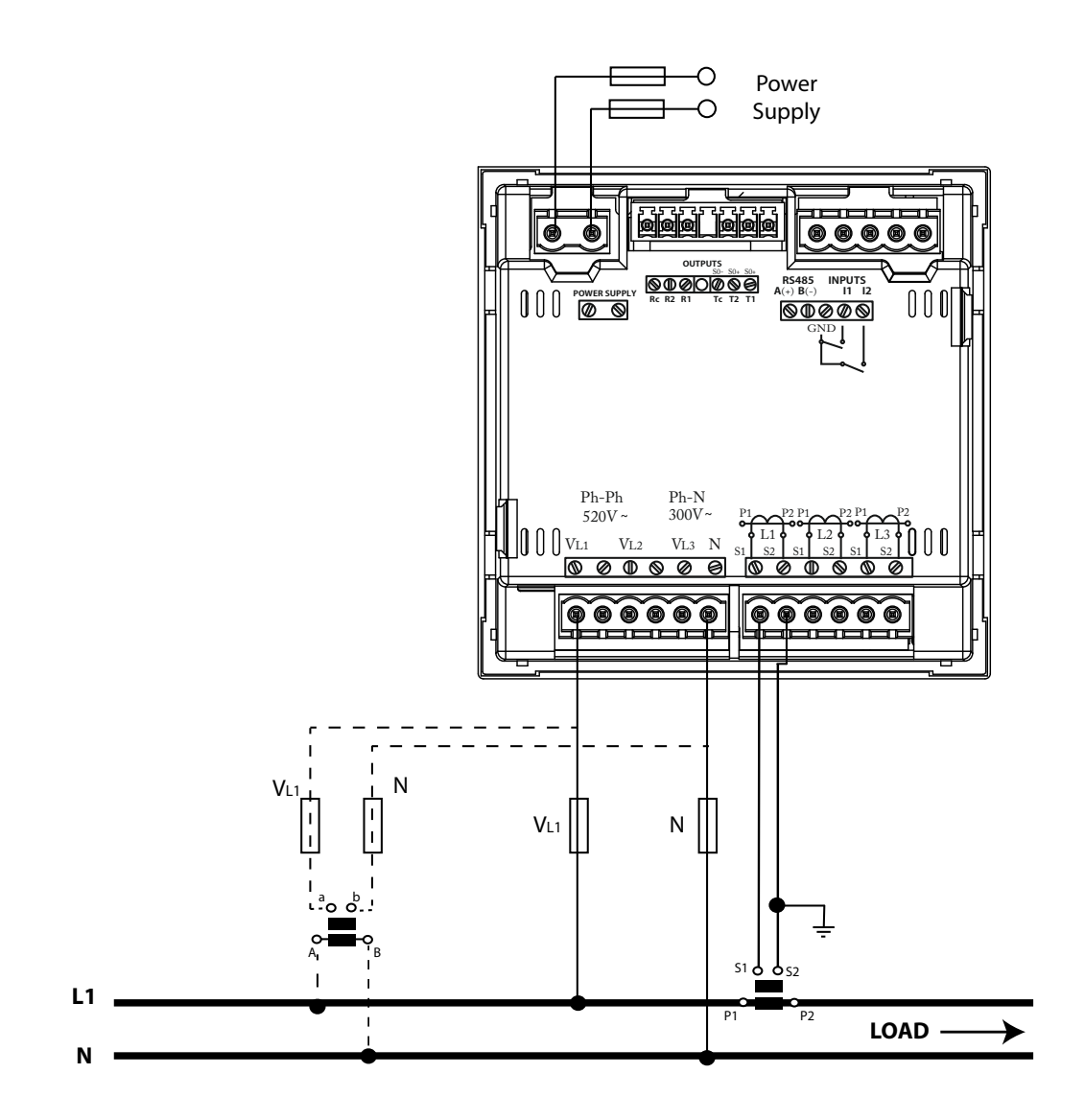

**Figure 17: Measuring Single-Phase Networks, phase to neutral, with a 2-wire connection, CVM-C10-ITF, CVM-C10-MC and CVM-C10-mV models.**

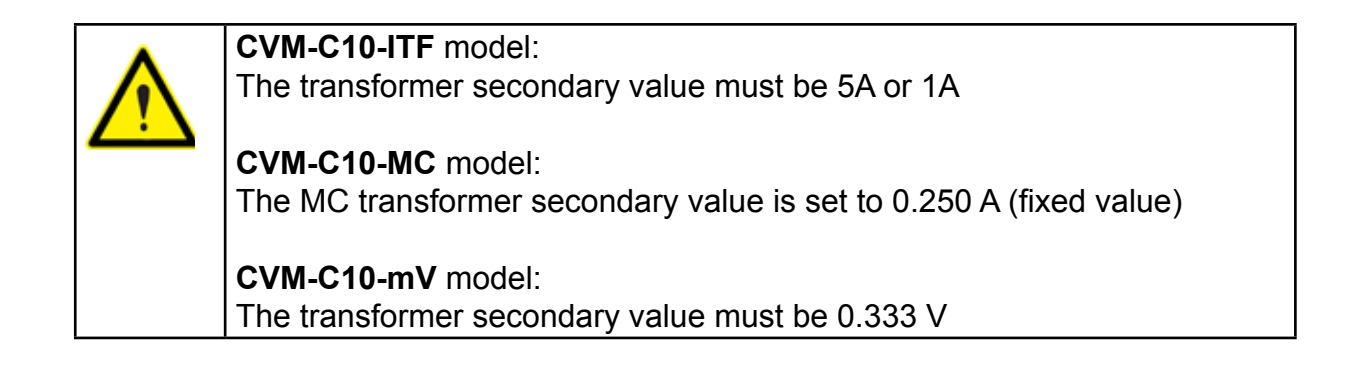

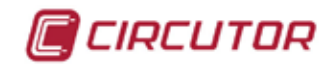

#### <span id="page-28-0"></span>**3.5.15.- MEASURING SINGLE-PHASE NETWORKS, PHASE TO NEUTRAL, WITH A 2-WIRE CONNECTION, CVM-C10-FLEX MODEL.**

Measurement system:  $Z - IPH$ 

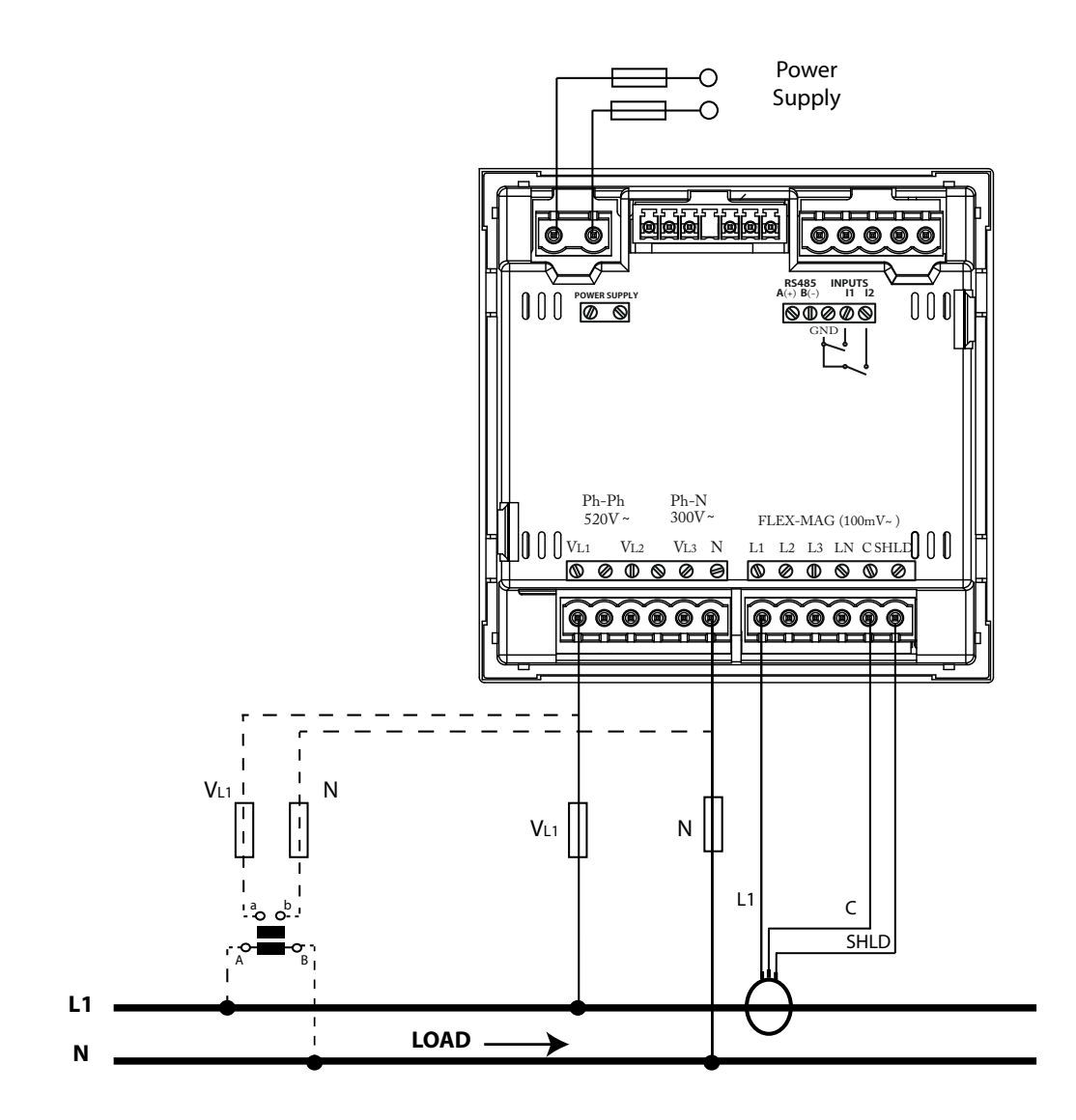

**Figure 18: Measuring Single-Phase Networks, phase to neutral, with a 2-wire connection, CVM-C10-FLEX model.**

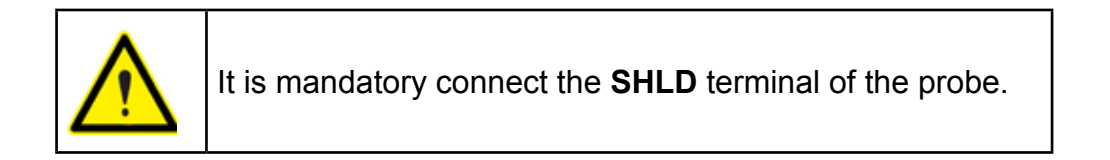

<span id="page-29-0"></span>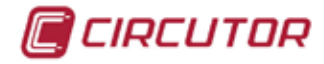

### **4.- OPERATION**

The **CVM-C10** is a four-quadrant power analyzer (consumption and generation). The device can operate according to three different measurement conventions:

- **CIRCUTOR** measurement convention.
- **IEC** measurement convention.
- **IEEE** measurement convention.

The measurement convention is configured in the setup menu, see *["4.9.8. Measurement con](#page-48-1)[vention".](#page-48-1)*

**CIRCUTOR**. measurement convention

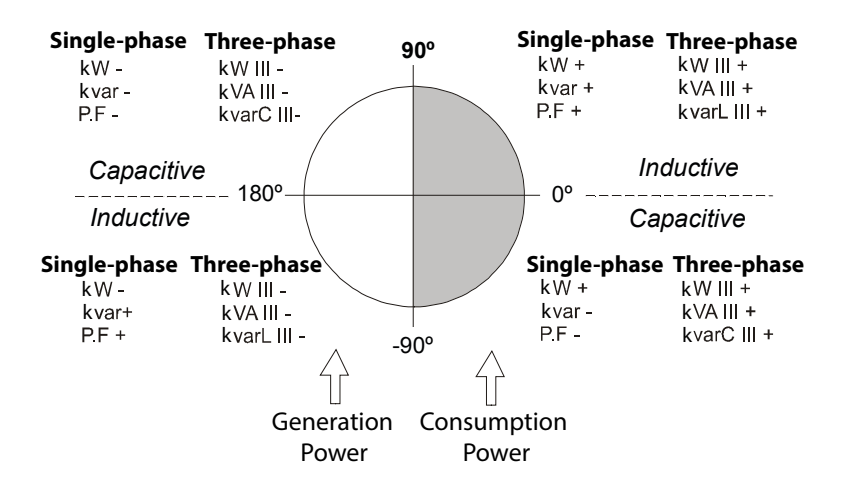

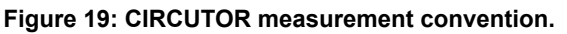

**IEC** measurement convention

**Operation in the 4 quadrants (Q1, Q2, Q3, Q4)**

**cos φ values in the receiver operating mode (Q1,Q4)**

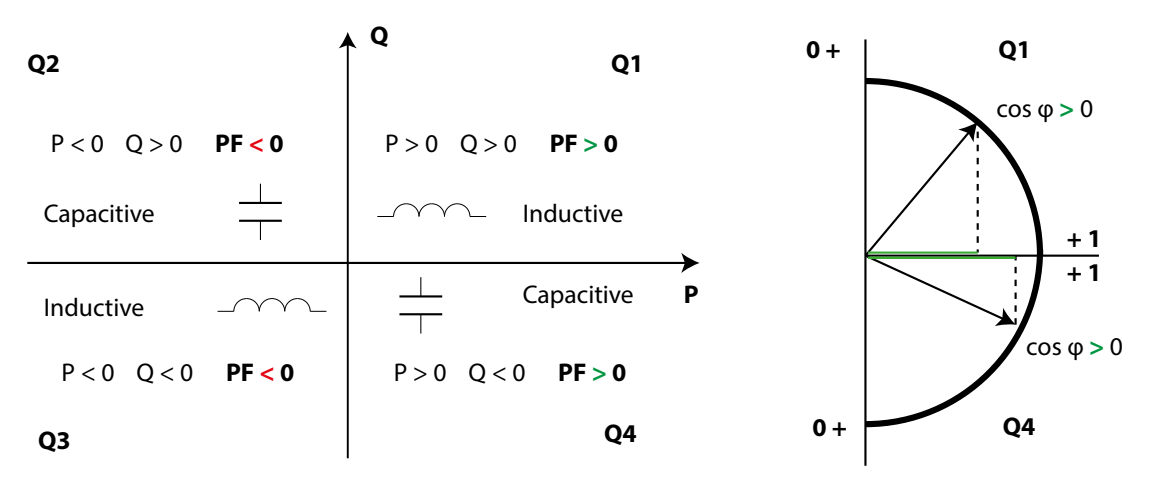

**Figure 20:Convenio de medida IEC.**

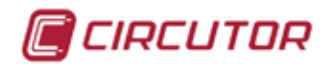

<span id="page-30-0"></span>**IEEE** measurement convention

**Operation in the 4 quadrants (Q1, Q2, Q3, Q4)**

**cos φ values in the receiver operating mode (Q1,Q4)**

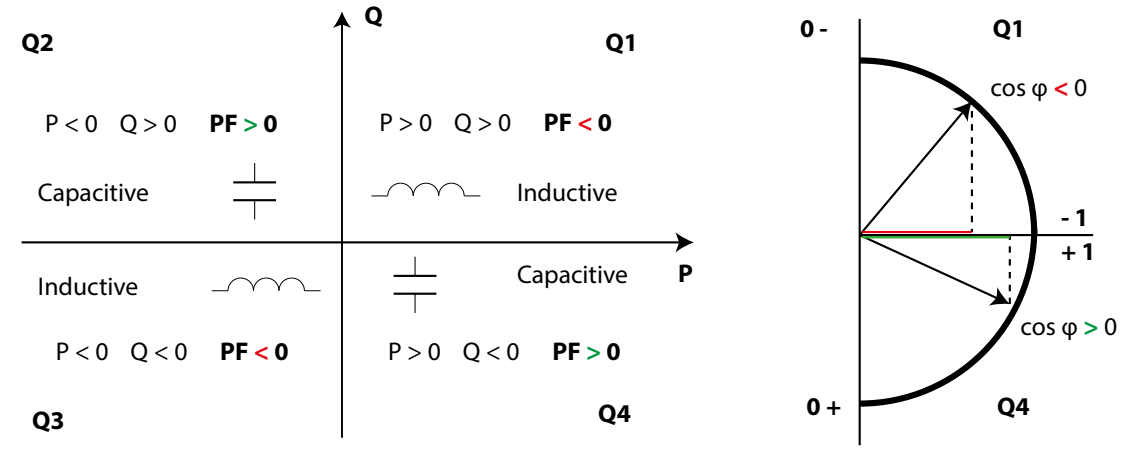

#### **Figure 21:Convenio de medida IEEE.**

#### 4.1.- MEASURING PARAMETERS

The device displays the electrical parameters shown in **Table 8**.

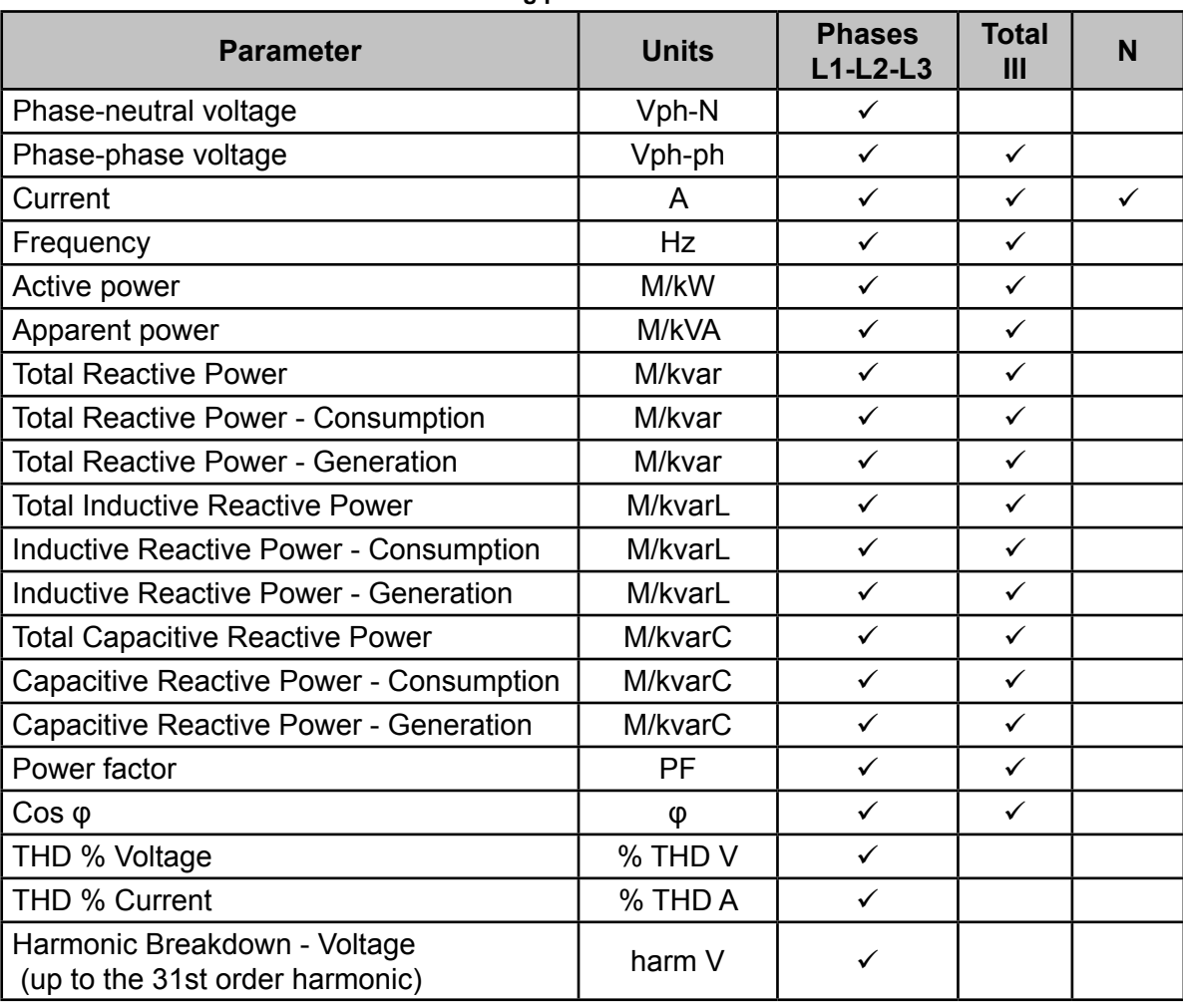

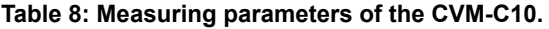

<span id="page-31-0"></span>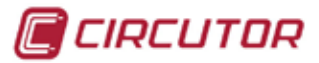

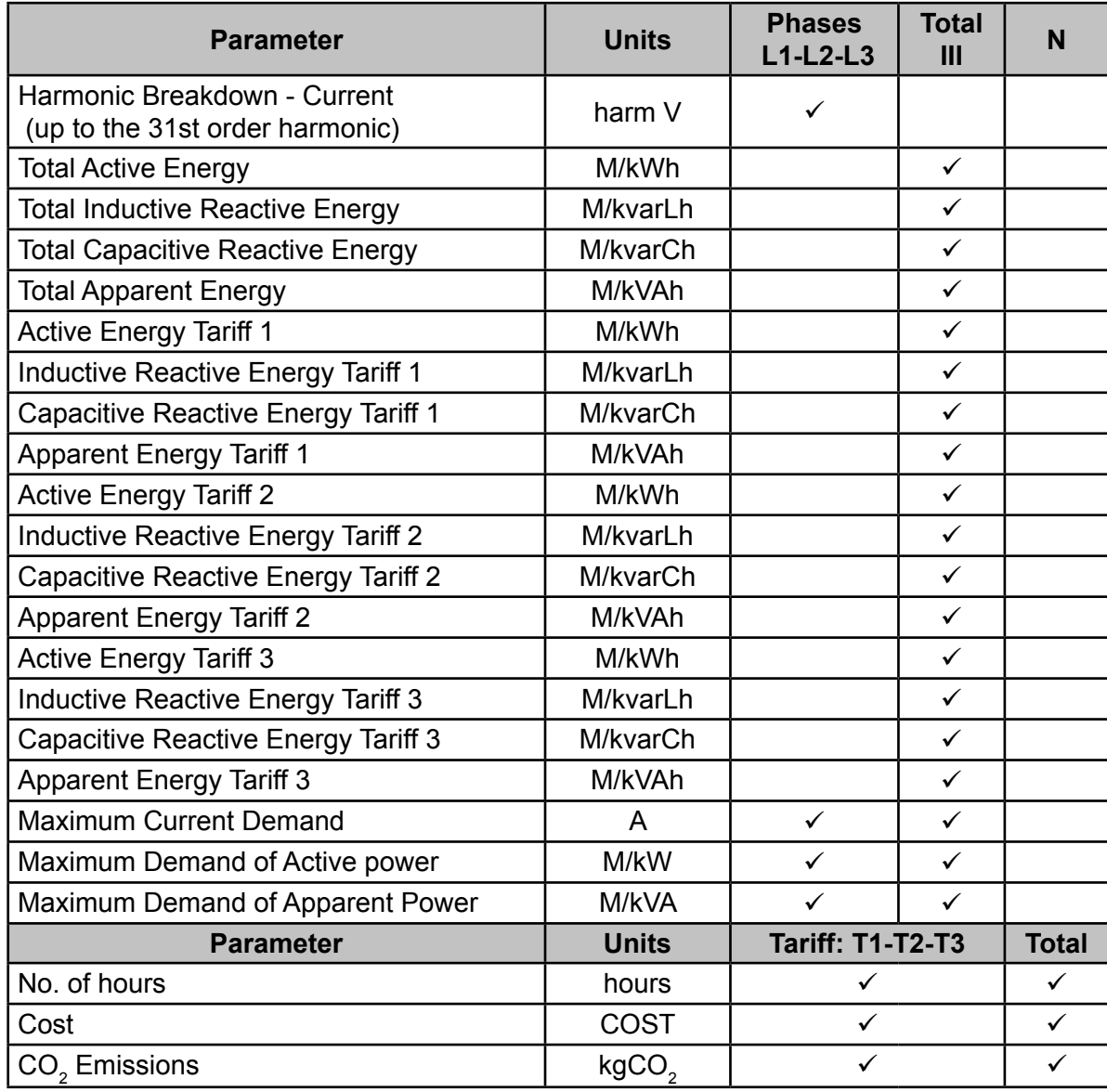

**Table 8 (Continuation) : Measuring parameters of the CVM-C10.**

### 4.2.- KEYBOARD FUNCTIONS

The **CVM-C10** has 3 keys that allow you to browse between the various screens and program the device.

Key functions on measuring screens (**[Table 9](#page-31-1)**):

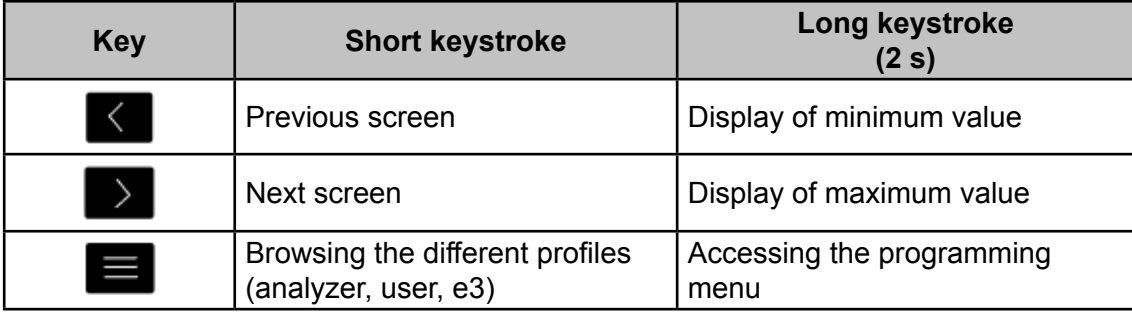

<span id="page-31-1"></span>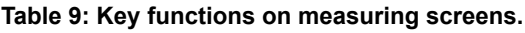

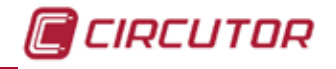

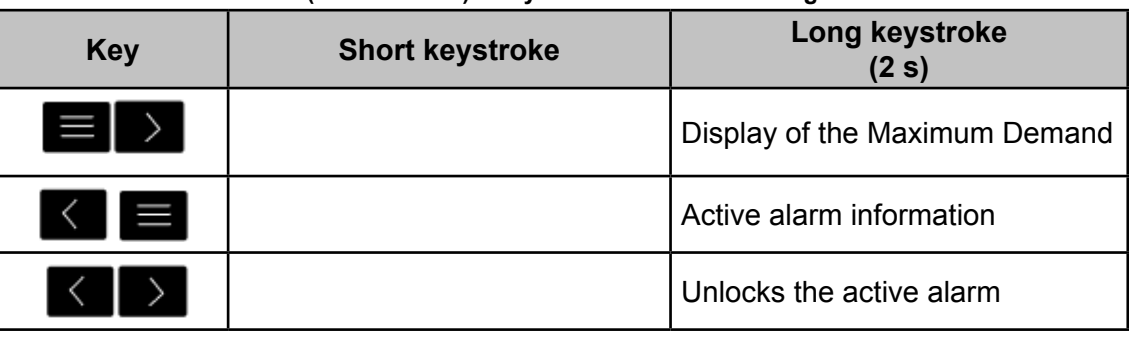

**Table 9 (Continuation) : Key functions on measuring screens.**

Key functions on harmonics screens (**Table 10**):

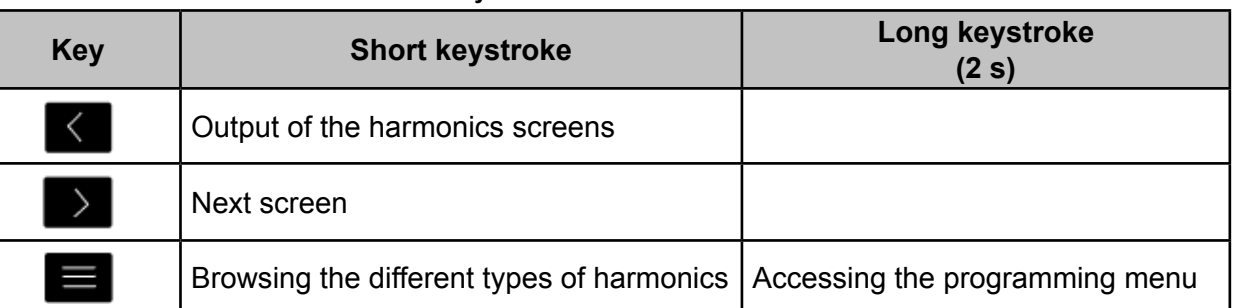

#### **Table 10: Key functions on harmonics screens.**

Key functions on the programming menu, query mode (**Table 11**):

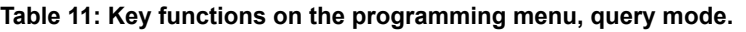

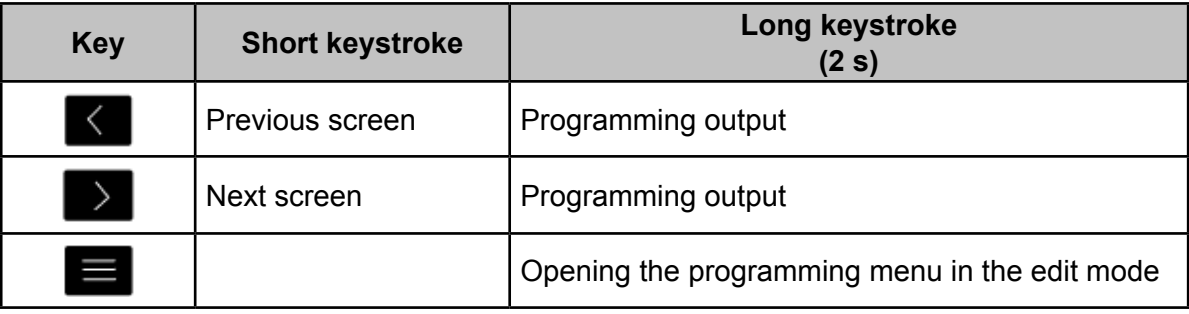

Key functions on the programming menu, edit mode (**[Table 12](#page-32-0)**):

#### <span id="page-32-0"></span>**Table 12: Key functions on the programming menu, edit mode.**

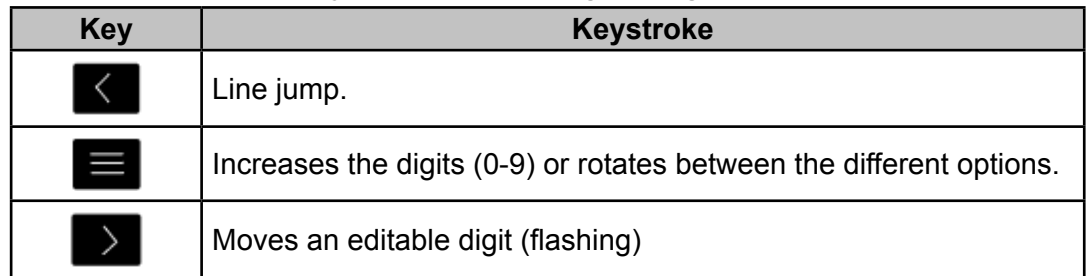

## 4.3.- DISPLAY

<span id="page-33-0"></span>CIRCUTOR

The device has a backlit LCD display showing all the parameters listed in **Table 3**. The display is divided into four areas (**Figure 22**):

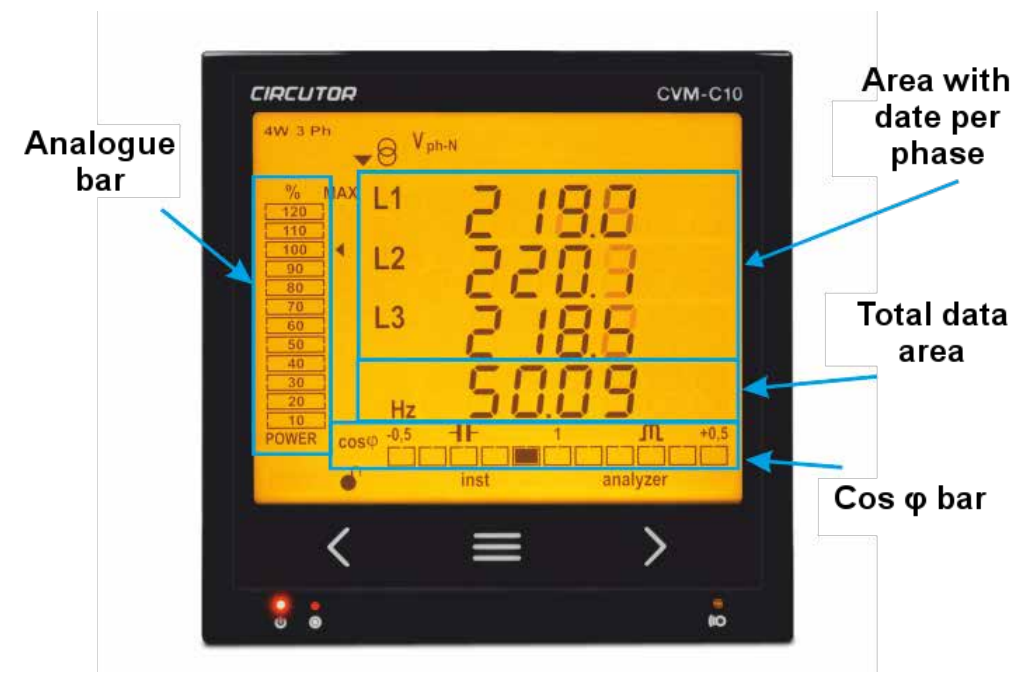

**Figure 22: CVM-C10 Display areas**

 $\checkmark$  The area with **data per phase** displays the instantaneous, maximum and minimum values of each phase being measured or calculated by the device.

The **total data** area displays the totals of the values being measured or calculated by the device.

**Analogue bar,** displays the % of the current power of the installation.

**Cos φ - PF Bar,** displays the value of the system's Cos φ or power factor in real time.

### **4.3.1. cos φ - PF (POWER FACTOR) BAR**

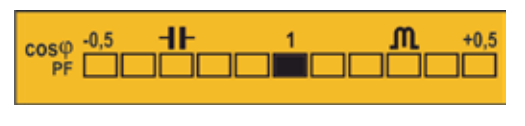

**Figure 23: Cos φ - PF Bar**

This bar displays the value of the installation's cos  $\varphi$  or power factor in real time. The parameter that will be displayed is selected on the programming menu. (*"4.9.14. Selecting the Cos φ - PF bar on the display"*)

*Note : This bar will not be displayed in the IEC and IEEE measurement conventions.*

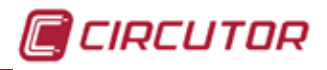

#### <span id="page-34-0"></span>**4.3.2. ANALOGUE BAR**

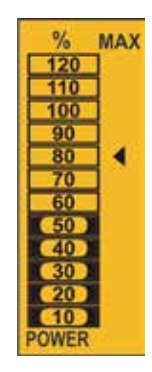

**Figure 24: Analogue Bar**

The analogue bar displays two parameters:

#### **Current power of the installation in %**

This parameter is displayed in 12 divisions, each one represents 10%, into which the analogue bar is divided.

The device calculates the current power of the installation using the formula:

#### **P = V\*I\*cos(φ)**

Where the voltage and the cos(φ) are the installation's current values.

The current is referenced in its full scale. (100% is the full scale of the device and a value above 100% indicates that it is out of range).

 $\checkmark$  The maximum system demand reached, i.e., the maximum power value reached since the device was started, expressed as a percentage.

This value is displayed with the icon  $\blacktriangleleft$ .

The value and the maximum and minimum values are reset. (*["4.9.15. Deleting maximum](#page-53-1)  [and minimum values"](#page-53-1)*)

**Example: Figure 24** shows that the installation performance is 50% and that the maximum demand of the system is 80%.

#### **4.3.3. OTHER SYMBOLS ON THE DISPLAY**

The following are also shown on the display:

#### **Type of installation**

The type of installation to which the device is connected can be selected on the programming menu, (*["4.9.9. Type of installation"](#page-49-1)*). The selected type is shown on the top left of the display.

#### **State of digital inputs**

If the digital inputs have been activated, the top left of the display will show the icons  $11 \quad 12$  that indicate that the digital input is active.

<span id="page-35-0"></span>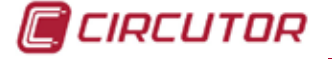

#### 4.4.- LED INDICATORS

The **CVM-C10** device has 3 LEDs:

- **CPU**, indicates that the device is on, flashing each second.
- **ALARM**, indicates that an alarm has been activated if it is on
- **KEY**, LED that is lit when any key is pressed.

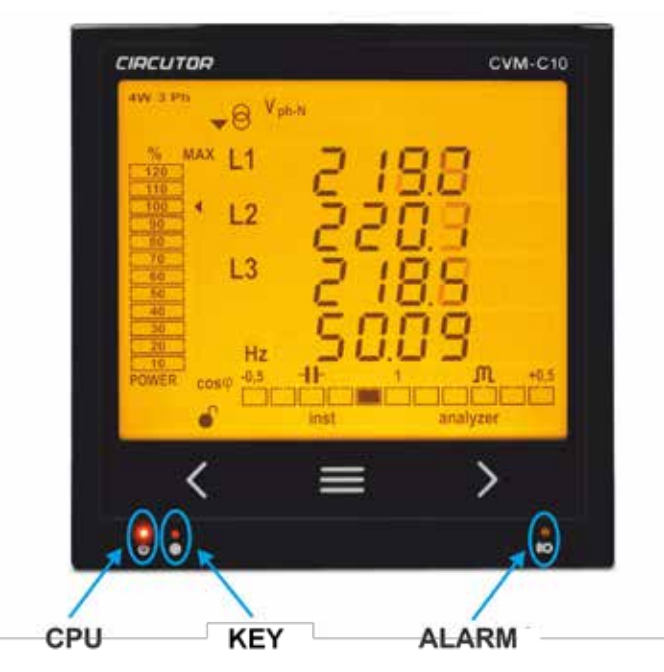

**Figure 25:LED Indicators of the CVM-C10.**

#### 4.5.- OPERATION PROFILES

The **CVM-C10** has 3 operation profiles. The display screens will be opened for the corresponding profile:

- Analyzer profile, **analyzer**,
- $\checkmark$  Electrical energy efficiency profile,  $e^3$ ,
- User profile, **user**,

### **4.5.1. ANALYZER PROFILE**

This profile is identified with the **analyzer** symbol on the bottom of the screen (**[Figure 26](#page-35-1)**)

<span id="page-35-1"></span>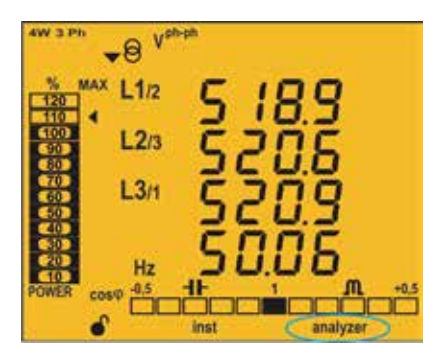

**Figure 26: CVM-C10 screen with the analyzer profile.**
The device displays 11 different screens for the **analyzer** profile (**[Table 13](#page-36-0)**) and the voltage and current harmonics, up to the 31st order harmonic, for each one of the lines, L1, L2 and L3. (*"4.6.- [HARMONICS"](#page-42-0)*)

Use keys  $\leq$  and  $\geq$  to browse the different screens.

The **inst** symbol on the bottom of the screen indicates that the values being displayed are of the instantaneous type.

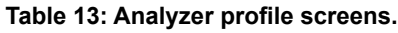

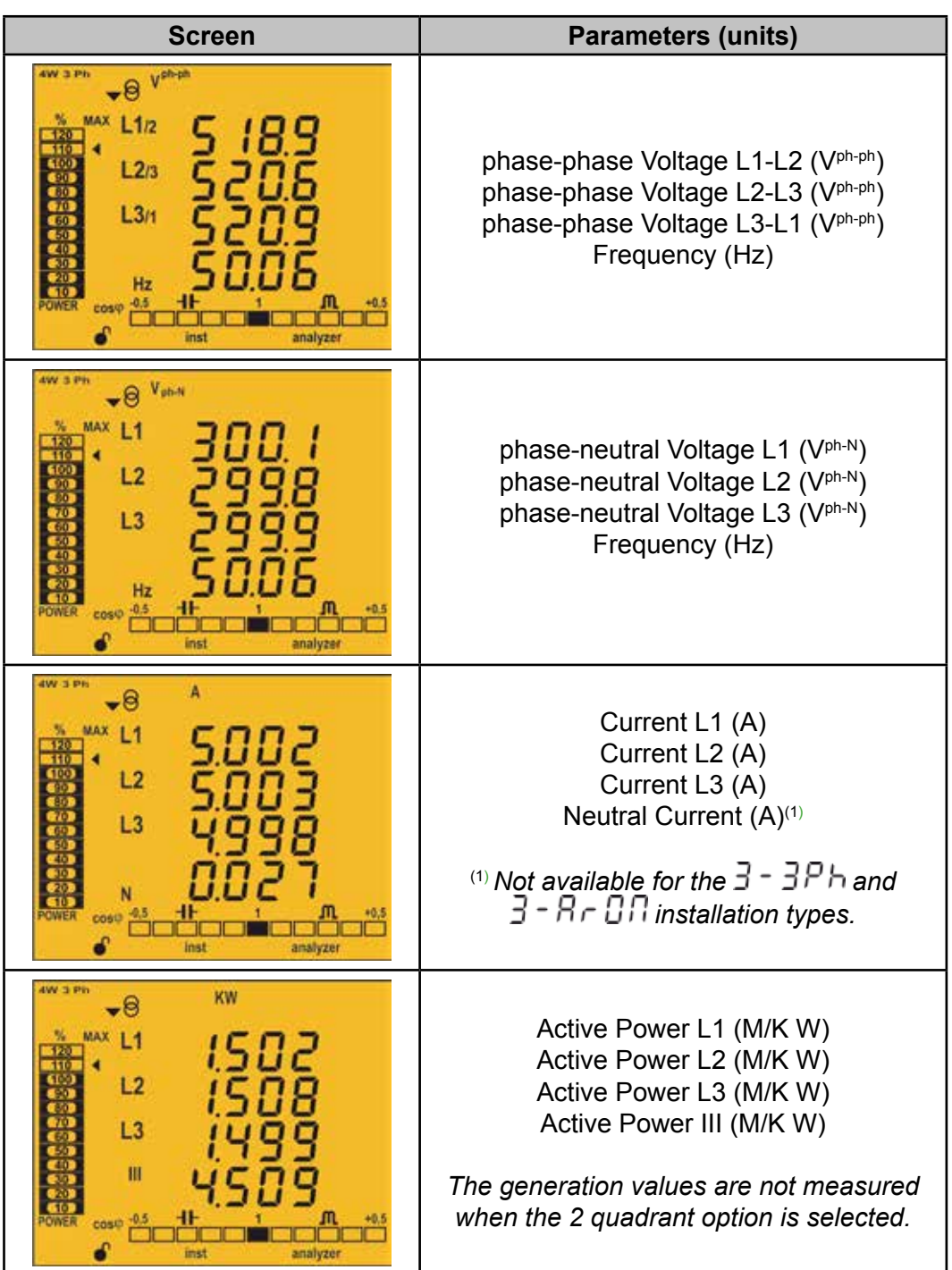

<span id="page-36-0"></span>CIRCUTOR

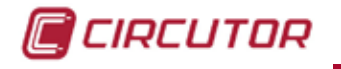

 **Table 9 (Continuation) : Analyzer profile screens.** Screen **Parameters (units)** KVA  $-8$ Apparent Power L1 (M/KVA)  $L1$ Apparent Power L2 (M/KVA)  $L<sub>2</sub>$ Apparent Power L3 (M/KVA) Apparent Power III (M/KVA)  $L3$ Ш *The generation values are not measured when the 2 quadrant option is selected.* Kvar  $-8$ A¥. L<sub>1</sub> Inductive Reactive Power L1 (M/Kvar<sup>L</sup>)  $L<sub>2</sub>$ Inductive Reactive Power L2 (M/Kvar<sup>L</sup>)  $L<sub>3</sub>$ Inductive Reactive Power L3 (M/KvarL) Inductive Reactive Power III (M/Kvar<sup>L</sup>) m Kvar<sub>c</sub>  $\overline{\bullet}$ Capacitive Reactive Power L1  $\sim$  11  $(M/Kvar<sub>c</sub>)$ 88 Capacitive Reactive Power L2  $L2$  $(M/Kvar<sub>c</sub>)$  $L3$ Capacitive Reactive Power L3  $(M/Kvar<sub>c</sub>)$ m Capacitive Reactive Power III  $(M/Kvar<sub>c</sub>)$  $\bullet$   $\theta$   $\frac{V}{THD}$  % ax.  $L1$ THD % Voltage L1 (V THD %)  $L<sub>2</sub>$ THD % Voltage L2 (V THD %)  $L<sub>3</sub>$ THD % Voltage L3 (V THD %)  $\bullet$   $\theta$ <sub>THD</sub><sup>A</sup>  $L1$ THD % Current L1 (A THD %)  $L<sub>2</sub>$ THD % Current L2 (A THD %)  $L3$ THD % Current L3 (A THD %)

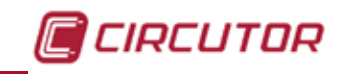

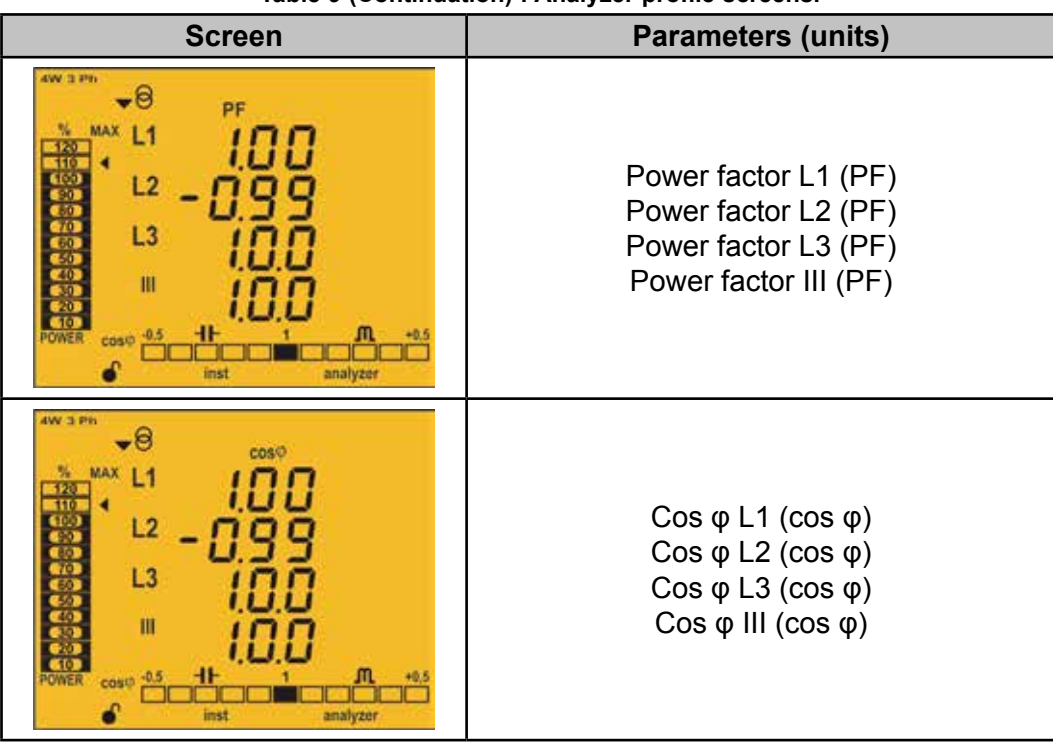

 **Table 9 (Continuation) : Analyzer profile screens.**

Also displayed on these screens are:

#### **Maximum values**

To see the maximum values of the screen being displayed, press the  $\blacktriangleright$  key for 2 seconds. These are displayed for 30 seconds.

The **max** symbol is shown on the display (**[Figure 27](#page-38-0)**)

The maximum and minimum values are reset on the programming menu.

(*["4.9.15. Deleting maximum and minimum values"](#page-53-0)*)

<span id="page-38-0"></span>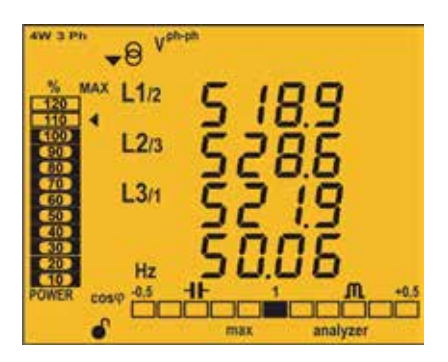

**Figure 27: Analyzer profile screen displaying the maximum values.**

#### **Minimum values**

To see the minimum values of the screen being displayed, press the  $\blacksquare$  key for 2 seconds. These are displayed for 30 seconds.

The **min** symbol will be displayed (**[Figure 28](#page-39-0)**)

The maximum and minimum values are reset on the programming menu.

(*["4.9.15. Deleting maximum and minimum values"](#page-53-0)*)

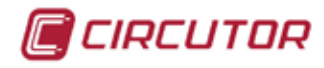

<span id="page-39-0"></span>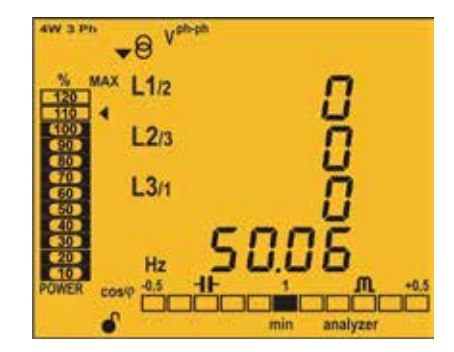

**Figure 28: Analyzer profile screen displaying the minimum values.**

#### **Maximum Demand**

The device calculates the maximum demand of the following:

- Current
- Three-Phase Active Power.
- •Three-Phase Apparent Power.

This value can be displayed on the display screen of the parameter by pressing the and  $\blacktriangleright$  keys at the same time.

The **dem** symbol appears on the display (**[Figure 29](#page-39-1)**)

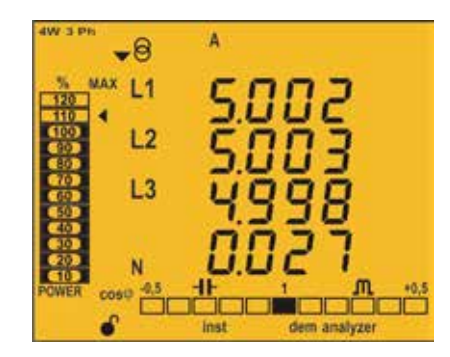

**Figure 29: Analyzer profile screen displaying the maximum demand values.**

Press keys  $\leq$  or  $\geq$  to stop displaying the maximum demand values. The maximum demand values are reset on the programming menu: *["4.9.11. Deleting maximum demand"](#page-50-0)*

#### **4.5.2. e3 PROFILE**

This profile is identified with the **e3** symbol on the bottom of the screen (**[Figure 30](#page-39-2)**).

<span id="page-39-2"></span><span id="page-39-1"></span>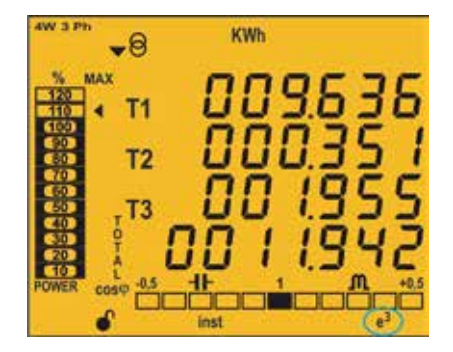

**Figure 30: CVM-C10 screen with the e3 profile.**

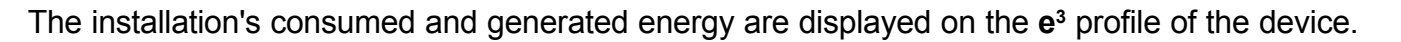

The installation status is also displayed:

- $\blacktriangleright$  Installation is consuming energy.
- 
- $\Theta$  Installation is generating energy.

A long keystroke (3 sec) of key  $\blacksquare$  will display the generation values.

The generation values are identified with the negative sign on the screen, which appears in front of each parameter.

A long keystroke (3 sec) of key  $\leq$  will display the consumption values.

Use keys  $\leq$  and  $\geq$  to browse the different screens (short keystroke).

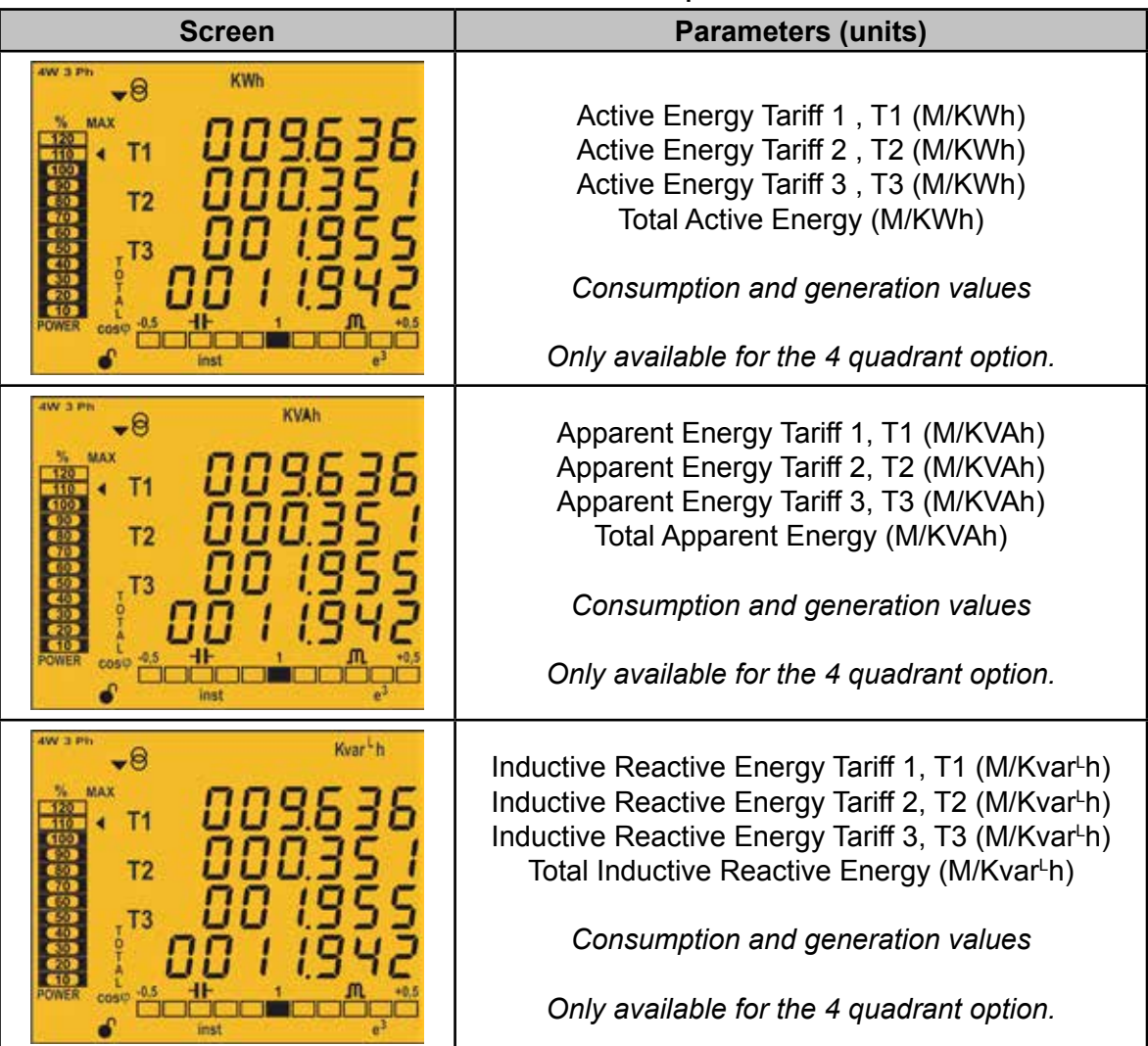

**Table 14: Screens of the e3 profile.**

CIRCUTOR

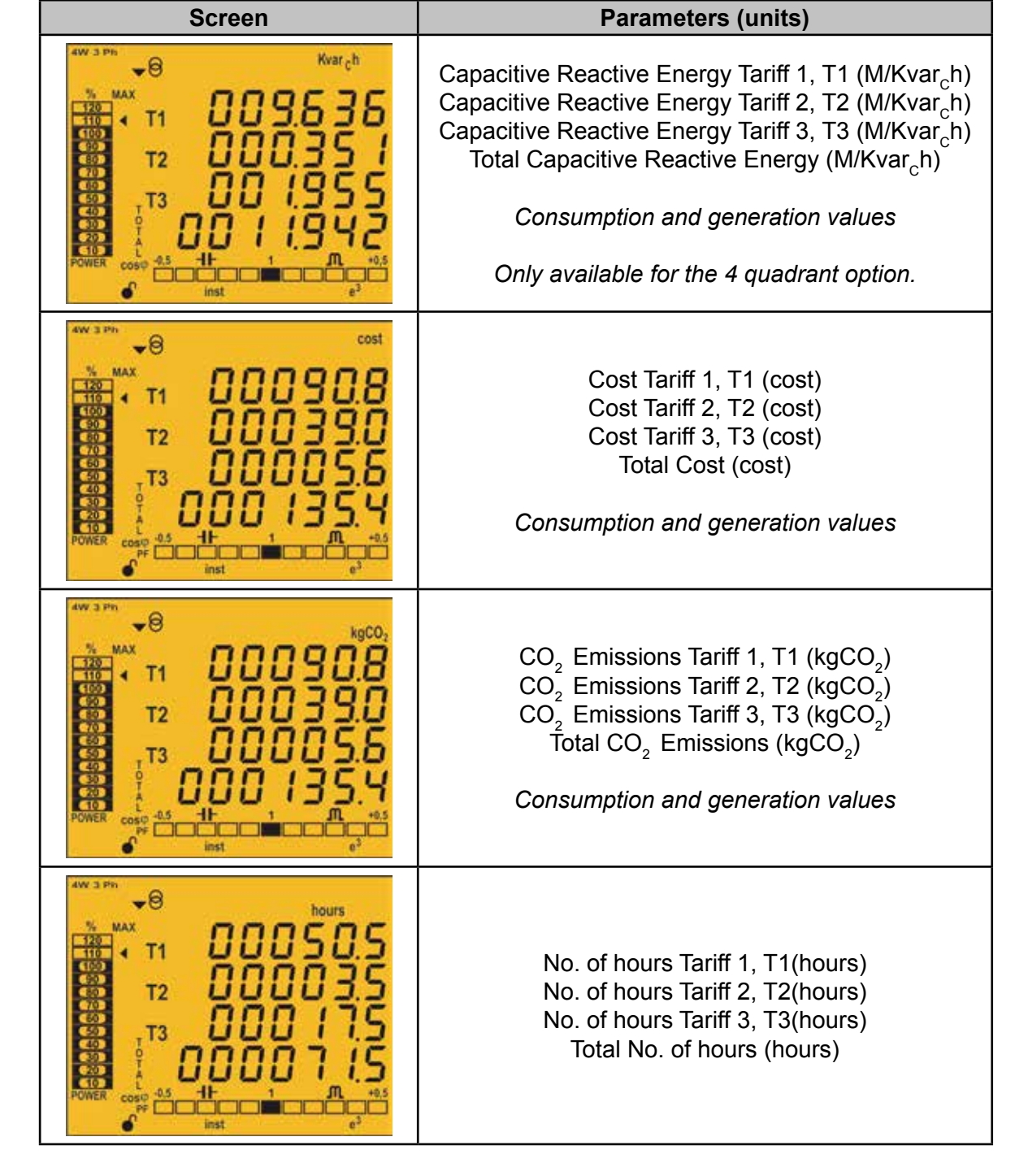

**Table 10 (Continuation) : Screens of the e3 profile.**

CIRCUTOR

Symbols **T1**, **T2** and **T3** on the display indicate the three tariffs available on the device. The corresponding symbol flashes to indicate the selected tariff.

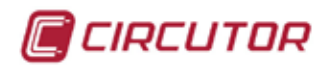

#### **4.5.3. USER**

This profile is identified with the **user** symbol on the bottom of the screen (**Figure 31**).

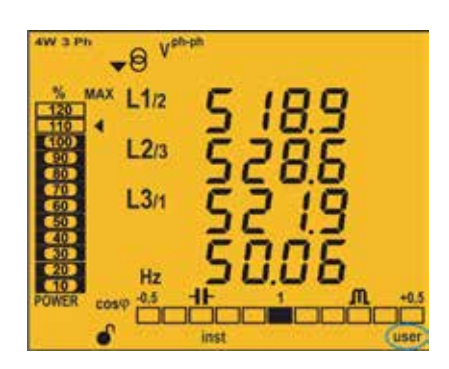

**Figure 31: Screen of the CVM-C10 with the user profile.**

This profile displays the screens selected in the programming menu (*["4.9.12. Selecting the op](#page-50-1)[eration profile"](#page-50-1)*).

The voltage and current harmonics are also displayed, up to the 31st order harmonic, for each of the lines, L1, L2 and L3 ("*[4.6.- HARMONICS](#page-42-0)*.")

#### <span id="page-42-0"></span>4.6.- HARMONICS

The device can display the voltage and current harmonics, up to the 31st order harmonic, for each one of the lines, L1, L2 and L3.

The display of these can be deactivated using the programming menu (*["4.9.18. Activating the](#page-54-0)  [harmonics display screen."](#page-54-0)*).

Press the  $\blacktriangleright$  key on the last profile screen to show all operation profiles on the harmonics display screens.

Harmonics are displayed as shown on **Figure 32**.

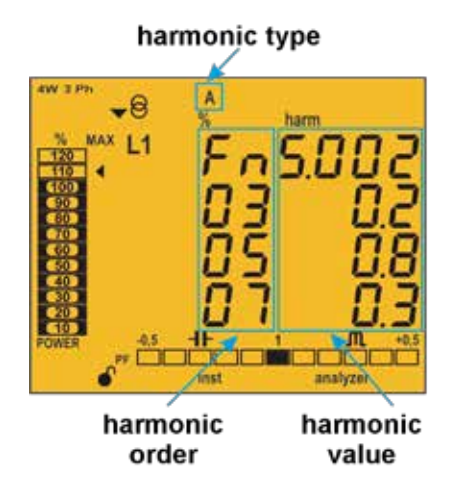

**Figure 32: CVM-C10 Current harmonics screen.**

Press key  $\blacktriangleright$  to open the next harmonics screen. Press key  $\blacksquare$  to display the different types of harmonics:

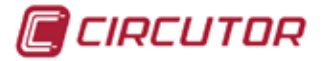

- Voltage harmonics L1- L2 L3
- Current harmonics L1- L2 -L3
- 4.7.- INPUTS

 The **CVM-C10** has two digital inputs (terminals 12 and 13 on **Figure 1, Figure 2** and **Figure 3**) that can be programmed to operate as a logic or tariff selection input.

If configured as a logic input, the device displays the status of that input.

See *"4.9.27. Operating mode of digital input 1"* and *["4.9.28. Operating mode of digital input 2"](#page-65-0)*

The selected tariff can be determined in accordance with the status of the inputs, as shown in **Table 15**.

| IN1, Input 1 |                         | IN2, Input 2 |                         |                |  |
|--------------|-------------------------|--------------|-------------------------|----------------|--|
| Logic input  | <b>Tariff selection</b> | Logic input  | <b>Tariff selection</b> | <b>Tariff</b>  |  |
| X            |                         | X            |                         | Т1             |  |
| x            |                         |              |                         | Τ1             |  |
| X            |                         |              |                         | T <sub>3</sub> |  |
|              |                         | X            |                         | Τ1             |  |
|              |                         | X            |                         | T <sub>2</sub> |  |
|              |                         |              |                         | Τ1             |  |
|              |                         |              |                         | T3             |  |
|              |                         |              |                         | T <sub>2</sub> |  |
|              |                         |              |                         |                |  |

**Table 15: Selecting the tariff in accordance with the input status.**

#### 4.8.- OUTPUTS

The device features:

 $\checkmark$  Two alarm relays (terminals 3, 4 and 5, as shown in **Figure 1, Figure 2** and **Figure 3**), fully programmable, see ["4.9.23. Programming alarm 1 \(Relay 1\)"](#page-57-0) and "[4.9.24. Program](#page-62-0)*[ming alarm 2 \(Relay 2\)](#page-62-0)*"

 Two digital outputs, optoisolated NPN transistors (terminals 6, 7 and 8 on **Figure 1**  and **Figure 3**), fully programmable, see *["4.9.25. Programming alarm 3 \(Digital output T1\)"](#page-62-1)*  and *["4.9.26. Programming alarm 4 \(Digital output T2\)"](#page-64-0)*.

*Note: The digital outputs are not available on models CVM-C10-ITF-IN and CVM-C10-FLEX*

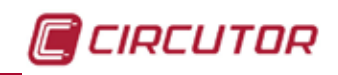

# 4.9.- PROGRAMMING

From the programming menu you can:

- $\checkmark$  Lock the status of the menu.
- $\checkmark$  Define the transformation ratios.
- $\checkmark$  Select the number of quadrants and type of installation.
- $\checkmark$  Select the operation profile of the device.
- $\checkmark$  Program the carbon emission ratio, kgCO<sub>2</sub>.
- $\checkmark$  Program the cost ratio.
- $\checkmark$  Program the maximum demand parameters.
- $\checkmark$  Delete the energy meters and the maximum and minimum values.
- $\checkmark$  Modify the display's backlight.
- $\checkmark$  Activate the harmonic display option.
- $\checkmark$  Program alarms.
- $\checkmark$  Program Modbus communications

The programming parameters are validated as follows:

When on reaching the last point on the programming menu ("*[4.9.30. Locking the pro](#page-69-0)-*

*[gramming](#page-69-0)*") the key is pressed

 $\checkmark$  At any point in the programming, by pressing the key  $\checkmark$  or  $\checkmark$  pressing for 3 seconds.

If the device is RESET before validation or no key is pressed for 30 seconds, the configuration will not be stored in the memory.

To enter the programming menu press the  $\blacksquare$  key for 3 seconds.

The home screen of the menu indicates whether the menu is locked or not:

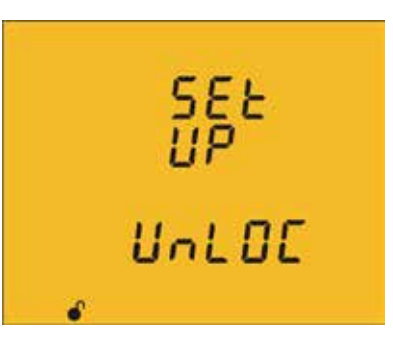

# UnLOC

When you enter the programming menu you can view and modify the programming. Icon  $\bullet$  on the display indicates that the unit is not locked.

LOC

When you enter the programming you can view the programming but not modify it. Icon **indicates the locking status.** 

Press key  $\blacktriangleright$  to access the first programming step.

The following screen will be displayed if the programming menu is locked,  $L \mathbb{C}$ .

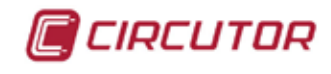

Enter the password in this screen to modify the programming parameters.  $5955$ Press key **For** 3 seconds to edit the password. The **prog** icon will be displayed on the bottom of the screen. To enter or modify the value, press the  $\blacksquare$  key repeatedly, 8888 increasing the value of the flashing digit. Ļ

When the desired value is shown on the screen, move onto the next digit by pressing the key  $\geq$  to modify the other values.

If you press the  $\blacktriangleright$  key after changing the last digit, it will jump back to the first digit so you can modify the previously programmed values again.

To validate the data, press  $\blacksquare$  for 3 seconds and the **prog** icon will disappear from the display.

If the password is correct, the icon will change its status to not locked

If you do not enter the password or it is incorrect, you can open the programming menu but it cannot be modified.

The programming menu is unlocked for a short period of time and it will be locked again when you exit the device's menu.

To permanently unlock the device, select the programming parameter *["4.9.30. Locking the](#page-69-0)  [programming"](#page-69-0)*

Press key  $\blacktriangleright$  to access the next programming step.

**Default password:** 1234.

# **4.9.1. PRIMARY VOLTAGE**

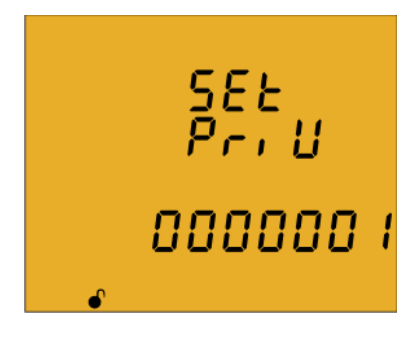

On this screen the voltage transformer primary is programmed. Press key  $\blacksquare$  for 3 seconds to edit the transformer primary value. The **prog** icon will be displayed on the bottom of the screen.

To enter or modify the value, press the  $\blacksquare$  key repeatedly, increasing the value of the flashing digit.

When the desired value is shown on the screen, move onto the next digit by pressing the key  $\geq$  to modify the other values.

If you press the  $\blacktriangleright$  key after changing the last digit, it will jump back to the first digit so you can modify the previously programmed values again.

To validate the data, press  $\blacksquare$  for 3 seconds and the **prog** icon will disappear from the display.

The programmed value will be deleted if the entered value is higher than the maximum programming value.

**Maximum programming value:** 599999.

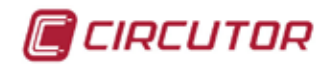

#### **Minimum programming value:** 1. **Voltage ratio x Primary Current** < 600000

*Note: The ratio is the relation between the primary and the secondary.*

Press key  $\blacktriangleright$  to access the next programming step.

## **4.9.2. SECONDARY VOLTAGE**

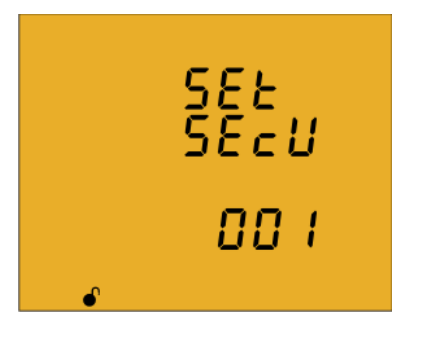

On this screen the voltage transformer secondary is programmed. Press key  $\blacksquare$  for 3 seconds to edit the transformer secondary value. The **prog** icon will be displayed on the bottom of the screen.

To enter or modify the value, press the  $\blacksquare$  key repeatedly, increasing the value of the flashing digit.

When the desired value is shown on the screen, move onto the next digit by pressing the key  $\geq$  to modify the other values.

If you press the  $\Box$  key after changing the last digit, it will jump back to the first digit so you can modify the previously programmed values again.

To validate the data, press  $\blacksquare$  for 3 seconds and the **prog** icon will disappear from the display.

The programmed value will be deleted if the entered value is higher than the maximum programming value.

**Maximum programming value:** 999. **Minimum programming value:** 1.

Press key  $\blacktriangleright$  to access the next programming step.

#### **4.9.3. PRIMARY CURRENT**

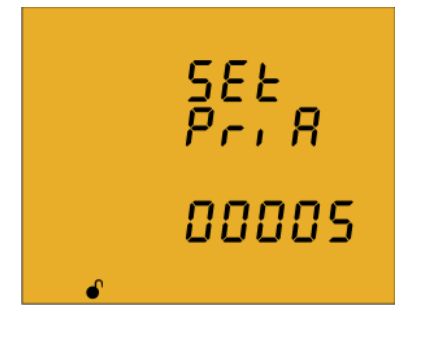

The current transformer primary is programmed on this screen. Press key  $\blacksquare$  for 3 seconds to edit the transformer primary value. The **prog** icon will be displayed on the bottom of the screen.

To enter or modify the value, press the  $\blacksquare$  key repeatedly, increasing the value of the flashing digit.

When the desired value is shown on the screen, move onto the next digit by pressing the key  $\geq$  to modify the remaining values.

If you press the  $\blacktriangleright$  key after changing the last digit, it will jump back to the first digit so you can modify the previously programmed values again.

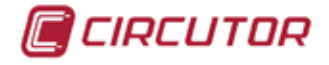

To validate the data, press  $\blacksquare$  for 3 seconds and the **prog** icon will disappear from the display.

The programmed value will be deleted if the entered value is higher than the maximum programming value.

**Maximum programming value:** 10000. **Minimum programming value:** 1. **Voltage ratio x Current ratio** < 600000

*Note: The ratio is the relation between the primary and the secondary.*

Press key  $\blacktriangleright$  to access the next programming step

#### **4.9.4. SECONDARY CURRENT ( MODEL CVM-C10-ITF)**

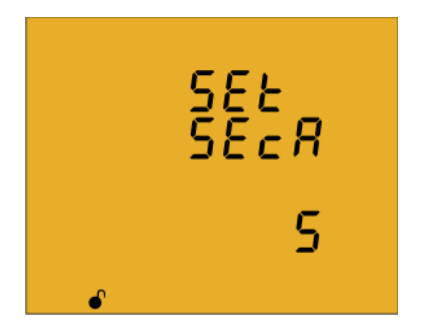

On this screen the current transformer secondary is selected. Press key  $\blacksquare$  for 3 seconds to edit the transformer secondary value. The **prog** icon will be displayed on the bottom of the screen.

Press key  $\blacksquare$  to browse the two possible options for the current transformer secondary (1A or 5A).

To validate the data, press  $\blacksquare$  for 3 seconds and the **prog** icon will disappear from the display.

Press key  $\blacktriangleright$  to access the next programming step

#### **4.9.5. PRIMARY NEUTRAL CURRENT ( MODEL CVM-C10-ITF-IN)**

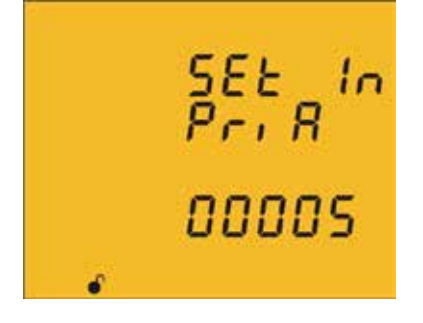

The neutral current transformer primary is programmed on this screen.

Press key  $\blacksquare$  for 3 seconds to edit the transformer primary value. The **prog** icon will be displayed on the bottom of the screen.

To enter or modify the value, press the  $\blacksquare$  key repeatedly, increasing the value of the flashing digit.

When the desired value is shown on the screen, move onto the next digit by pressing the key  $\geq$  to modify the remaining values.

If you press the  $\blacktriangleright$  key after changing the last digit, it will jump back to the first digit so you can modify the previously programmed values again.

To validate the data, press  $\blacksquare$  for 3 seconds and the **prog** icon will disappear from the display.

The programmed value will be deleted if the entered value is higher than the maximum programming value.

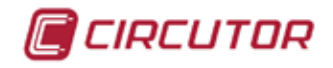

**Maximum programming value:** 10000. **Minimum programming value:** 1. Press key  $\blacktriangleright$  to access the next programming step

# **4.9.6. SECUNDARY NEUTRAL CURRENT (MODEL CVM-C10-ITF-IN)**

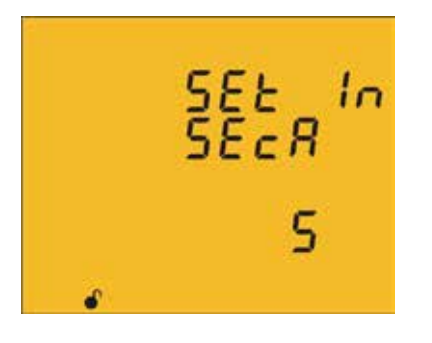

The neutral current transformer secundary is programmed on this screen.

Press key  $\blacksquare$  for 3 seconds to edit the transformer secundary value. The **prog** icon will be displayed on the bottom of the screen.

Press key  $\blacksquare$  to browse the two possible options for the current transformer secondary (1A or 5A).

To validate the data, press  $\blacksquare$  for 3 seconds and the **prog** icon will disappear from the display.

Press key  $\blacktriangleright$  to access the next programming step

#### **4.9.7. NUMBER OF QUADRANTS**

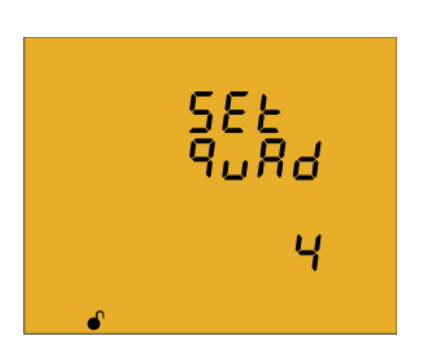

The quadrant number on which the unit takes the measurement is selected on this screen.

Press key  $\blacksquare$  for 3 seconds to edit the number of quadrants. The **prog** icon will be displayed on the bottom of the screen.

Press key  $\blacksquare$  to browse the two options: 2 or 4 quadrants.

To validate the data, press  $\blacksquare$  for 3 seconds and the **prog** icon will disappear from the display.

Press key  $\blacktriangleright$  to access the next programming step

## **4.9.8. MEASUREMENT CONVENTION**

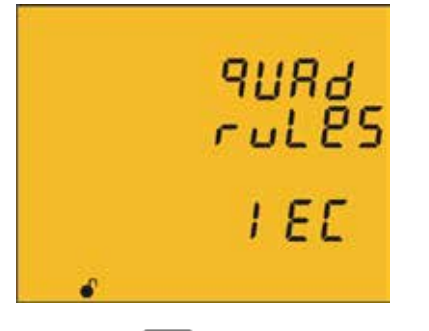

You can select the measurement convention of the device from this screen.

To edit the measurement convention press key  $\blacksquare$  for 3 seconds. The **prog** icon will be displayed on the bottom of the screen.

The key  $\blacksquare$  is used to browse the different options:

Cir **Circutor** measurement convention.

**IEC** IEC measurement convention.

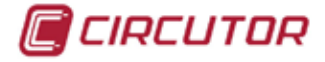

IEEE **IEEE** measurement convention.

To validate the data, press  $\blacksquare$  for 3 seconds and the **prog** icon will disappear from the display.

Press key  $\blacktriangleright$  to access the next programming step.

## **4.9.9. TYPE OF INSTALLATION**

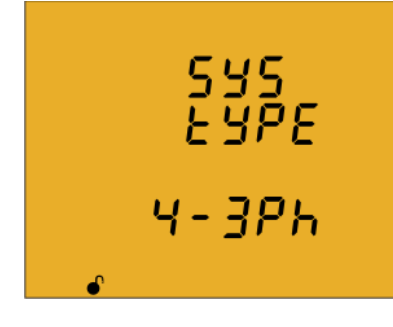

The type of installation is selected on this screen.

Press key  $\blacksquare$  for 3 seconds to edit the type of installation. The **prog** icon will be displayed on the bottom of the screen.

The  $\blacksquare$  key is used to browse the different options

 $H - \frac{1}{2}P$  Three-phase network measurement with a 4-wire connection.

Three-phase network measurement with a 3-wire connection.

 Three-phase network measurement with a 3-wire connection and transformers with an ARON connection .

 $\overline{J}$  -  $\overline{C}P$   $\overline{P}$  Two-phase network measurement with a 3-wire connection.

Single-phase network measurement, phase to phase, with a 2-wire connection.

Single-phase network measurement, phase to neutral, with a 2-wire connection.

To validate the data, press  $\blacksquare$  for 3 seconds and the **prog** icon will disappear from the display.

Press key  $\blacktriangleright$  to access the next programming step.

## **4.9.10. MAXIMUM DEMAND INTEGRATION PERIOD**

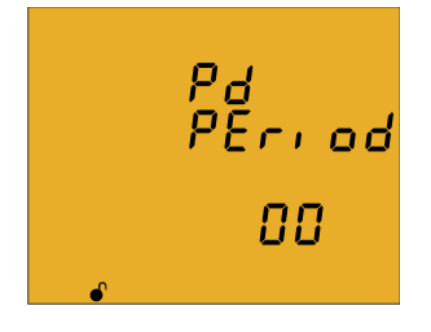

The maximum demand integration period is programmed in minutes on this screen.

Press key  $\blacksquare$  for 3 seconds to edit the integration period value. The **prog** icon will be displayed on the bottom of the screen.

To enter or modify the value, press the  $\blacksquare$  key repeatedly, increasing the value of the flashing digit.

When the desired value is shown on the screen, move onto the next digit by pressing the key  $\geq$  to modify the other values.

If you press the  $\blacktriangleright$  key after changing the last digit, it will jump back to the first digit so you can modify the previously programmed values again.

To validate the data, press **For** for 3 seconds and the **prog** icon will disappear from the display.

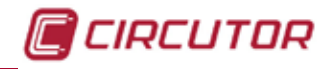

The programmed value will be deleted if the entered value is higher than the maximum programming value.

**Maximum programming value:** 60. **Minimum programming value:** 0.

*Note: Programming the value 0 disables the calculation of the maximum demand.*

Press key  $\blacktriangleright$  to access the next programming step.

## <span id="page-50-0"></span>**4.9.11. DELETING MAXIMUM DEMAND**

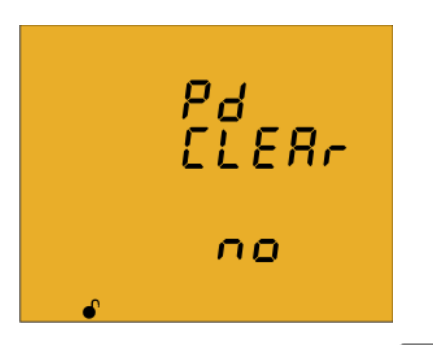

On this screen you select whether or not to delete the maximum demand.

Press key  $\blacksquare$  for 3 seconds to edit the deletion selection. The **prog** icon will be displayed on the bottom of the screen.

Press key  $\blacksquare$  to browse the two deletion options: Yes or No.

To validate the data, press  $\blacksquare$  for 3 seconds and the **prog** icon will disappear from the display.

Press key  $\blacktriangleright$  to access the next programming step

#### <span id="page-50-1"></span>**4.9.12. SELECTING THE OPERATION PROFILE**

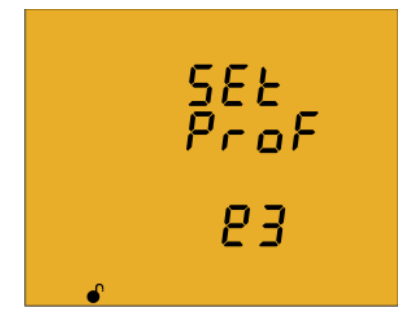

The unit's operation profile is selected on this screen. Press key  $\blacksquare$  for 3 seconds to edit the operation profile selection. The **prog** icon will be displayed on the bottom of the screen.

Press key  $\blacksquare$  to browse the three profile options:

 Analyzer profile, **analyzer**, Electrical energy efficiency profile, **e3** , User profile, **user**,

To validate the data, press  $\blacksquare$  for 3 seconds and the **prog** icon will disappear from the display.

Press key  $\blacktriangleright$  to access the next programming step

# **Selecting the screens that will be displayed (***User profile***)**

The following screen is displayed if you have selected the **user** profile:

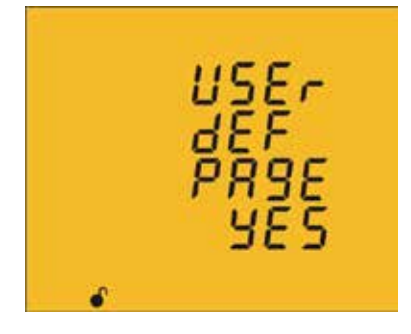

CIRCUTOR

This screen is used to select whether the unit's display screens are defined by the user or not.

Press key **For** 5 seconds to edit the selection. The **prog** icon will be displayed on the bottom of the screen.

Press key  $\blacksquare$  to browse the two profile options:

 $55$  the display screens are those that were stored in previous programming settings of the device. (In the case of new devices, these will be the same as those of

#### the **analyzer** profile)

 $\Box$   $\Box$ , the display screens are selected.

To validate the data, press  $\blacksquare$  for 3 seconds and the **prog** icon will disappear from the display.

Press key  $\geq$  to access the next programming step

#### **Selecting the screens**

The following screen will be displayed if you have selected  $\bigcap_i \mathcal{Q}$ .

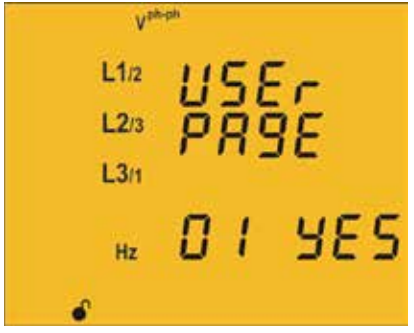

This screen displays the first screen of the **analyzer** profile, *Phase-phase Voltage* and the **user** profile viewing option can be selected.

Press key **For** for 3 seconds to edit the selection. The **prog** icon will be displayed on the bottom of the screen.

Press key  $\blacksquare$  to browse the two options:

 $5.5$ , to display the screen in the user menu.  $\Box$   $\Box$ , to stop displaying the screen.

To validate the data, press  $\blacksquare$  for 3 seconds and the **prog** icon will disappear from the display.

Press key  $\geq$  to access the next programming step

*This programming step is repeated for each one of the 18 screens of the device.*

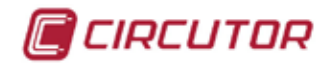

## **4.9.13. BACKLIGHT, TURNING ON THE BACKLIT DISPLAY**

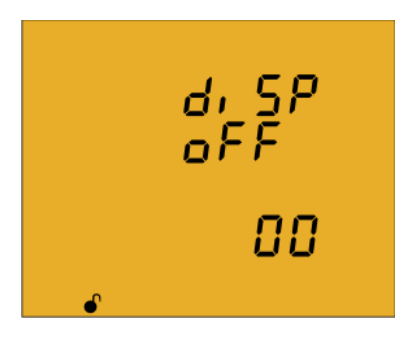

The time that the Backlight will stay lit (in seconds) is programmed on this screen after the last keystroke on the unit .

Press key **Fo** for 3 seconds to edit the backlight value. The **prog** icon will be displayed on the bottom of the screen.

To enter or modify the value, press the  $\blacksquare$  key repeatedly, increasing the value of the flashing digit.

When the desired value is shown on the screen, move onto the next digit by pressing the key  $\geq$  to modify the other values.

If you press the  $\blacktriangleright$  key after changing the last digit, it will jump back to the first digit so you can modify the previously programmed values again.

To validate the data, press **For** for 3 seconds and the **prog** icon will disappear from the display.

**Maximum programming value:** 99 seconds. **Minimum programming value:** 0 seconds.

*Note: The value 00 indicates that the backlight will stay permanently lit.* Press key  $\blacksquare$  to access the next programming step.

## **4.9.14. SELECTING THE Cos φ - PF BAR ON THE DISPLAY**

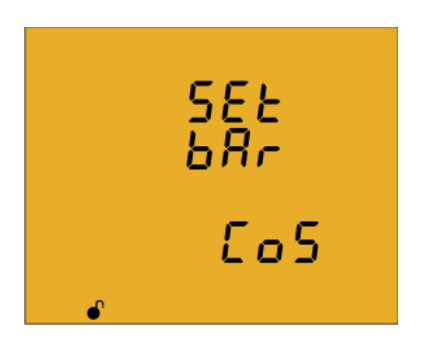

This screen is used to select the Cos φ - PF bar viewing option. Press key **for** 3 seconds to edit the selection. The **prog** icon will be displayed on the bottom of the screen.

Press key  $\blacksquare$  to browse the two viewing options.

 Displaying the Cos φ.  $P \vdash$  Displaying the Power Factor

To validate the data, press  $\blacksquare$  for 3 seconds and the **prog** icon will disappear from the display.

Press key  $\geq$  to access the next programming step.

## <span id="page-53-0"></span>**4.9.15. DELETING MAXIMUM AND MINIMUM VALUES**

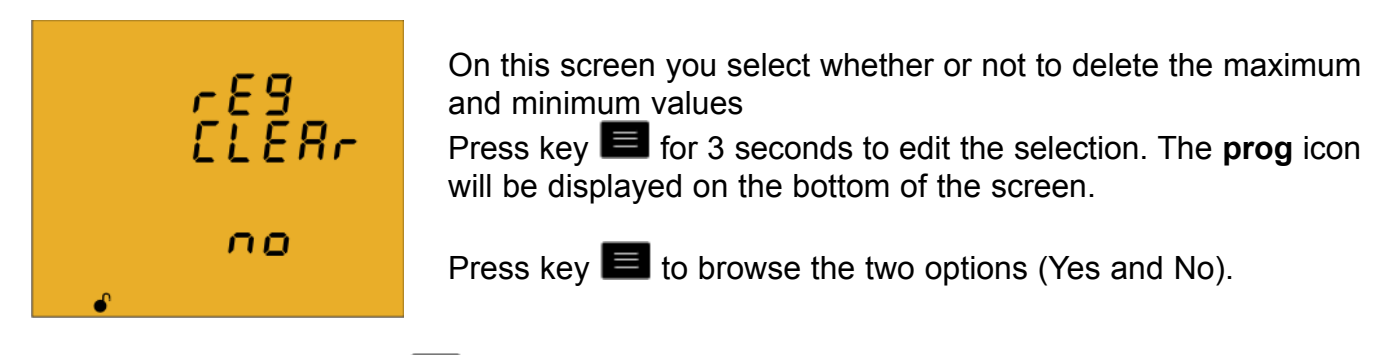

To validate the data, press  $\blacksquare$  for 3 seconds and the **prog** icon will disappear from the display.

Press key  $\blacktriangleright$  to access the next programming step.

## **4.9.16. DELETING ENERGY VALUES**

CIRCUTOR

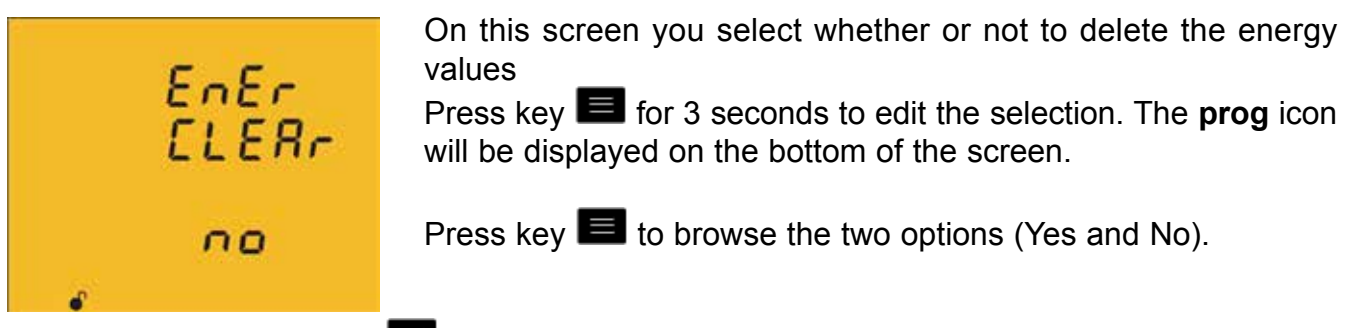

To validate the data, press **in a** for 3 seconds and the **prog** icon will disappear from the display.

Press key  $\geq$  to access the next programming step.

## **4.9.17. SELECTING THE RANGE OF ENERGIES**

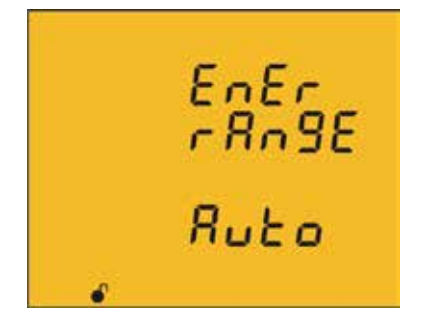

The operation of the range of energy is selected on this screen. Press key **For** 5 seconds to edit the selection. The **prog** icon will be displayed on the bottom of the screen.

Press the  $\blacksquare$  key to browse different options:

RUED The device displays the kWh and MWh. When the energy value reaches 999999kWh, the device automatically selects the MWh range.

SHOrt The device only displays the KWh. When the energy value reaches 9999998 Wh, the device resets the measurement to 0kWh.

## *To validate the modification of the range of energies, delete the energy values first.*

To do so, press the  $\blacksquare$  validation key for 3 seconds; the energy value deletion screen will be displayed. Select YES to delete the energy values; the device will go back to the energy range selection screen.

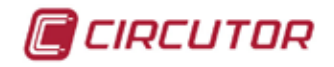

To complete the validation, press the  $\blacksquare$  key for 3 seconds; the prog icon will disappear from the display.

Press key  $\geq$  to access the next programming step.

<span id="page-54-0"></span>**4.9.18. ACTIVATING THE HARMONICS DISPLAY SCREEN.**

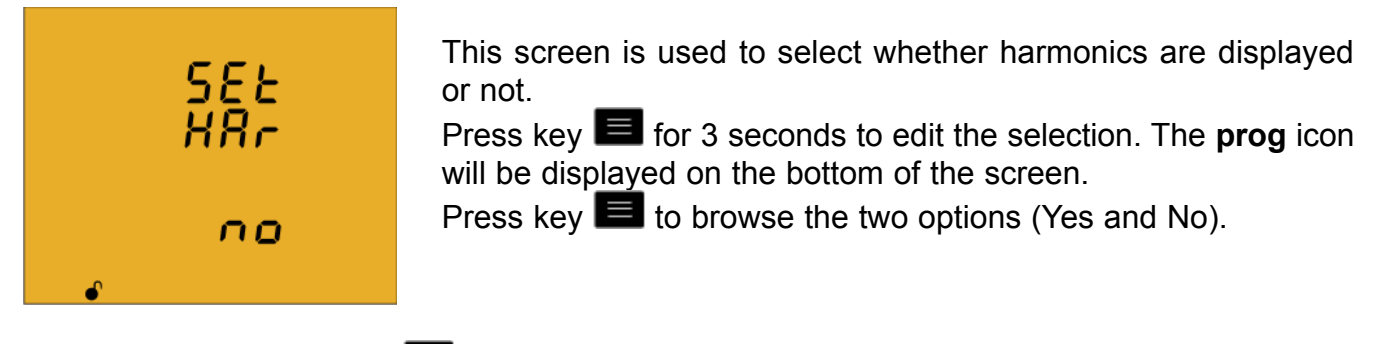

To validate the data, press **For** for 3 seconds and the **prog** icon will disappear from the display.

Press key  $\blacktriangleright$  to access the next programming step.

# **4.9.19. kgC02 CARBON EMISSION RATIO OF GENERATED ENERGY**

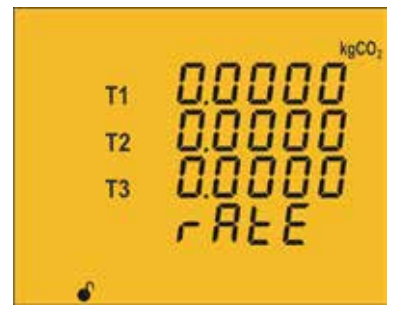

The carbon emissions ratio is the amount of emissions released into the atmosphere to produce a unit of electricity (1 kWh). The ratio for the European mix is approximately 0.65 kgCO<sub>2</sub> per kWh.

Press key  $\blacksquare$  for 3 seconds to edit the emission ratio selection. The **prog** icon will be displayed on the bottom of the screen.

The emission ratio of the 3 tariffs of the device, T1, T2 and T3, is programmed on this screen.

To enter or modify the value, press the  $\blacksquare$  key repeatedly, increasing the value of the flashing digit.

When the desired value is shown on the screen, move onto the next digit by pressing the key  $\Box$  to modify the other values.

If you press the  $\blacktriangleright$  key after changing the last digit, it will jump back to the first digit so you can modify the previously programmed values again.

Press key  $\leq$  to browse the different tariffs.

To validate the data, press  $\blacksquare$  for 3 seconds and the **prog** icon will disappear from the display.

The programmed value will be deleted if the entered value is higher than the maximum programming value.

**Maximum programming value:** 1.9999. **Minimum programming value:** 0.

Press key  $\geq$  to access the next programming step.

#### **4.9.20. kgC02 CARBON EMISSION RATIO OF CONSUMED ENERGY**

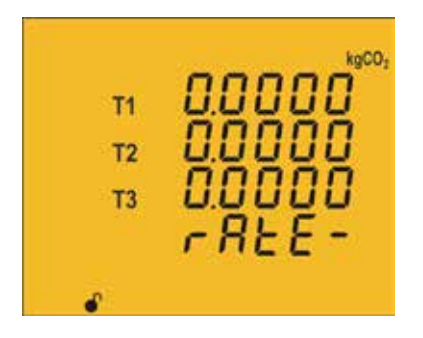

CIRCUTOR

The carbon emissions ratio is the amount of emissions released into the atmosphere to produce a unit of electricity (1 kWh). The ratio for the European mix is approximately 0.65 kgCO<sub>2</sub> per kWh.

Press key  $\blacksquare$  for 3 seconds to edit the emission ratio selection. The **prog** icon will be displayed on the bottom of the screen.

The emission ratio of the 3 tariffs of the device, T1, T2 and T3, is programmed on this screen.

To enter or modify the value, press the  $\blacksquare$  key repeatedly, increasing the value of the flashing digit.

When the desired value is shown on the screen, move onto the next digit by pressing the key  $\geq$  to modify the other values.

If you press the  $\blacktriangleright$  key after changing the last digit, it will jump back to the first digit so you can modify the previously programmed values again.

Press key  $\leq$  to browse the different tariffs.

To validate the data, press  $\blacksquare$  for 3 seconds and the **prog** icon will disappear from the display.

The programmed value will be deleted if the entered value is higher than the maximum programming value.

**Maximum programming value:** 1.9999. **Minimum programming value:** 0.

Press key  $\blacksquare$  to access the next programming step.

#### **4.9.21. COST RATIO OF GENERATED ENERGY**

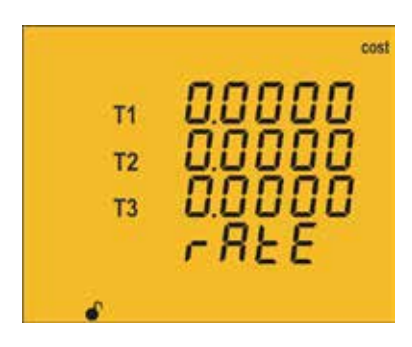

The cost per kWh of electricity of the three tariffs of the unit is calculated on this screen.

Press key  $\blacksquare$  for 3 seconds to edit the cost ratio selection. The **prog** icon will be displayed on the bottom of the screen.

To enter or modify the value, press the  $\blacksquare$  key repeatedly, increasing the value of the flashing digit.

When the desired value is shown on the screen, move onto the next digit by pressing the key

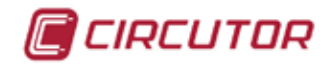

 $\overline{\phantom{a}}$  to modify the other values.

If you press the  $\blacktriangleright$  key after changing the last digit, it will jump back to the first digit so you can modify the previously programmed values again.

Press key  $\leq$  to browse the different tariffs.

To validate the data, press  $\blacksquare$  for 3 seconds and the **prog** icon will disappear from the display.

The programmed value will be deleted if the entered value is higher than the maximum programming value.

#### **Maximum programming value:** 1.9999. **Minimum programming value:** 0.

Press key  $\geq$  to access the next programming step.

#### **4.9.22. COST RATIO OF CONSUMED ENERGY**

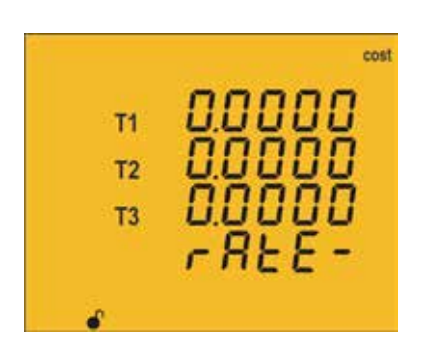

The cost per kWh of electricity of the three tariffs of the unit is calculated on this screen.

Press key  $\blacksquare$  for 3 seconds to edit the cost ratio selection. The **prog** icon will be displayed on the bottom of the screen.

To enter or modify the value, press the  $\blacksquare$  key repeatedly, increasing the value of the flashing digit.

When the desired value is shown on the screen, move onto the next digit by pressing the key  $\Box$  to modify the other values.

If you press the  $\blacktriangleright$  key after changing the last digit, it will jump back to the first digit so you can modify the previously programmed values again.

Press key  $\leq$  to browse the different tariffs.

To validate the data, press  $\blacksquare$  for 3 seconds and the **prog** icon will disappear from the display.

The programmed value will be deleted if the entered value is higher than the maximum programming value.

**Maximum programming value:** 1.9999. **Minimum programming value:** 0.

Press key  $\geq$  to access the next programming step.

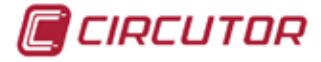

#### <span id="page-57-0"></span>**4.9.23. PROGRAMMING ALARM 1 (RELAY 1)**

*Note : Configuration parameters not available for the CVM-C10-FLEX model.*

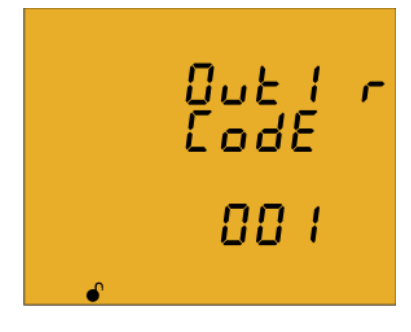

The variable code is selected on this screen, depending on **Table 16,** which will control alarm relay 1.

Press key **Fo** for 3 seconds to edit the code selection. The **prog** icon will be displayed on the bottom of the screen.

To enter or modify the value, press the  $\blacksquare$  key repeatedly, increasing the value of the flashing digit.

When the desired value is shown on the screen, move onto the next digit by pressing the key  $\Box$  to modify the other values.

When you enter the code of a variable on the display, the symbols for that variable will be activated.

Set the value to 00 if you do not wish to program a variable.

If you press the  $\blacktriangleright$  key after changing the last digit, it will jump back to the first digit so you can modify the previously programmed values again.

To validate the data, press **Fo** for 3 seconds and the **prog** icon will disappear from the display. Press key  $\blacktriangleright$  to access the next programming step.

| <b>Parameter</b>                        | <b>Phase</b> | Code | <b>Phase</b> | Code | <b>Phase</b>     | Code | <b>Phase</b>   | Code |
|-----------------------------------------|--------------|------|--------------|------|------------------|------|----------------|------|
| <b>Phase-Neutral Voltage</b>            | L1           | 01   | L2           | 09   | L <sub>3</sub>   | 17   |                |      |
| Current                                 | L1           | 02   | L2           | 10   | L <sub>3</sub>   | 18   | ۰              |      |
| Active power                            | L1           | 03   | L2           | 11   | L <sub>3</sub>   | 19   | $\mathbf{III}$ | 25   |
| <b>Inductive Reactive Power</b>         | L1           | 04   | L2           | 12   | L <sub>3</sub>   | 20   | III            | 26   |
| Capacitive Reactive Power               | L1           | 05   | L2           | 13   | L <sub>3</sub>   | 21   | III            | 27   |
| Apparent power                          | L1           | 06   | L2           | 14   | L <sub>3</sub>   | 22   | III            | 28   |
| Power factor                            | L1           | 07   | L2           | 15   | L <sub>3</sub>   | 23   | $\mathbf{III}$ | 29   |
| Cosine $\varphi$                        | L1           | 08   | L2           | 16   | L <sub>3</sub>   | 24   | III            | 30   |
| % THD V                                 | L1           | 36   | L2           | 37   | L <sub>3</sub>   | 38   |                |      |
| % THD A                                 | L1           | 39   | L2           | 40   | L <sub>3</sub>   | 41   |                |      |
| Phase-Phase Voltage                     | L1/2         | 32   | L2/3         | 33   | L <sub>3/1</sub> | 34   |                |      |
| Frequency                               |              | 31   |              |      |                  |      |                |      |
| Neutral current                         |              | 35   |              |      |                  |      |                |      |
| Maximum current demand                  | L1           | 45   | L2           | 46   | L <sub>3</sub>   | 47   | III            | 44   |
| <b>Active Power Maximum</b><br>Demand   |              |      |              |      |                  |      | Ш              | 42   |
| <b>Apparent Power Maximum</b><br>Demand |              |      |              |      |                  |      | III            | 43   |

**Table 16: Parameter codes used to program the outputs.**

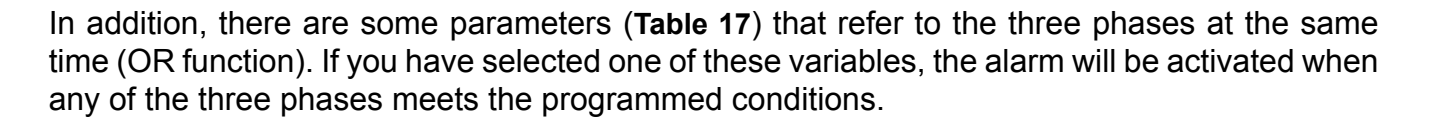

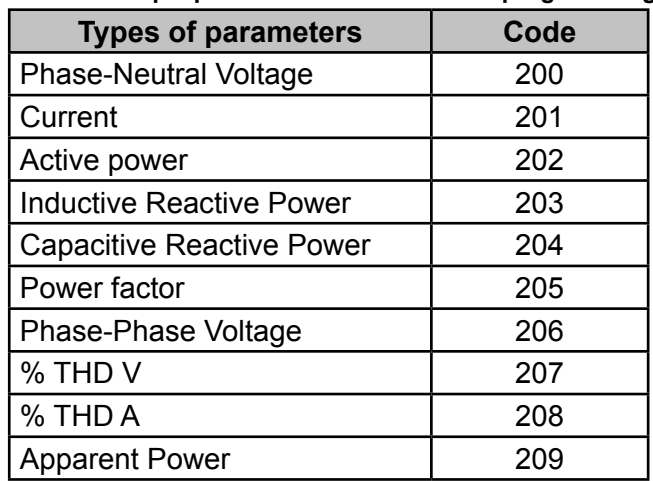

#### **Table 17:Multiple parameter codes for alarm programming.**

#### $\checkmark$  Programming the maximum value

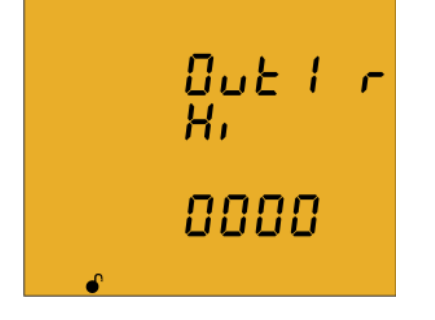

The **maximum value**: the alarm is activated when this value is exceeded.

Press key  $\blacksquare$  for 3 seconds to edit the maximum value selection. The **prog** icon will be displayed on the bottom of the screen. To enter or modify the value, press the  $\blacksquare$  key repeatedly, increasing the value of the flashing digit.

When the desired value is shown on the screen, move onto the next digit by pressing the key  $\geq$  to modify the other values.

In the case of some parameters (**Table 18**), you can modify the position of the decimal point. To do so, press key  $\geq$  after modifying the last digit and the decimal point will start flashing. Press key  $\blacksquare$  repeatedly to modify the position of the decimal point.

When the decimal point is in the desired position, press the key  $\Box$  to end the programming, pressing now the key  $\blacksquare$  we can set a positive or negative value.

*Note: Pay special attention when programming the Generation Power (displayed with negative values).*

*Example: If you wish to enter a generation power alarm with limits between 2 kW and 1 kW, program the following as the maximum value : - 1 kW and the following as the minimum value : - 2 kW.*

To validate the data, press  $\blacksquare$  for 3 seconds and the **prog** icon will disappear from the display.

Press key  $\blacktriangleright$  to access the next programming step

CIRCUTOR

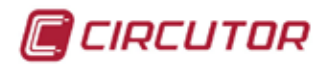

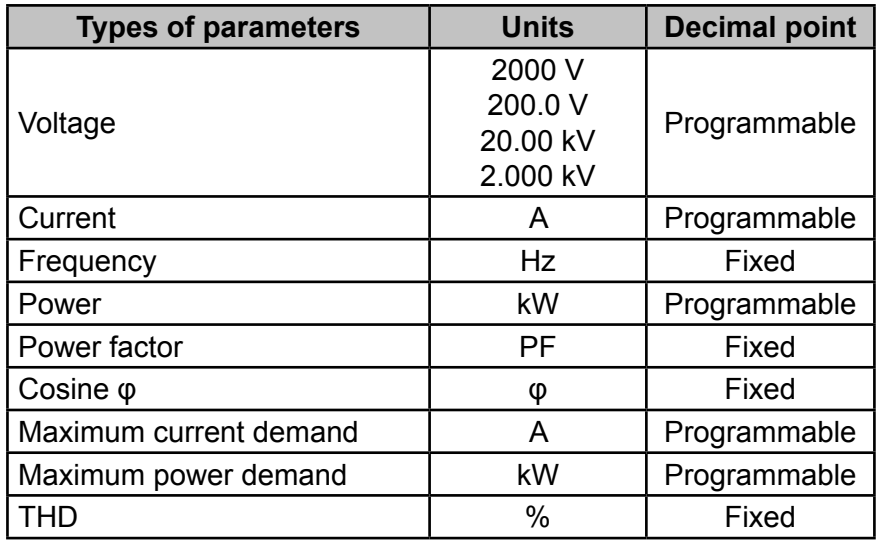

**Table 18:Decimal point and units of the alarm parameters.**

#### $\checkmark$  Programming the minimum value

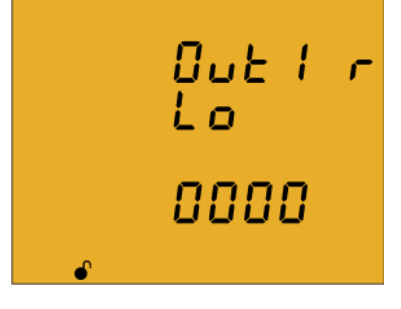

The **minimum value**: the alarm is activated below this value. Press key  $\blacksquare$  for 3 seconds to edit the minimum value selection. The **prog** icon will be displayed on the bottom of the screen. To enter or modify the value, press the  $\blacksquare$  key repeatedly, increasing the value of the flashing digit.

When the desired value is shown on the screen, move onto the next digit by pressing the key  $\geq$  to modify the other values.

In the case of some parameters (**Table 18**) you can modify the position of the decimal point. To do so, press key  $\Box$  after modifying the last digit and the decimal point will start flashing.

Press key  $\blacksquare$  repeatedly to modify the position of the decimal point.

When the decimal point is in the desired position, press the key  $\blacktriangleright$  to end the programming, pressing now the key  $\blacksquare$  we can set a positive or negative value.

*Note: Pay special attention when programming the Generation Power (displayed with negative values).*

*Example: If you wish to enter a generation power alarm with limits between 2 kW and 1 kW, program the following as the maximum value : - 1 kW and the following as the minimum value : - 2 kW.*

To validate the data, press  $\blacksquare$  for 3 seconds and the **prog** icon will disappear from the display.

Press key  $\blacksquare$  to access the next programming step.

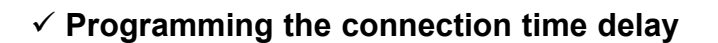

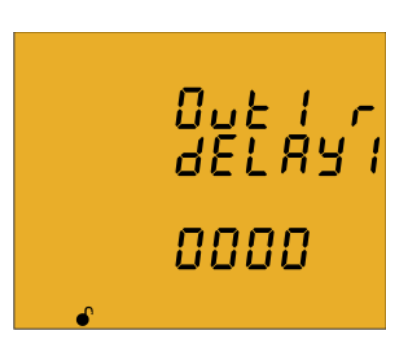

The alarm connection delay is programmed on this screen in seconds.

CIRCUTOR

Press key **Fo** for 3 seconds to edit the delay selection. The **prog** icon will be displayed on the bottom of the screen.

To enter or modify the value, press the  $\blacksquare$  key repeatedly. increasing the value of the flashing digit.

When the desired value is shown on the screen, move onto the next digit by pressing the key  $\geq$  to modify the other values.

If you press the  $\blacktriangleright$  key after changing the last digit, it will jump back to the first digit so you can modify the previously programmed values again.

To validate the data, press  $\blacksquare$  for 3 seconds and the **prog** icon will disappear from the display.

Press key  $\geq$  to access the next programming step.

# $\checkmark$  Programming the hysteresis value

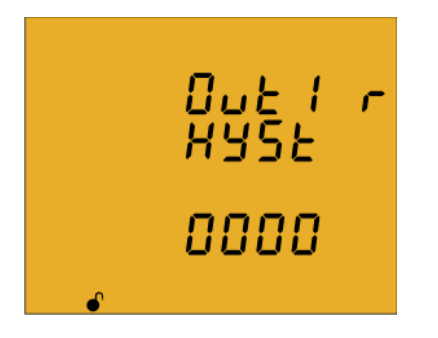

The hysteresis value, i.e., difference between the alarm connection and disconnection value, in %, is programmed on this screen.

Press key  $\blacksquare$  for 3 seconds to edit the hysteresis value selection. The **prog** icon will be displayed on the bottom of the screen.

To enter or modify the value, press the  $\blacksquare$  key repeatedly, increasing the value of the flashing digit.

When the desired value is shown on the screen, move onto the next digit by pressing the key  $\geq$  to modify the other values.

If you press the  $\blacktriangleright$  key after changing the last digit, it will jump back to the first digit so you can modify the previously programmed values again.

To validate the data, press  $\blacksquare$  for 3 seconds and the **prog** icon will disappear from the display. Press key  $\blacktriangleright$  to access the next programming step.

# **Programming the latch**

CIRCUTOR

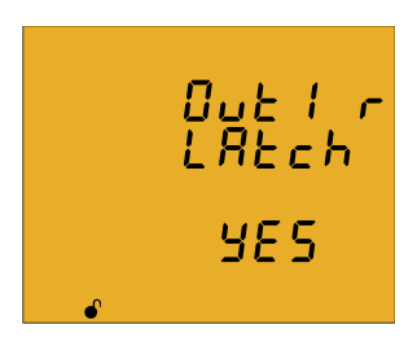

The interlocking is selected on this screen, i.e., if the alarm is interlocked after it has been tripped, even when the condition that triggered it has disappeared.

Press key **For** for 3 seconds to edit the selection. The **prog** icon will be displayed on the bottom of the screen.

Press key  $\blacksquare$  to browse the two options (Yes and No).

To validate the data, press **in all for 3** seconds and the **prog** icon will disappear from the display.

Press key  $\blacktriangleright$  to access the next programming step.

*Note: If the device is reset, the status of alarms is deleted and all alarms will return to the programmed standby status, provided that the condition that triggered them has been resolved.*

#### $\checkmark$  Programming the time delay 2

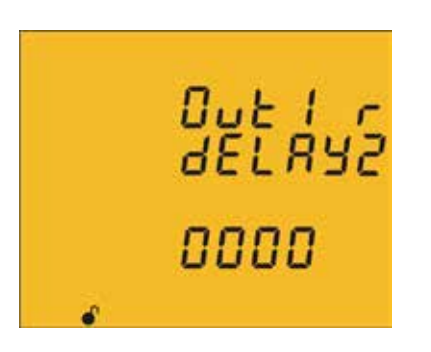

The alarm disconnection delay is programmed on this screen in seconds.

Press key  $\blacksquare$  for 3 seconds to edit the maximum value selection. The **prog** icon will be displayed on the bottom of the screen.

To enter or modify the value, press the  $\blacksquare$  key repeatedly, increasing the value of the flashing digit.

When the desired value is shown on the screen, move onto the next digit by pressing the key  $\lambda$  to modify the other values.

If you press the  $\blacktriangleright$  key after changing the last digit, it will jump back to the first digit so you can modify the previously programmed values again.

To validate the data, press  $\blacksquare$  for 3 seconds and the **prog** icon will disappear from the display.

Press key  $\geq$  to access the next programming step.

#### **Programming the contact status**

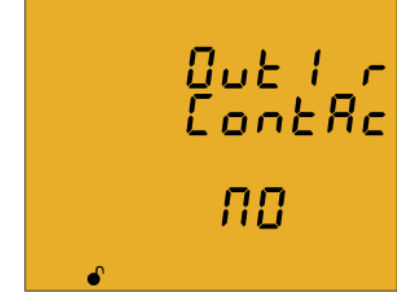

The status of relay contacts is selected on this screen. Press key **Fo** for 3 seconds to edit the selection. The **prog** icon will be displayed on the bottom of the screen. Press key  $\blacksquare$  to browse the two options:

 $\Pi$  Normally open contact.

CIRCUTOR

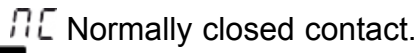

To validate the data, press **in Equation** for 3 seconds and the **prog** icon will disappear from the display.

Press key  $\blacktriangleright$  to access the next programming step

## <span id="page-62-0"></span>**4.9.24. PROGRAMMING ALARM 2 (RELAY 2)**

*Note : Configuration parameters not available for the CVM-C10-FLEX model.*

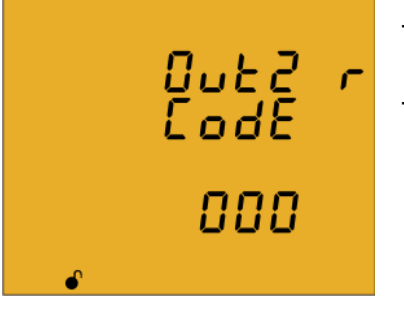

The values for alarm relay 2 are programmed on this screen.

They are programmed as in the case of alarm relay 1, see *["4.9.23. Programming alarm 1 \(Relay 1\)"](#page-57-0)*

# <span id="page-62-1"></span>**4.9.25. PROGRAMMING ALARM 3 (DIGITAL OUTPUT T1)**

*Note : Configuration parameters not available for the CVM-C10-FLEX model.*

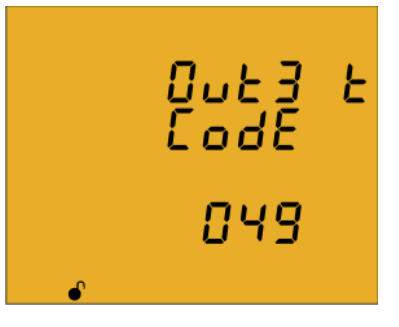

All values for digital output T1 are programmed on this screen.

The variable code is selected on this screen, depending on **Table 16** and **Table 19,** which will control digital output T1. Press key **For** 3 seconds to edit the code selection. The **prog** icon will be displayed on the bottom of the screen.

Press key **For** for 3 seconds to edit the code selection. The **prog** icon will be displayed on the bottom of the screen.

To enter or modify the value, press the  $\blacksquare$  key repeatedly, increasing the value of the flashing digit.

When the desired value is shown on the screen, move onto the next digit by pressing the key  $\geq$  to modify the other values.

When you enter the code of a variable on the display, the symbols for that variable will be activated.

Set the value to **00** if you do not wish to program a variable.

If you press the  $\blacktriangleright$  key after changing the last digit, it will jump back to the first digit so you can modify the previously programmed values again.

To validate the data, press  $\blacksquare$  for 3 seconds and the **prog** icon will disappear from the display. Press key  $\geq$  to access the next programming step

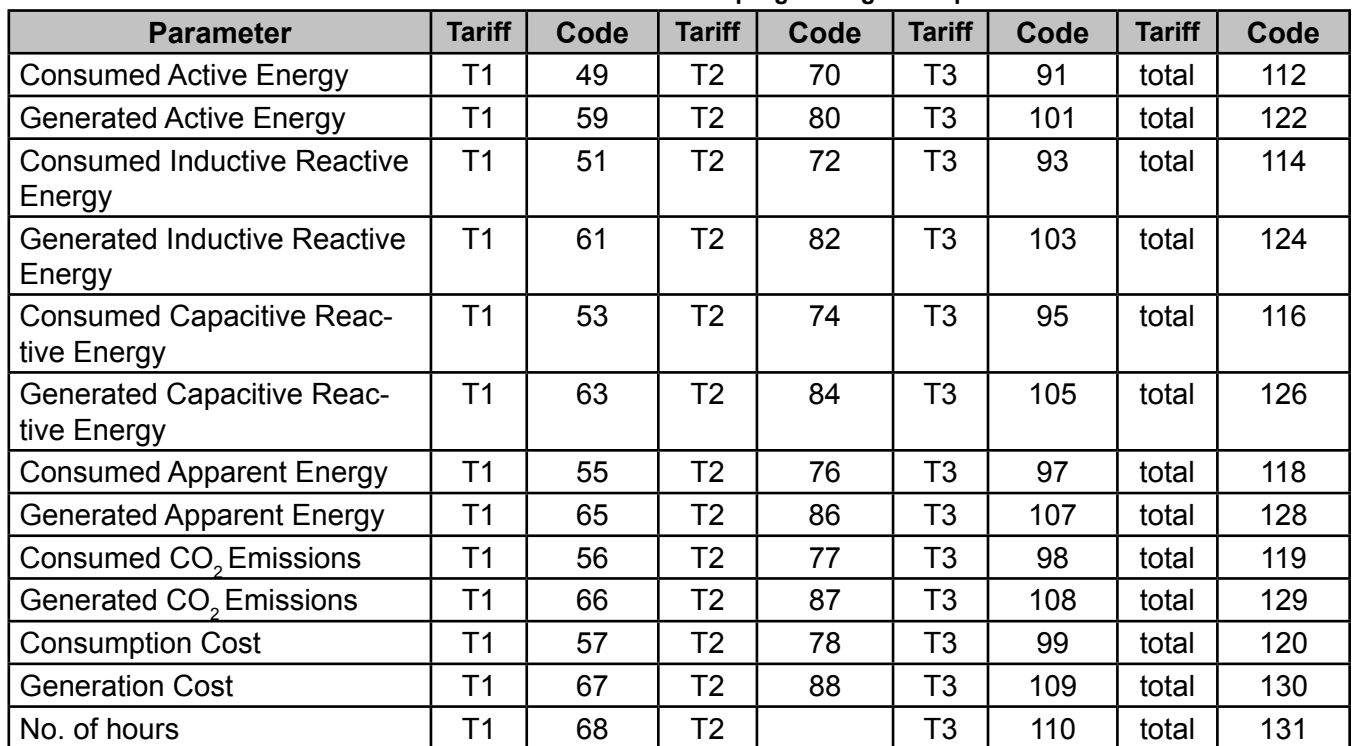

**Table 19: Parameter codes used to program digital outputs.**

If you have selected a parameter from **Table 12** the subsequent programming steps are the same as for alarm relay 1, see (*["4.9.23. Programming alarm 1 \(Relay 1\)"](#page-57-0))*

If you have selected a parameter from **Table 19,** the subsequent programming steps are:

#### **Programming kilowatts per pulse**

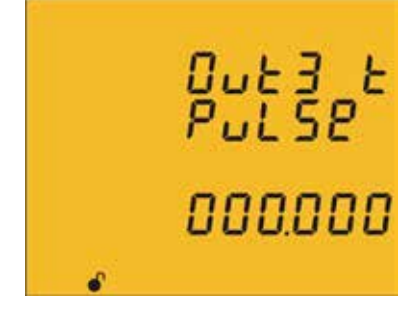

Press key  $\blacksquare$  for 3 seconds to edit the kilowatts per pulse selection. The **prog** icon will be displayed on the bottom of the screen.

To enter or modify the value, press the  $\blacksquare$  key repeatedly, increasing the value of the flashing digit.

When the desired value is shown on the screen, move onto the next digit by pressing the key  $\geq$  to modify the other values.

If you press the  $\blacktriangleright$  key after changing the last digit, it will jump back to the first digit so you can modify the previously programmed values again.

To validate the data, press  $\blacksquare$  for 3 seconds and the **prog** icon will disappear from the display.

Press key  $\blacksquare$  to access the next programming step.

The programmed value will be deleted if the entered value is higher than the maximum programming value.

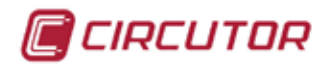

**Maximum programming value:** 999.999 KWh **Minimum programming value:** 000.001 KWh *Example: To program 500 Wh per pulse:* 000.500  *To program 1.5 kWh per pulse:* 001.500

#### **Programming the pulse width**

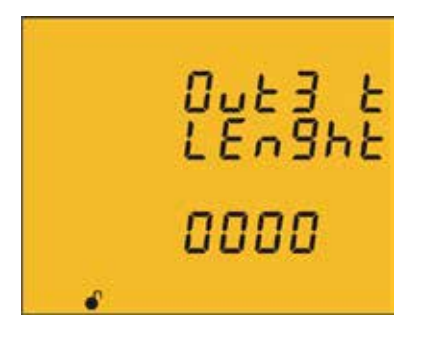

The width of the pulse is selected on this screen in ms. Press key  $\blacksquare$  for 3 seconds to edit the pulse width selection. The **prog** icon will be displayed on the bottom of the screen.

To enter or modify the value, press the  $\blacksquare$  key repeatedly, increasing the value of the flashing digit.

When the desired value is shown on the screen, move onto the next digit by pressing the key  $\geq$  to modify the other values.

If you press the  $\blacktriangleright$  key after changing the last digit, it will jump back to the first digit so you can modify the previously programmed values again.

To validate the data, press **For** for 3 seconds and the **prog** icon will disappear from the display.

Press key  $\geq$  to access the next programming step. The programmed value will be deleted if the entered value is higher than the maximum programming value.

**Maximum programming value:** 500 ms. **Minimum programming value:** 30 ms.

## <span id="page-64-0"></span>**4.9.26. PROGRAMMING ALARM 4 (DIGITAL OUTPUT T2)**

*Note : Configuration parameters not available for the CVM-C10-FLEX model.*

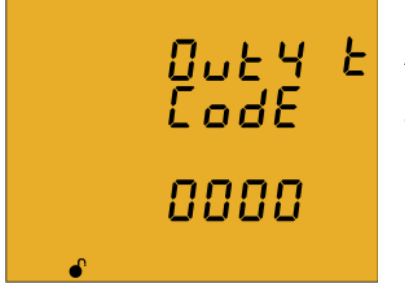

All values for digital output T2 are programmed on this screen.

They are programmed as in the case of digital output T1, see *["4.9.25. Programming alarm 3 \(Digital output T1\)"](#page-62-1)*

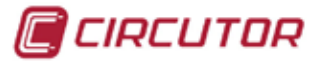

# **4.9.27. OPERATING MODE OF DIGITAL INPUT 1**

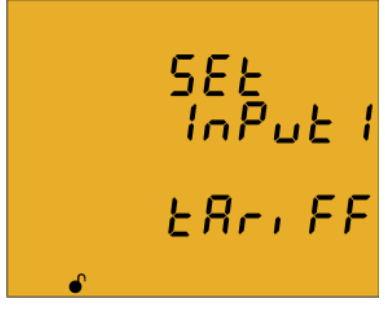

The function of digital input 1 is selected on this screen.

Press key  $\blacksquare$  for 3 seconds to edit the function selection. The **prog** icon will be displayed on the bottom of the screen. **Proprise in the displayed on the bottom**<br> **E**  $\overline{H}_{\Gamma}$ ,  $\overline{F}_{\Gamma}$  Press key **E** to browse the two options:

 Logic input  $\mathcal{L}$   $H \cap \mathcal{L}$   $\mathcal{L}$   $\mathcal{L}$  Tariff selection.

To validate the data, press  $\blacksquare$  for 3 seconds and the **prog** icon will disappear from the display.

Press key  $\blacktriangleright$  to access the next programming step.

# <span id="page-65-0"></span>**4.9.28. OPERATING MODE OF DIGITAL INPUT 2**

 $\begin{array}{c} 5E \\ ln P \\ \end{array}$ 

 $Log(c)$ 

The function of digital input 2 is selected on this screen.

Press key  $\blacksquare$  for 3 seconds to edit the function selection. The **prog** icon will be displayed on the bottom of the screen. Press key  $\blacksquare$  to browse the two options:

 Logic input  $\mathcal{L}$   $H \cap \mathcal{L}$   $\mathcal{L}$   $\mathcal{L}$  Tariff selection.

To validate the data, press  $\blacksquare$  for 3 seconds and the **prog** icon will disappear from the display.

Press key  $\blacktriangleright$  to access the next programming step.

# <span id="page-65-1"></span>**4.9.29. RS-485 COMMUNICATIONS: PROTOCOL**

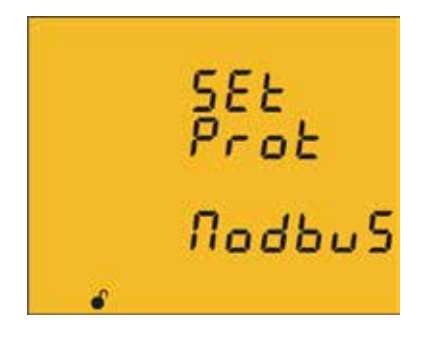

The RS-485 communications protocol is selected on this screen. Press the  $\blacksquare$  key for 3 seconds to edit the function selection. The **prog** icon will be displayed on the bottom of the screen. Press key  $\blacksquare$  to browse the two options: **Modbus**

**BACnet**

To validate the data, press  $\blacksquare$  for 3 seconds and the **prog** icon will disappear from the display. Press key  $\blacktriangleright$  to access the next programming step.

*Note: The device will restart after exiting the setup menu if the RS-485 communications parameters have been modified.*

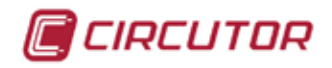

#### **4.9.29.1 Modbus protocol**

#### **Transmission speed**

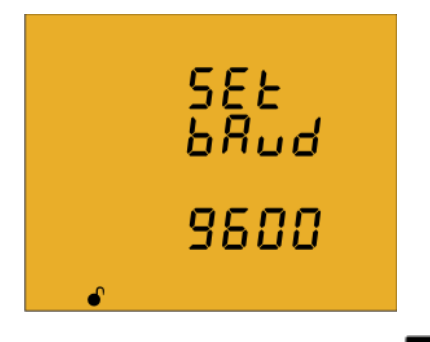

The transmission speed of modbus communications is programmed on this screen.

Press key  $\blacksquare$  for 3 seconds to edit the transmission speed selection. The **prog** icon will be displayed on the bottom of the screen.

Press key to browse the two options: **9600** or **19200**.

To validate the data, press  $\blacksquare$  for 3 seconds and the **prog** icon will disappear from the display.

Press key  $\geq$  to access the next programming step.

#### **Peripheral number**

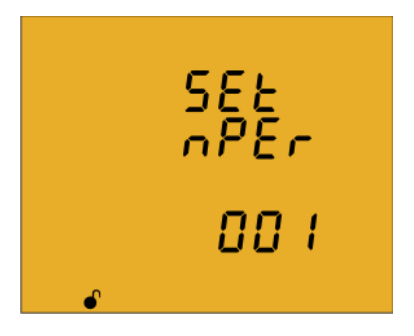

The peripheral number is programmed on this screen.

Press key  $\blacksquare$  for 3 seconds to edit the peripheral number selection. The **prog** icon will be displayed on the bottom of the screen.

To enter or modify the value, press the  $\blacksquare$  key repeatedly, increasing the value of the flashing digit.

When the desired value is shown on the screen, move onto the next digit by pressing the key  $\geq$  to modify the other values.

If you press the  $\blacktriangleright$  key after changing the last digit, it will jump back to the first digit so you can modify the previously programmed values again.

The peripheral number ranges from 0 to 255.

To validate the data, press **For** for 3 seconds and the **prog** icon will disappear from the display.

Press key  $\blacktriangleright$  to access the next programming step.

**Parity**

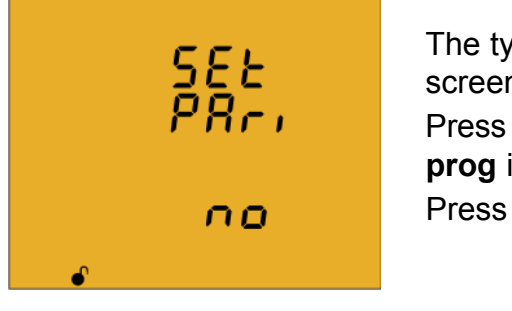

The type of parity of Modbus communications is selected on this screen.

Press key  $\blacksquare$  for 3 seconds to edit the parity type selection. The **prog** icon will be displayed on the bottom of the screen. Press key  $\blacksquare$  to browse the options:

no no parity

**IRCUTOR** 

 $\epsilon$  is the parity of the set of the parity. odd odd parity.

To validate the data, press  $\blacksquare$  for 3 seconds and the **prog** icon will disappear from the display.

Press key  $\blacktriangleright$  to access the next programming step.

**Number of data bits**

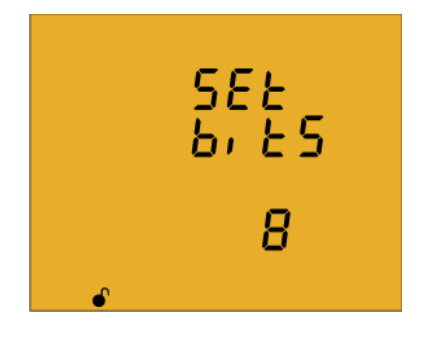

The number of data bits of Modbus communications are programmed on this screen.

Press key  $\blacksquare$  for 3 seconds to edit the bit number selection. The **prog** icon will be displayed on the bottom of the screen. Press key to browse the two options: **7** or **8** bits.

To validate the data, press  $\blacksquare$  for 3 seconds and the **prog** icon will disappear from the display.

Press key  $\blacktriangleright$  to access the next programming step.

**Number of Stop bits**

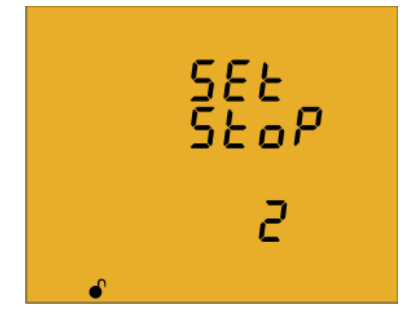

The number of Stop bits of Modbus communications are programmed on this screen.

Press key  $\blacksquare$  for 3 seconds to edit the Stop bits number selection. The **prog** icon will be displayed on the bottom of the screen.

Press key  $\blacksquare$  to browse the options: **1** or **2** bits.

To validate the data, press  $\blacksquare$  for 3 seconds and the **prog** icon will disappear from the display.

Press key  $\blacktriangleright$  to access the next programming step.

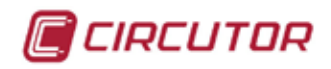

#### **4.9.29.2 BACnet protocol**

*Note : Protocol available in devices with version 3.00 or higher.*

#### **Transmission speed**

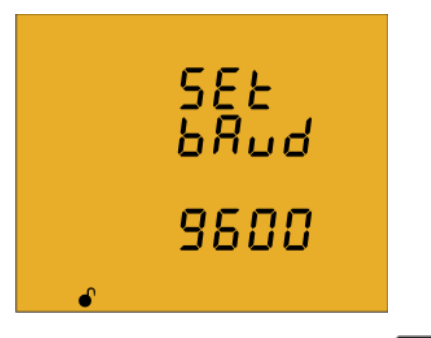

The transmission speed of BACnet communications is programmed on this screen.

Press key  $\blacksquare$  for 3 seconds to edit the transmission speed selection. The **prog** icon will be displayed on the bottom of the screen.

Press key to browse the two options: **9600** or **19200**.

To validate the data, press  $\blacksquare$  for 3 seconds and the **prog** icon will disappear from the display.

Press key  $\blacktriangleright$  to access the next programming step.

#### **Device ID**

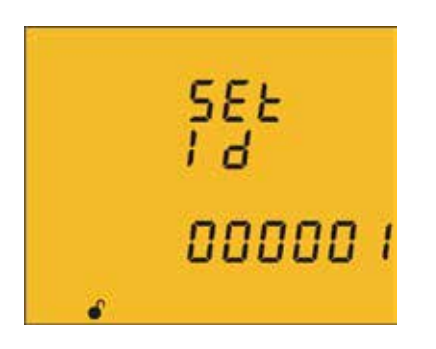

The device ID is programmed on this screen.

Press the **key** for 3 seconds to edit the value. The **prog** icon will be displayed on the bottom of the screen. To enter or modify the value, press the  $\blacksquare$  key repeatedly, increasing the value of the flashing digit.

When the desired value is shown on the screen, press the  $\blacktriangleright$  key to go to the next digit and modify the other values.

If you press the  $\blacktriangleright$  key after changing the last digit, it will jump back to the first digit so you can modify the previously programmed values again.

#### **Maximum programming value:** 999999. **Minimum programming value:** 0.

To validate the data, press  $\blacksquare$  for 3 seconds and the **prog** icon will disappear from the display. Press key  $\geq$  to access the next programming step.

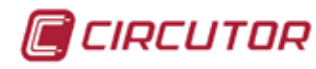

# **MAC**

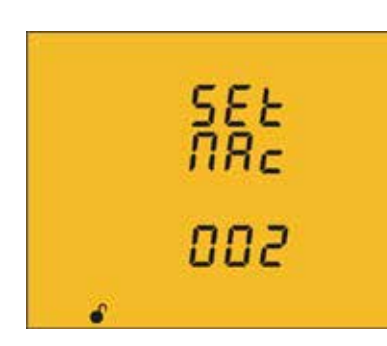

The MAC address is programmed on this screen.

Press the **key for 3 seconds to edit the value. The prog** icon will be displayed on the bottom of the screen.

To enter or modify the value, press the  $\blacksquare$  key repeatedly, increasing the value of the flashing digit.

When the desired value is shown on the screen, press the  $\blacktriangleright$  key to go to the next digit and modify the other values.

If you press the  $\blacktriangleright$  key after changing the last digit, it will jump back to the first digit so you can modify the previously programmed values again.

#### **Maximum programming value:** 255. **Minimum programming value:** 0.

To validate the data, press **in a** for 3 seconds and the **prog** icon will disappear from the display. Press key  $\blacksquare$  to access the next programming step.

# <span id="page-69-0"></span>**4.9.30. LOCKING THE PROGRAMMING**

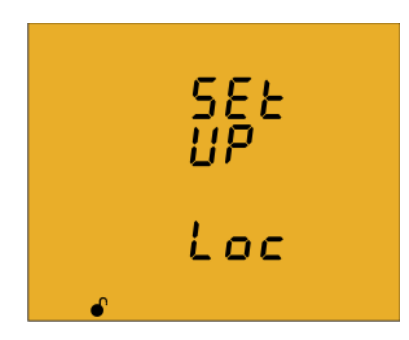

This screen is for protecting the data configured in the programming menu.

Press key  $\blacksquare$  for 3 seconds to edit the locking/unlocking selection. The **prog** icon will be displayed on the bottom of the screen.

Press key  $\blacksquare$  to browse the two options:

# unt n

When you enter the programming menu you can view and modify the programming. Icon  $\ell$ on the display indicates the permanently locked status.

# $Loc$

When you enter the programming you can view the programming but not modify it. Icon indicates the locking status. Enter the password to modify the programming values. To validate the data, press  $\blacksquare$  for 3 seconds and the **prog** icon will disappear from the display.

Press the  $\Box$  key to enter the password for locking and unlocking the programming:

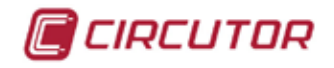

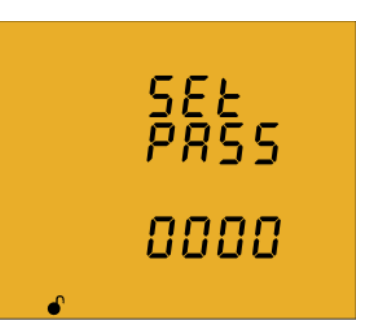

On this screen you enter the password for locking and unlocking the programming.

Press key  $\blacksquare$  for 3 seconds to edit the password selection. The **prog** icon will be displayed on the bottom of the screen. To enter or modify the value, press the  $\blacksquare$  key repeatedly, increasing the value of the flashing digit.

When the desired value is shown on the screen, move onto the next digit by pressing the key  $\overline{\phantom{a}}$  to modify the other values.

If you press the  $\blacktriangleright$  key after changing the last digit, it will jump back to the first digit so you can modify the previously programmed values again.

To validate the data, press  $\blacksquare$  for 3 seconds and the **prog** icon will disappear from the display.

#### **Default password:** 1234.

This value may only be modified through communications. See "*[4.10.3.6.17. Password](#page-81-0)  [configuration."](#page-81-0)*

Press the  $\geq$  key to exit the setup menu.

*Note: The device will restart after exiting the setup menu if the RS-485 communications parameters have been modified.*

#### 4.10.- COMMUNICATIONS

The **CVM-C10** devices have one RS-485 communications port. The device has as standard two communications protocols: **MODBUS RTU** ® and **BACnet**.

The protocol and configuration parameters are selected in the setup menu. ("*[4.9.29. RS-485](#page-65-1)  [communications: Protocol](#page-65-1)*")

*Note: BACnet protocol available in devices with version 3.00 or higher.*

#### **4.10.1. CONNECTIONS**

The RS -485 cable must be wired with twisted pair cable with mesh shield (minimum 3 wires), with a maximum distance between the **CVM-C10** and the master device of 1200 metres. A maximum of 32 **CVM-C10** devices can be connected to this bus.

Use an intelligent RS-232 to RS-485 network protocol converter to establish the communications with the master device.

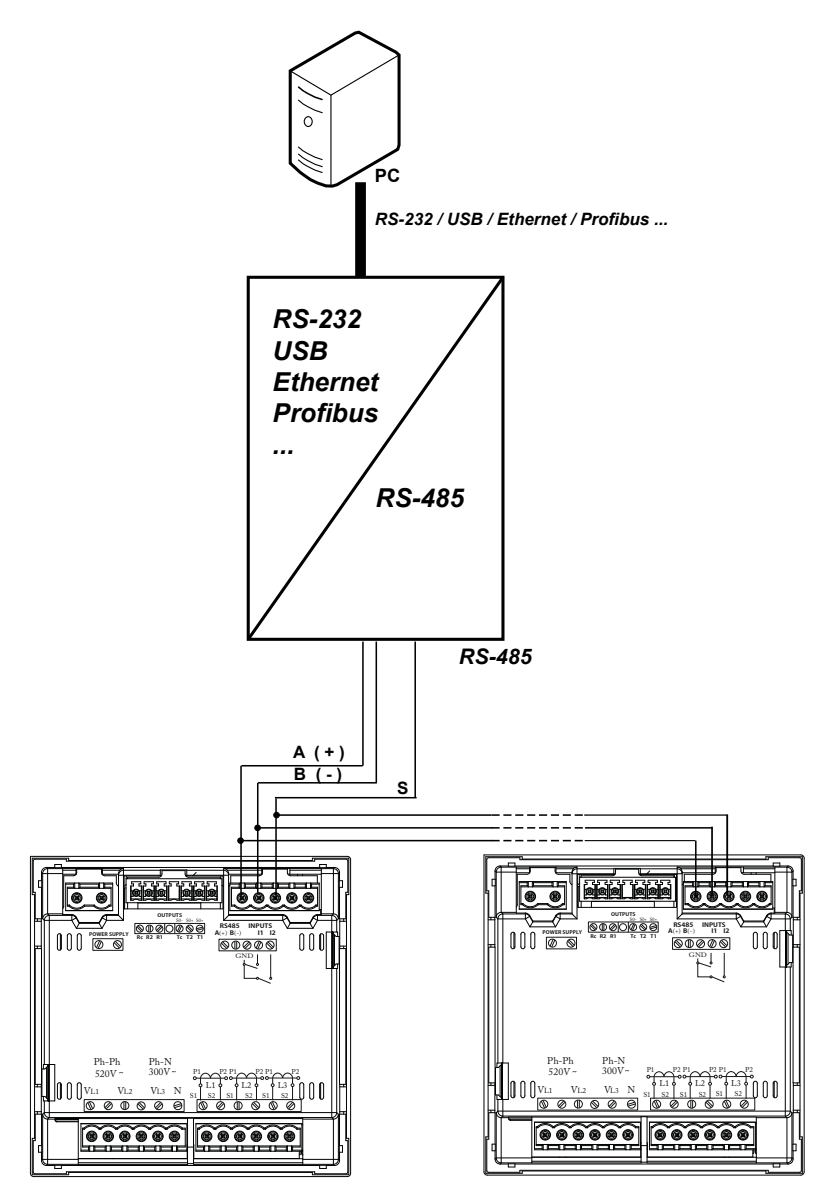

**Figure 33: RS-485 Connection diagram.**
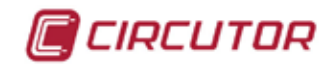

#### **4.10.2. PROTOCOL**

In the Modbus protocol, the **CVM-C10** device uses the RTU (Remote Terminal Unit) mode.

The Modbus functions implemented in the device are as follows:

**0x03 and 0x04 function**. Reading integer logs. **0x05 function**. Writing a relay. **0x10 function.** Writing multiple logs.

#### **4.10.2.1 Ejemplo de lectura : Función 0x04.**

**Question:** Instantaneous value of the phase voltage of L1

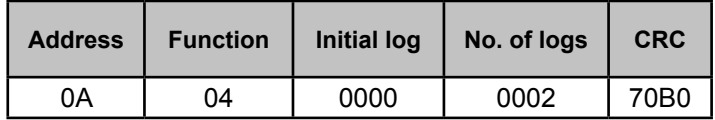

**Address: 0A**, Peripheral number: 10 in decimals. **Function: 04**, Read function. **Initial Log: 0000**, log on which the reading will start. **No. of logs: 0002**, number of logs read. **CRC: 70B0**, CRC Character.

#### **Response:**

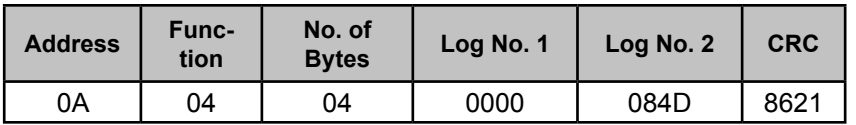

**Address: 0A**, Responding peripheral number: 10 in decimals.

**Function: 04**, Read function.

**No. of bytes: 04**, No. of bytes received.

**Log: 0000084D**, value of the phase voltage of L1: VL1 x 10 : 212.5V **CRC: 8621**, CRC Character.

*Note : Every Modbus frame has a maximum limit of 20 variables (40 logs).*

#### **4.10.2.2. Writing example: 0x05 function.**

**Question:** Deleting maximum and minimum values.

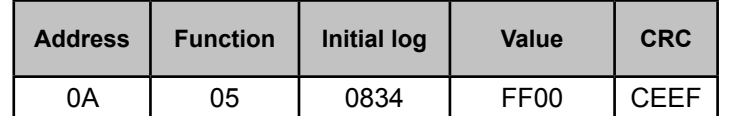

**Address: 0A**, Peripheral number: 10 in decimal.

**Function: 05**, Read function.

**Initial Log: 0834**, log of the parameter for deleting maximum and minimum values. **Value: FF00**, we indicate that we want to delete the maximum and minimum values. **CRC: CEEF**, CRC character.

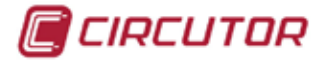

**Response:**

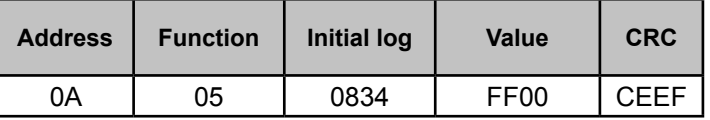

#### **4.10.3. MODBUS COMMANDS**

#### **4.10.3.1. Measurement variables.**

All the adresses of Modbus memory are in Hexadecimal. For these variables is implemented the **Function 0x03** and **0x04.**

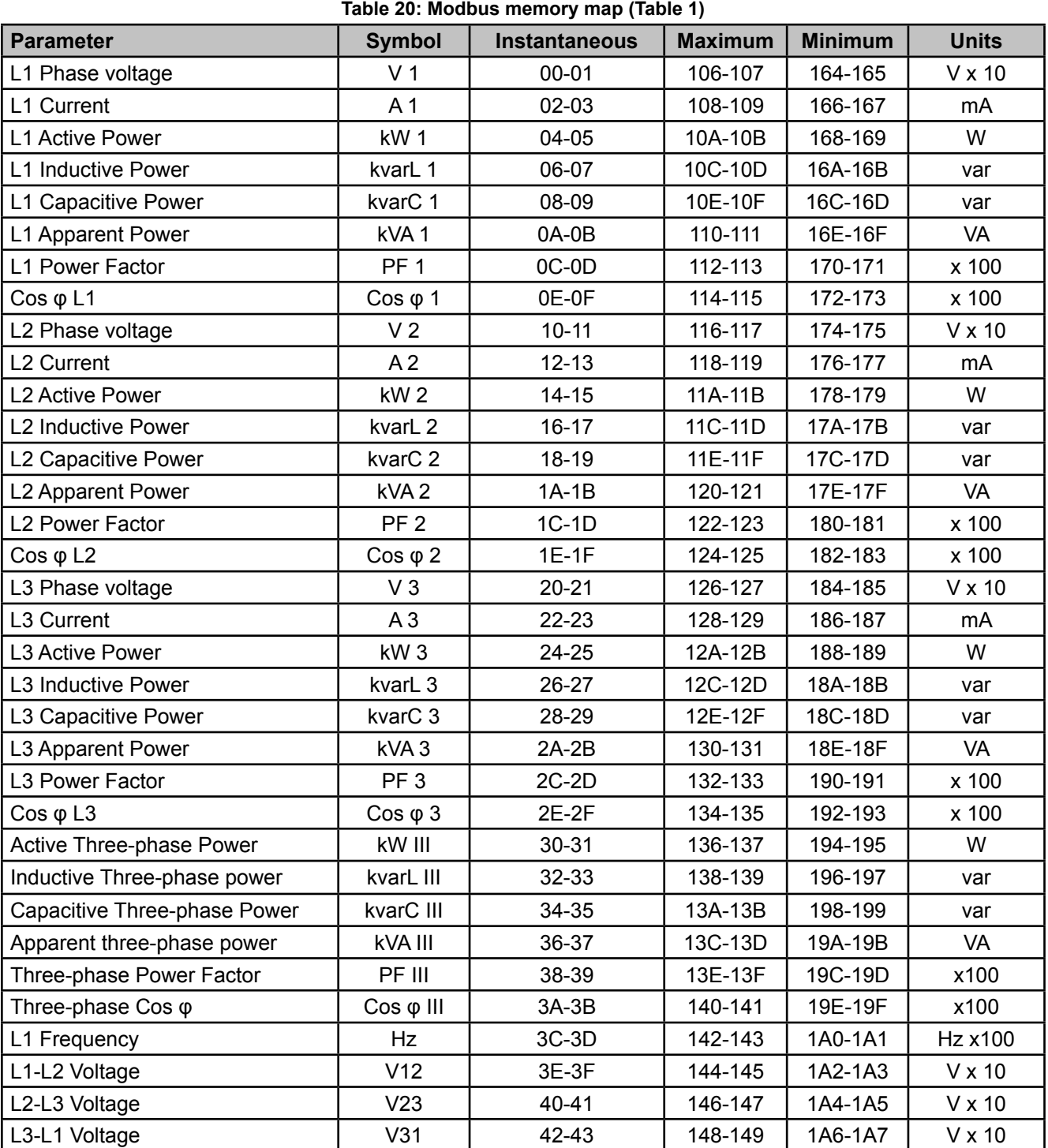

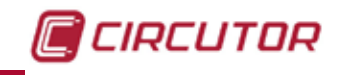

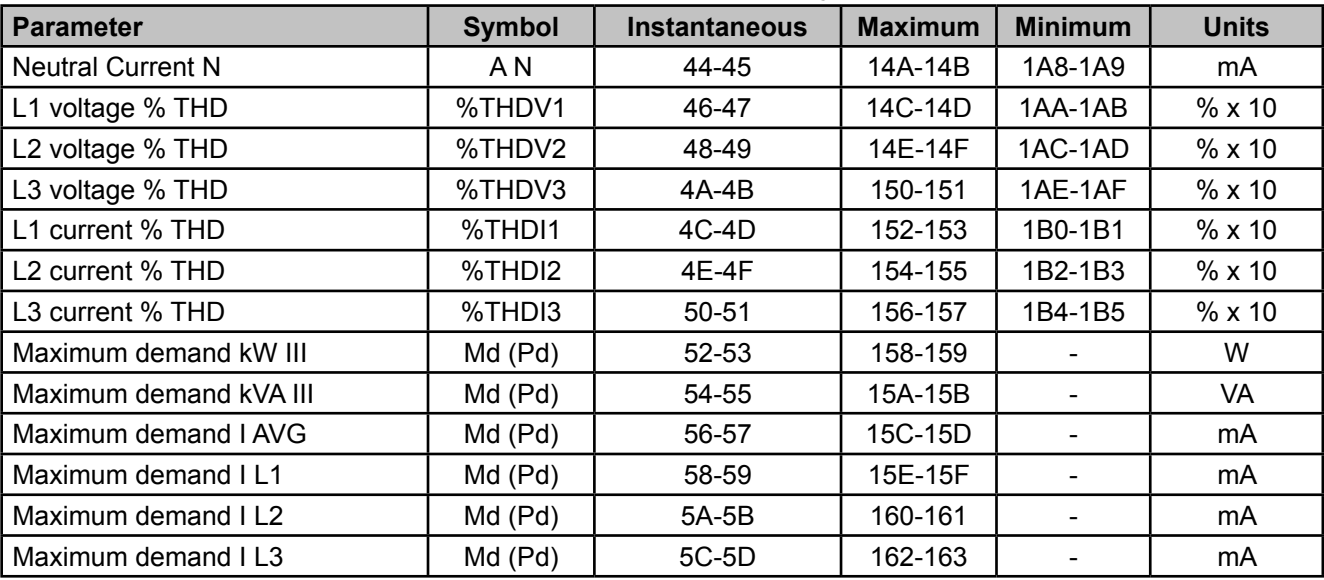

 **Table 20 (Continuation) : Modbus memory map (Table 1)**

#### **4.10.3.2. Energy variables**

All the adresses of Modbus memory are in Hexadecimal. For these variables is implemented the **Function 0x03** and **0x04.**

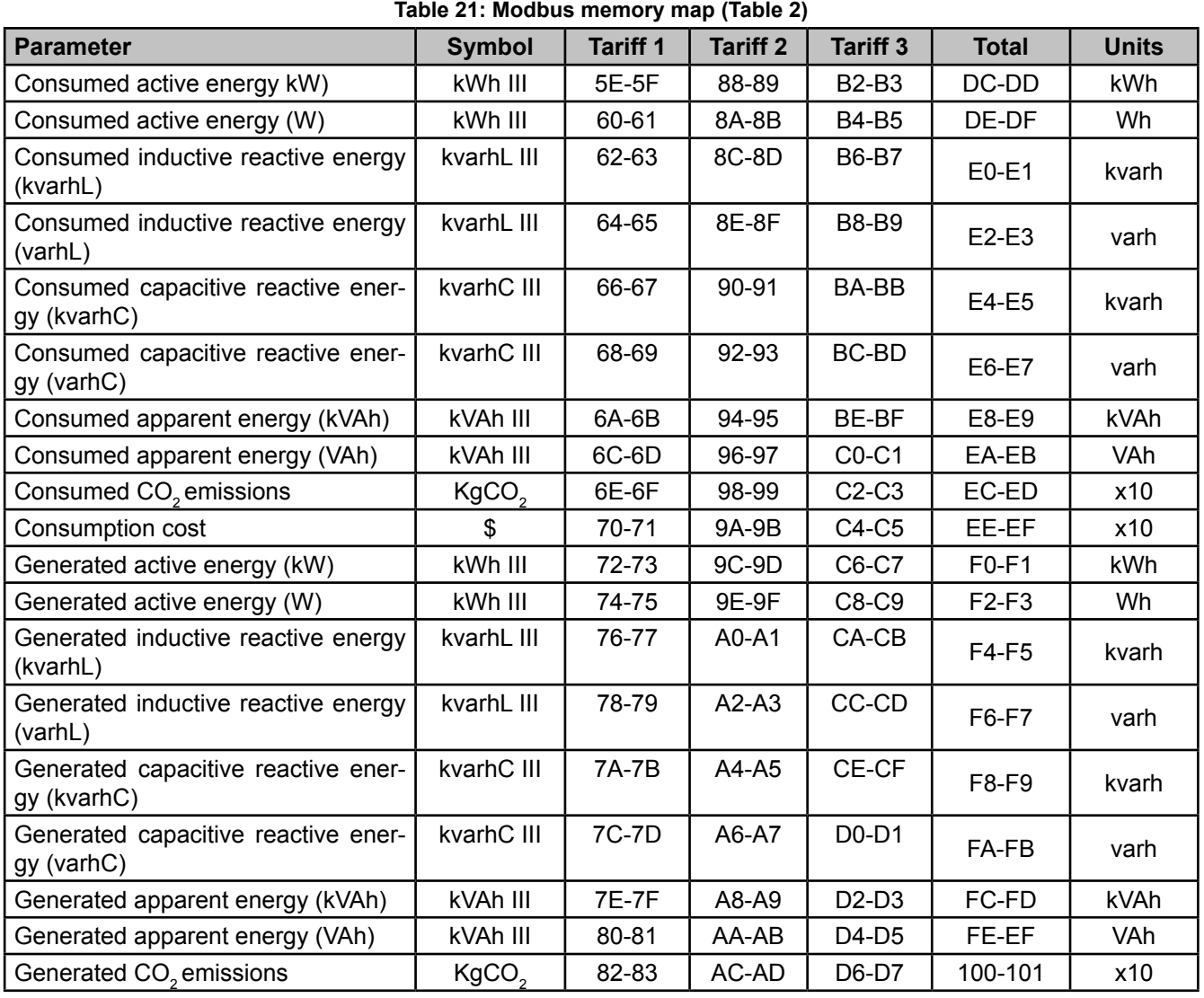

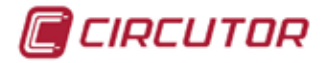

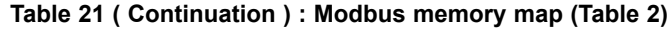

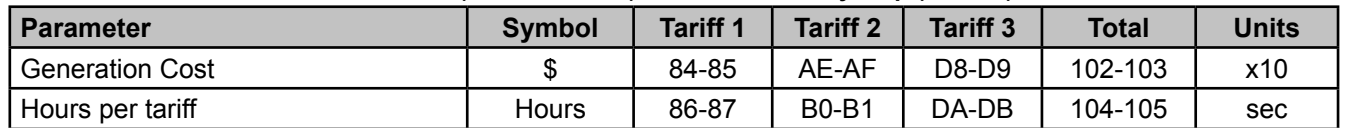

#### **4.10.3.3. Voltage and current harmonics.**

All the adresses of Modbus memory are in Hexadecimal. For these variables is implemented the **Function 0x03** and **0x04.**

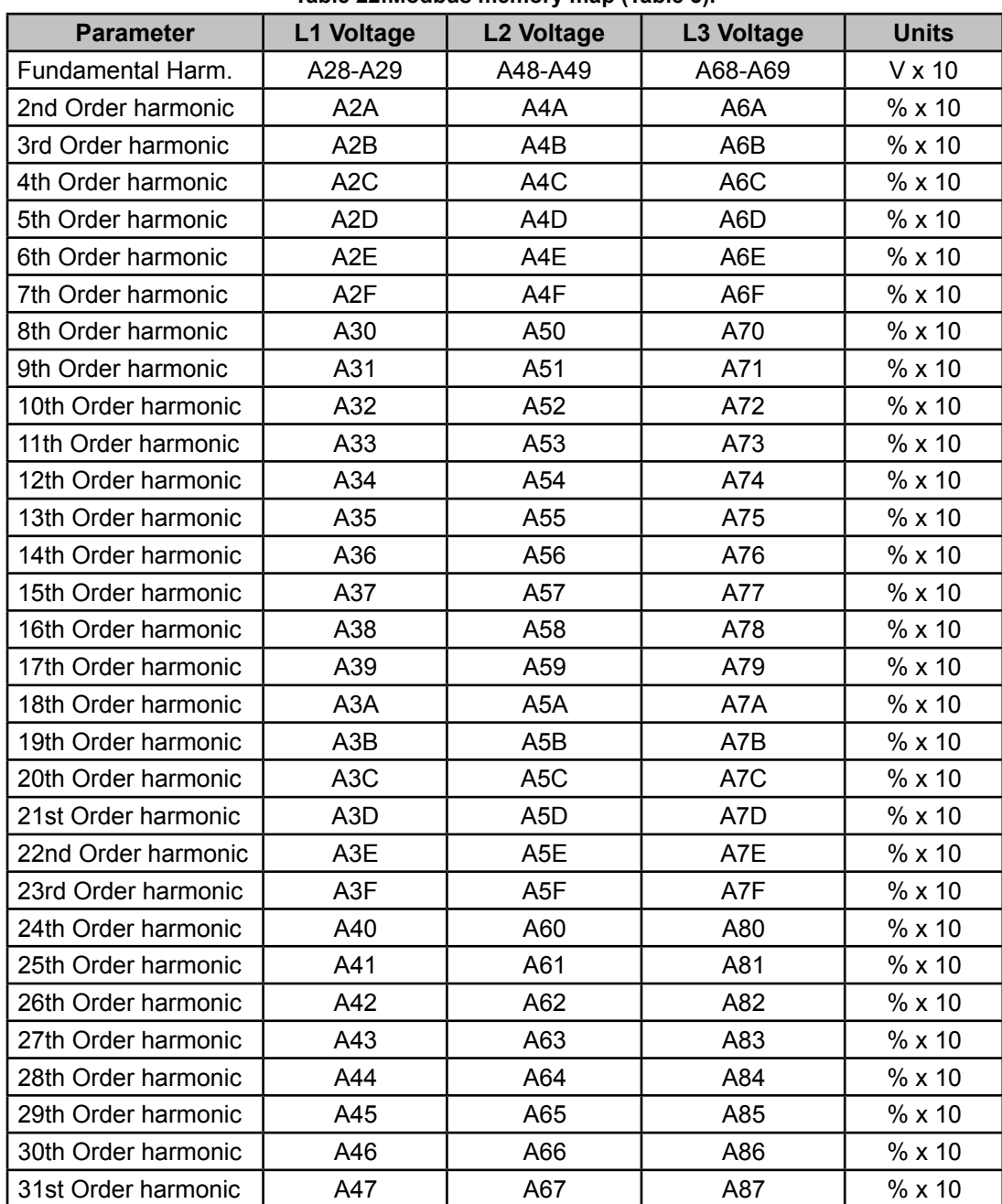

**Table 22:Modbus memory map (Table 3).**

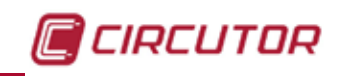

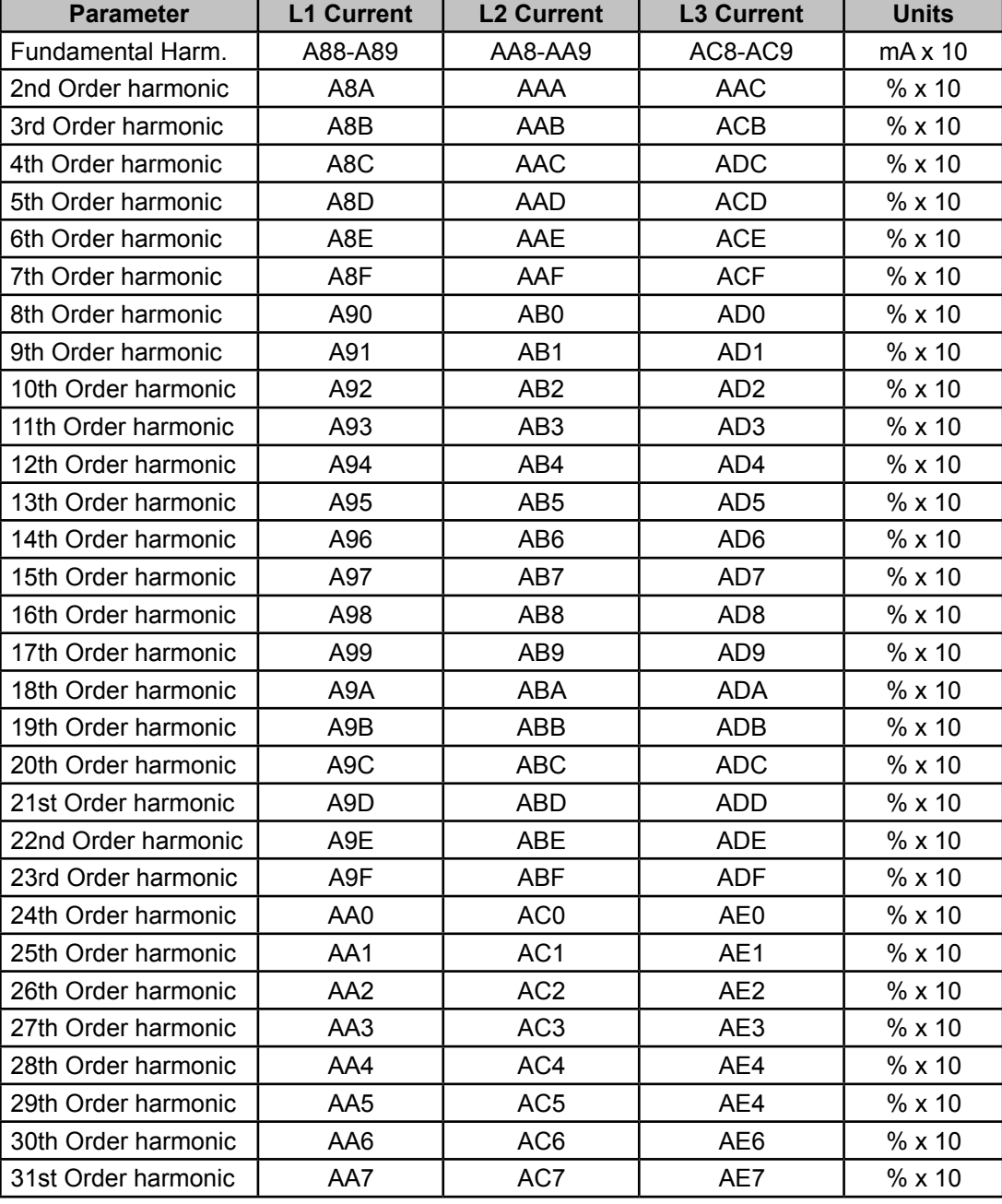

**Table 23:Modbus memory map (Table 4).**

#### **4.10.3.4. Deleting parameters.**

All the Modbus map addresses are hexadecimal. The **0x05 function** is implemented for these variables.

| <b>Parameters</b>                                                   | <b>Address</b> | Valid data margin |
|---------------------------------------------------------------------|----------------|-------------------|
| Deleting energies                                                   | 834            | FF <sub>00</sub>  |
| Deleting maximum and minimum values                                 | 838            | FF <sub>00</sub>  |
| Starting maximum demand                                             | 839            | FF <sub>00</sub>  |
| Deleting the hour counters (All tariffs)                            | 83D            | FF <sub>00</sub>  |
| Deleting the maximum value of the maximum demand                    | 83F            | FF <sub>00</sub>  |
| Deleting energies, maximum demand and maximum and<br>minimum values | 848            | FF <sub>00</sub>  |

**Table 24:Modbus memory map: Deleting parameters.**

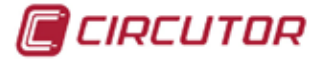

#### **4.10.3.5. Power status.**

All the Modbus map addresses are hexadecimal. The **0x04 function** is implemented for this variable. This variable indicates the quadrant in which the device is operating.

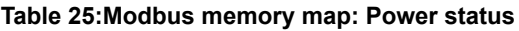

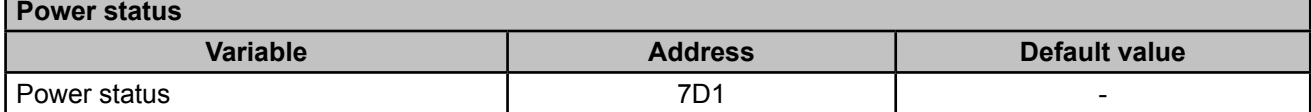

The variable format is shown in **[Table 26:](#page-77-0)**

<span id="page-77-0"></span>**Table 26:Variable format: Power status.**

| Bit $71$ | Bit 6   Bit 5 | Bit 4 | Bit 3 | Bit 2 | Bit 1 | Bit 0                                                     |
|----------|---------------|-------|-------|-------|-------|-----------------------------------------------------------|
|          |               |       |       |       |       | 1: Capacitive   1: Inductive   1: Generated   1: Consumed |

#### **4.10.3.6. The unit's serial number.**

All the Modbus map addresses are hexadecimal. The **0x04 function** is implemented for this variable.

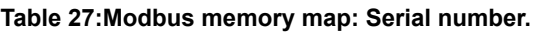

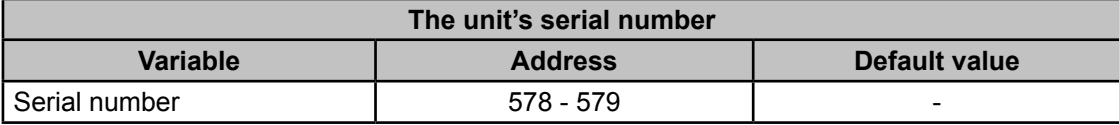

#### **4.10.3.7. Device configuration variables.**

All the Modbus map addresses are hexadecimal.

The **0x04** and **0x10 functions** are implemented for this variable.

The device's Modbus function does not check whether the variables recorded are within the correct margins, they are only checked when they are read from the EEPROM. So if any parameter is recorded with an incorrect value the device will be configured with its default value. The Modbus configuration will not take effect until the device is reset.

#### **4.10.3.7.1. Transformation ratios.**

**Table 28:Modbus memory map: Transformation ratios.**

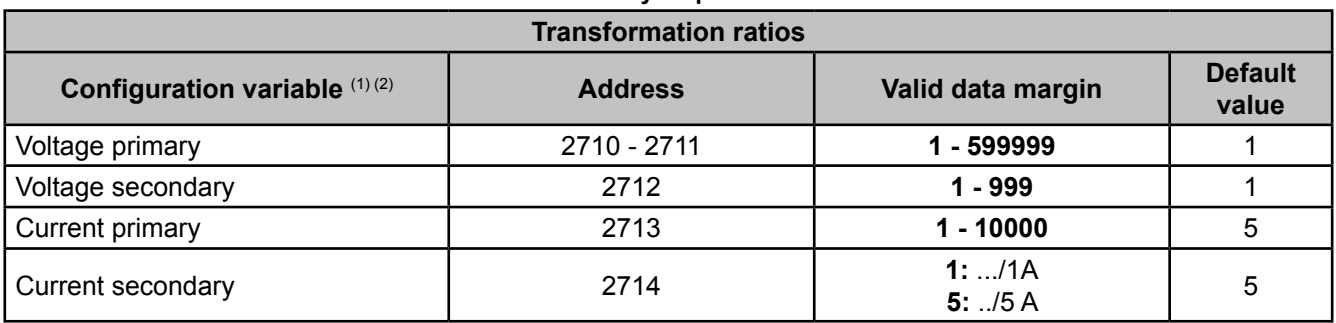

 $\overline{^{(1)}}$ All variables must be programmed at the same time.

(2) Voltage ratio x Current ratio < 600000.

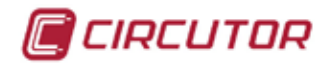

*Note: The ratio is between the primary and the secondary.*

#### **4.10.3.7.2. Neutral current transformation ratios (CVM-C10-ITF-IN).**

#### **Table 29:Modbus memory map: Neutral current transformation ratios.**

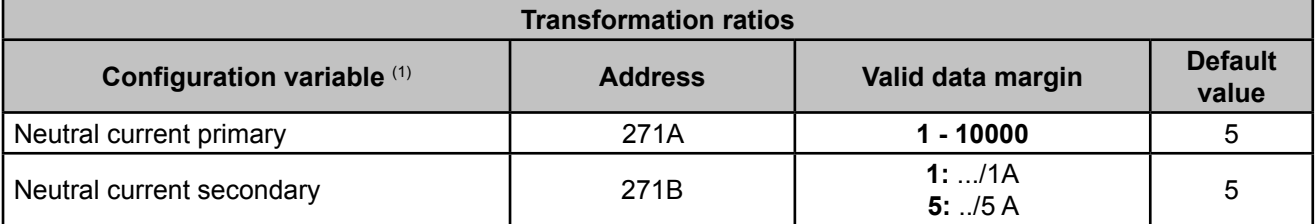

(1) All variables must be programmed at the same time.

#### **4.10.3.7.3. Number of quadrants**

**Table 30:Modbus memory map: Number of quadrants**

| <b>Maximum demand</b>         |                |                                  |                         |  |  |  |
|-------------------------------|----------------|----------------------------------|-------------------------|--|--|--|
| <b>Configuration variable</b> | <b>Address</b> | Valid data margin                | <b>Default</b><br>value |  |  |  |
| Number of quadrants           | 2B64           | 0: 4 quadrants<br>1: 2 quadrants |                         |  |  |  |

#### **4.10.3.7.4.Measurement convention**

**Table 31:Modbus memory map: Measurement convention.**

| <b>Measurement convention</b>                                                         |      |                                       |  |  |  |
|---------------------------------------------------------------------------------------|------|---------------------------------------|--|--|--|
| <b>Configuration variable</b><br>Default value<br>Valid data margin<br><b>Address</b> |      |                                       |  |  |  |
| Measurement convention                                                                | 2B86 | <b>0:</b> Circutor<br>1:IEC<br>2:IFFF |  |  |  |

#### **4.10.3.7.5. Type of installation**

**Table 32:Modbus memory map: Type of installation**

| <b>Type of installation</b>   |                   |                                                                                                    |                         |  |
|-------------------------------|-------------------|----------------------------------------------------------------------------------------------------|-------------------------|--|
| <b>Configuration variable</b> | <b>Address</b>    | Valid data margin                                                                                                    | <b>Default</b><br>value |  |
| Type of installation          | 2B <sub>5</sub> C | 0: $4 - \frac{3}{7}$ Three-phase network with 4 wires.<br>1: $\overline{3}$ - $\overline{3}$ $\overline{P}$ $\overline{P}$ Three-phase network with 3 wires.<br>2: $\frac{1}{2}$ - $\frac{1}{2}$ $\frac{1}{2}$ Three-phase network with 3 wires, Aron.<br>$\mathbf{13:} \overline{3}$ <sup>–</sup> $\overline{c}$ $\overline{P}$ $\overline{r}$ Two-phase network with 3 wires.<br>4: $\bar{c}$ - $\bar{c}$ P h Single-phase network with 2 wires, phase-<br>to-phase.<br>5: $\bar{c}$ - IPh Single-phase network with 2 wires, phase-<br>to-neutral. | 0                       |  |

#### **4.10.3.7.6. Maximum demand**

**Table 33:Modbus memory map: Maximum demand**

| <b>Maximum demand</b>         |                |                   |                         |  |  |  |
|-------------------------------|----------------|-------------------|-------------------------|--|--|--|
| <b>Configuration variable</b> | <b>Address</b> | Valid data margin | <b>Default</b><br>value |  |  |  |
| Integration period            | 274C           | $1 - 60$ minutes  | 15                      |  |  |  |

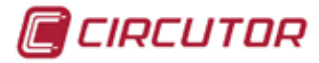

#### **4.10.3.7.7. Operating profile**

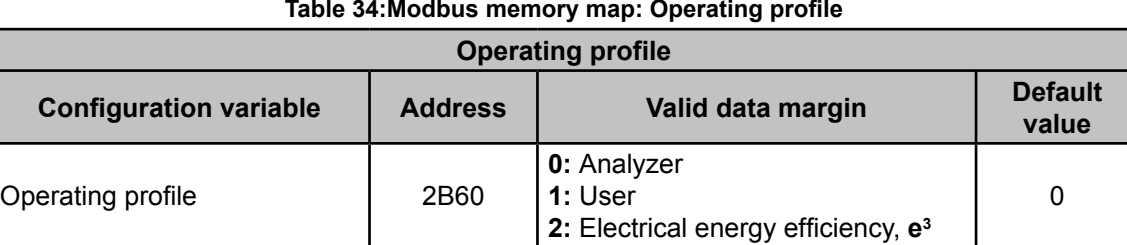

#### **4.10.3.7.8. Display backlight**

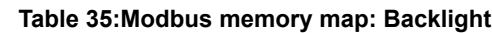

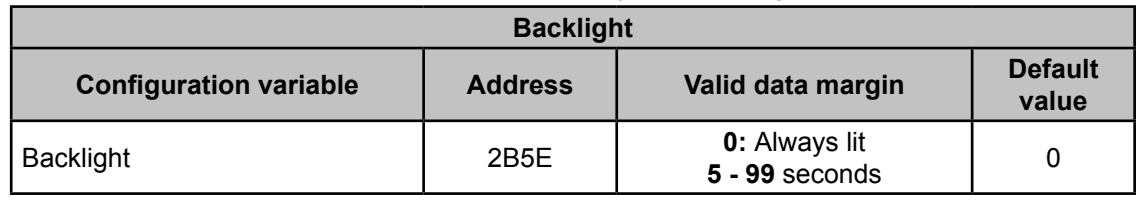

#### **4.10.3.7.9. Activating the harmonics display screen**

#### **Table 36:Modbus memory map: Display of harmonics**

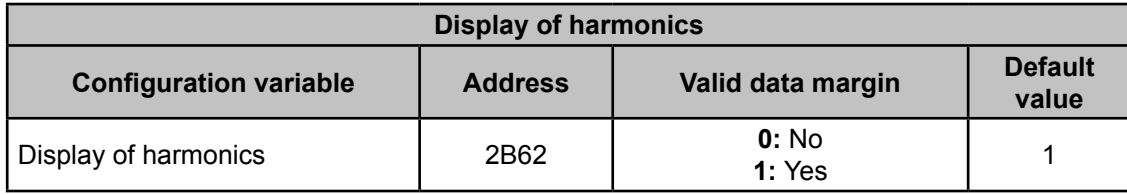

#### 4.10.3.7.10. CO<sub>2</sub> consumption and generation emissions.

Table 37:Modbus memory map: CO<sub>2</sub> consumption and generation emissions.

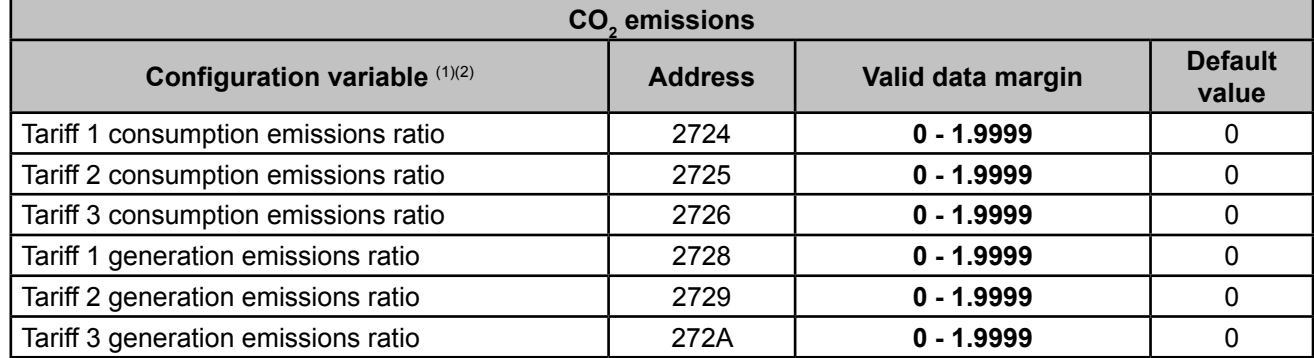

(1) All variables must be programmed at the same time.

(1) They have 1 decimal place.

#### **4.10.3.7.11. Cost of energy consumption and generation.**

**Table 38:Modbus memory map: Cost of energy consumption and generation.**

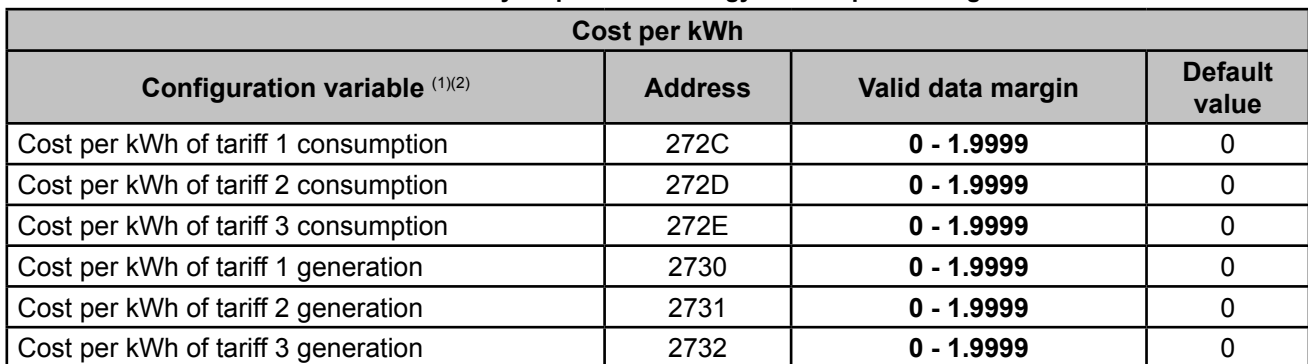

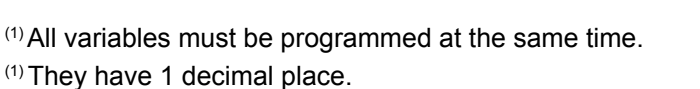

#### **4.10.3.7.12. Programming alarms 1 and 2 (Relays 1 and 2)**

#### *Note : Configuration parameters not available for the CVM-C10-FLEX model.*

#### **Table 39:Modbus memory map: Programming alarms 1 and 2.**

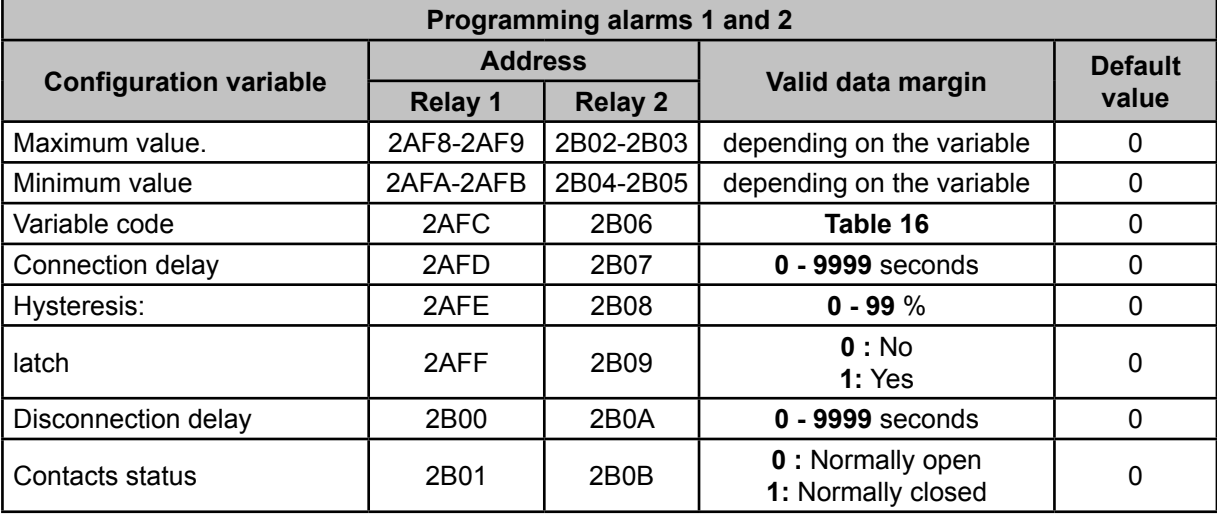

#### **4.10.3.7.13. Programming alarms 3 and 4 (Digital outputs T1 and T2)**

*Note : Configuration parameters not available for the CVM-C10-FLEX model.*

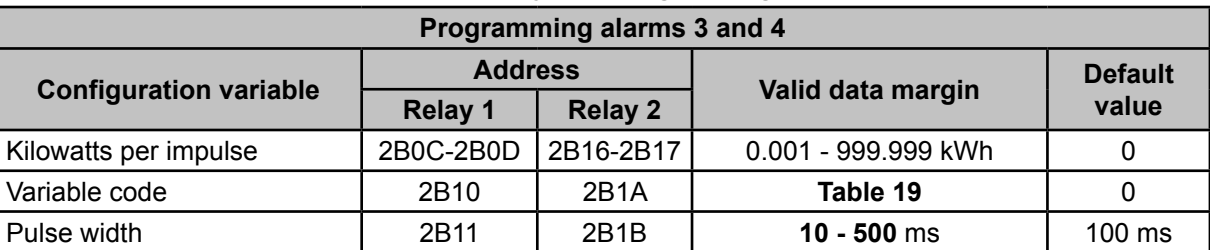

**Table 40:Modbus memory map: Programming alarms 3 and 4.**

#### **4.10.3.7.14. Digital inputs**

**Table 41:Modbus memory map: Configuration of digital inputs.**

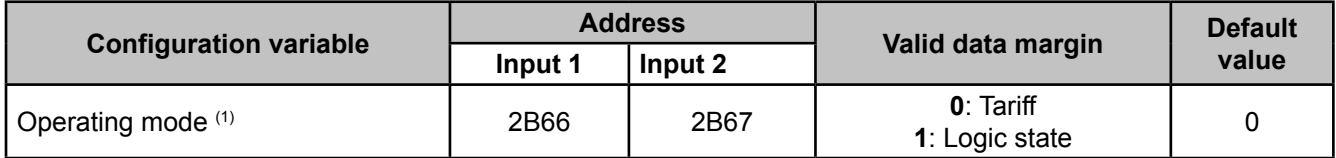

 $(1)$  If Input 1 is configured as a tariff and Input 2 is configured as a logic state (or vice versa) we will only have 2 tariffs.

We can also read the status of the digital inputs when they are in logic mode:

The **0x04 function** is implemented for this variable.

#### **Table 42:Modbus memory map: Status of the digital inputs (Logic state mode)**

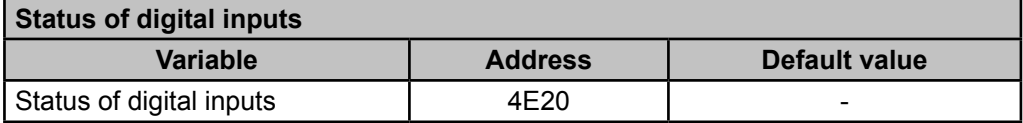

*CIRCUTOR* 

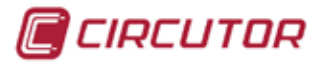

The variable format is shown in **[Table 43:](#page-81-0)**

<span id="page-81-0"></span>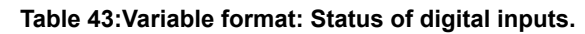

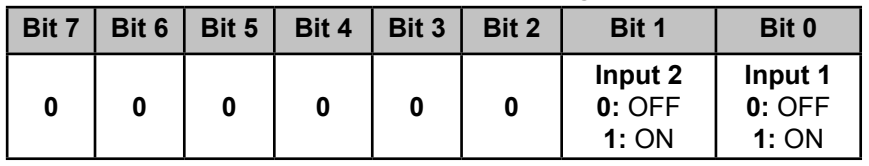

#### **4.10.3.7.15. Digital outputs**

Reading the status of the digital outputs. The **0x04 function** is implemented for this variable.

#### **Table 44:Modbus memory map: Status of the digital outputs**

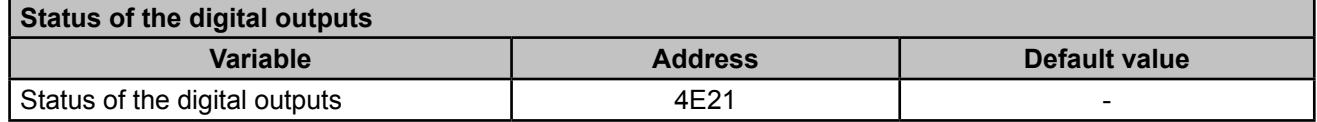

The variable format is shown in **[Table 45:](#page-81-1)**

<span id="page-81-1"></span>**Table 45:Variable format: Status of the digital outputs.**

| Bit 7 | Bit 6 | Bit 5 | Bit 4 | Bit 3                      | Bit 2                      | Bit 1                               | Bit 0                               |
|-------|-------|-------|-------|----------------------------|----------------------------|-------------------------------------|-------------------------------------|
| 0     |       | 0     | 0     | Output<br>$0:$ OFF<br>1:ON | Output<br>$0:$ OFF<br>1:ON | <b>Output 2</b><br>$0:$ OFF<br>1:ON | <b>Output 1</b><br>$0:$ OFF<br>1:ON |

#### **4.10.3.7.16. Communications**

**Table 46:Modbus memory map: Communications**

| <b>Communications</b>                       |                |                                                 |                         |  |  |  |  |
|---------------------------------------------|----------------|-------------------------------------------------|-------------------------|--|--|--|--|
| <b>Configuration variable</b>               | <b>Address</b> | Valid data margin                               | <b>Default</b><br>value |  |  |  |  |
| Protocol                                    | 2742           | $0:$ Modbus<br>1: Bacnet                        | 0                       |  |  |  |  |
| <b>Modbus and BACnet: Peripheral number</b> | 2743           | $0 - 255$                                       |                         |  |  |  |  |
| <b>Modbus: Transmission speed</b>           | 2744           | $0:9600 - 1:19200$                              | $\Omega$                |  |  |  |  |
| <b>Modbus: Parity</b>                       | 2745           | 0: No parity<br>1: Odd parity<br>2: Even parity | $\Omega$                |  |  |  |  |
| <b>Modbus:</b> Data bits                    | 2746           | $0:8$ bits<br>1: $7 \text{ bits}$               | 0                       |  |  |  |  |
| <b>Modbus: Stop bits</b>                    | 2747           | $0:1$ stop bit<br>1: 2 stop bits                | ∩                       |  |  |  |  |
| <b>BACnet: Device ID</b>                    | 2EE0-2EE1      | 0-999999                                        |                         |  |  |  |  |
| <b>BAcnet: MAC</b>                          | 2FF2           | $0 - 255$                                       | 2                       |  |  |  |  |

#### **4.10.3.7.17. Password configuration**

These variables allow you to lock or unlock access to the programming menu, and also allow you to change the password code. The password code may only be changed through this command.

The device does not need you to enter the old password in order for it to record the new one; it records the new one directly without any verification.

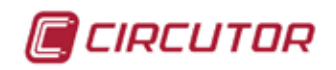

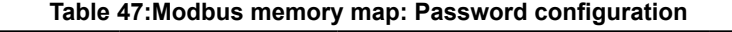

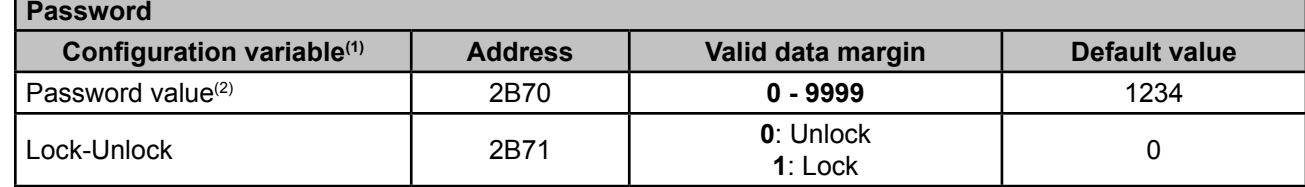

(1) You must program all the variables at the same time.

 $(2)$  The password value is read and written in hexadecimal.

#### **4.10.4. BACnet PROTOCOL**

**BACnet** is a communications protocol for Building Automation and Control NETworks. This protocol replaces the proprietary communications of each device, making it a set of common communication rules that enables the complete integration of the building automation and control devices of different manufacturers.

The device features **BACNet** MS/TP communications, following the specifications of ANSI/ ASHRAE 135 (ISO 16484-5).

Using a RS485 connection, the device can connect to a BACnet and include all of the objects and services defined in the attached PICS map (Protocol Implementation Conformance Statement). ( "*4.10.5. PICS MAP*")

The default speed is 9600 bps and the MAC is 2 (node number), and can be changed on the configuration screen or by entering the BaudRate and MAC\_Address variables. The identifier (Device\_ID) can be changed on the configuration screen using the writing property over the variable or through the Device ID variable.

Another option is to overwrite the Object\_Name in the Device object:

a) #Baud x – where x can be: 9600, 19200

b) #MAC  $x -$  where  $x$  can be: 0 ... 127

c) #ID x – where x can be: 0 ... 999999

For further information on the protocol: www.bacnet.org.

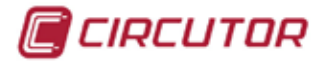

#### **4.10.5. MAPA PICS**

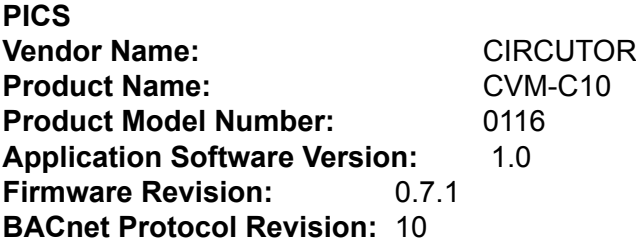

#### **Product Description:**

Electrical energy meter

#### **BACnet Standardized Device Profile (Annex L)**

```
| x | BACnet Application Specific Controller (B-ASC)
```
#### **List all BACnet Interoperability Building supported (see Annex K in BACnet Addendum 135d):**

DS-RP-B Read Property DS-WP-B Write Propery DS-RPM-B Read Property Multiple DM-DDB-B Dynamic Device Binding DM-DOB-B Dynamic Object Binding DM-DCC-B Device Communication Control DM-RD-B Reinitialize Device

#### **Which of the following device binding methods does the product support? (check one or more)**

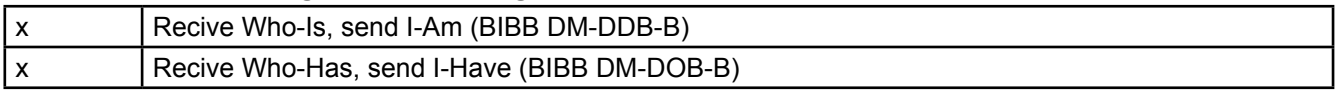

#### **Standard Object Types Supported:**

#### **Analog Input Object Type**

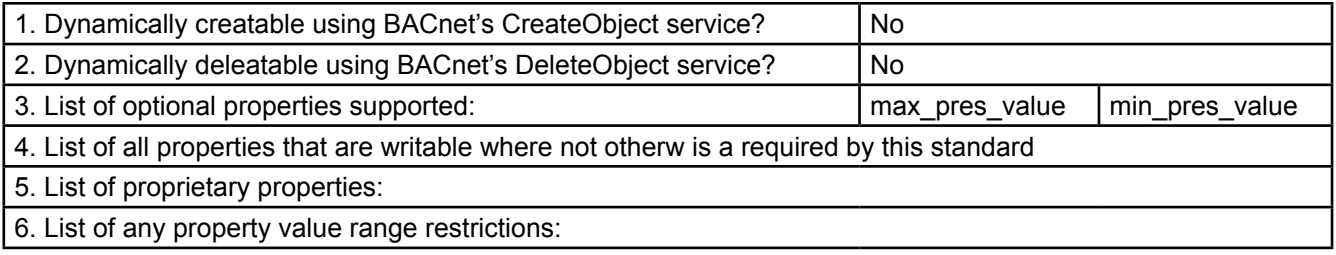

#### **Properly Identifier**

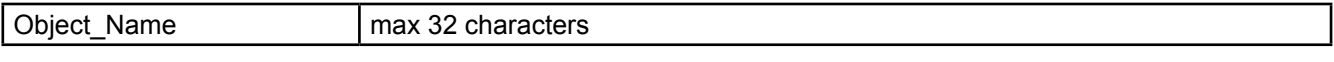

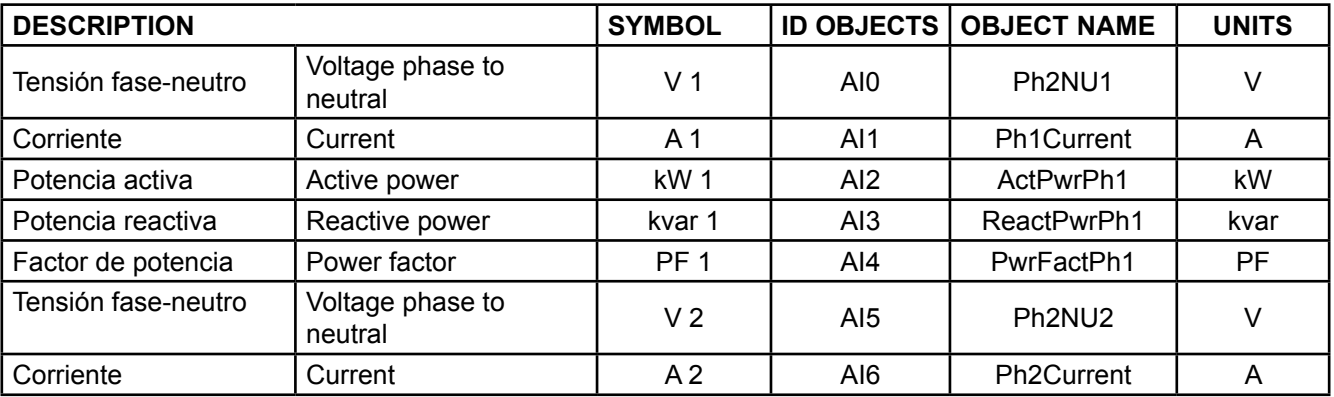

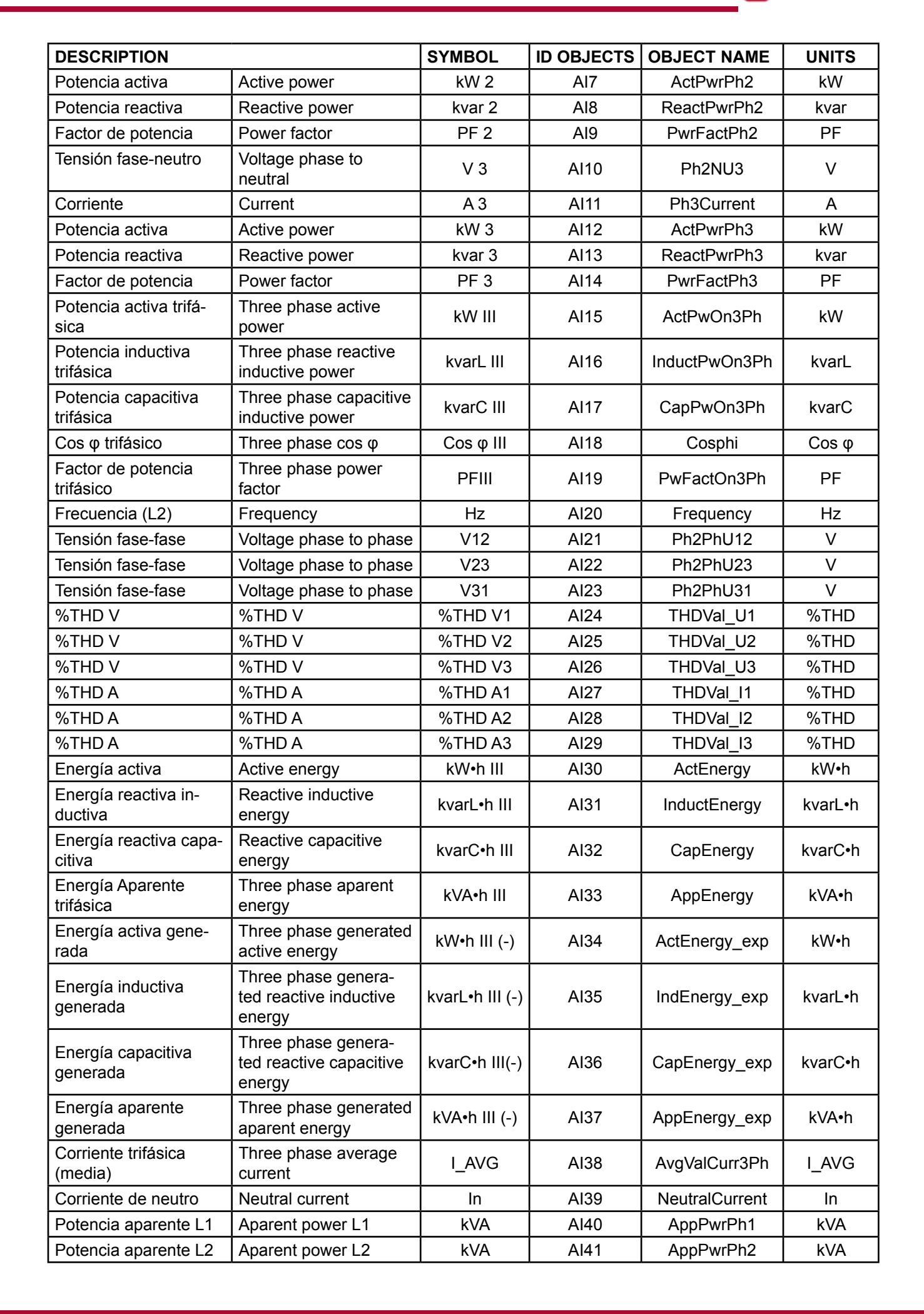

**C**CIRCUTOR

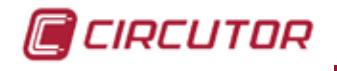

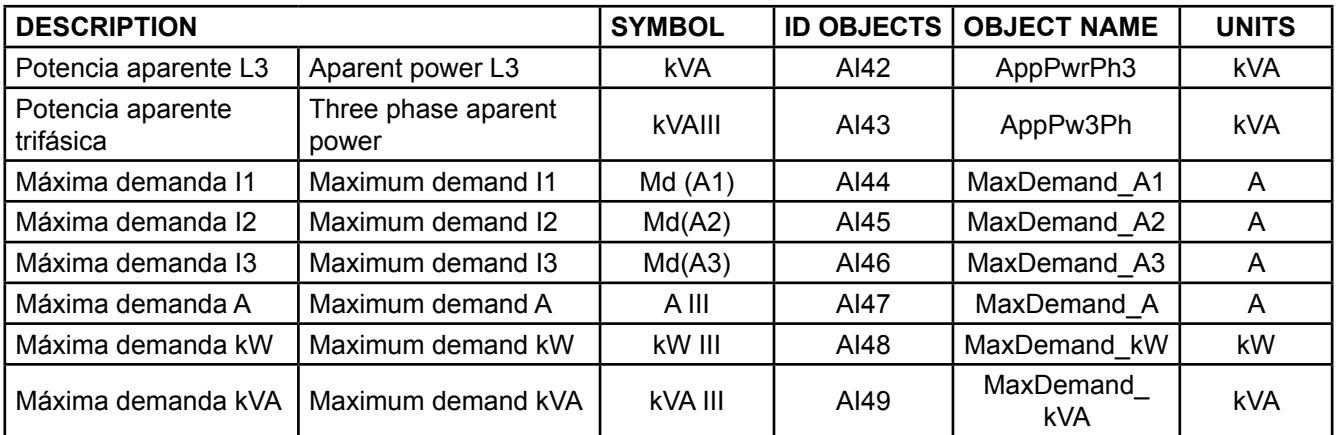

#### **Analog Value Object Type**

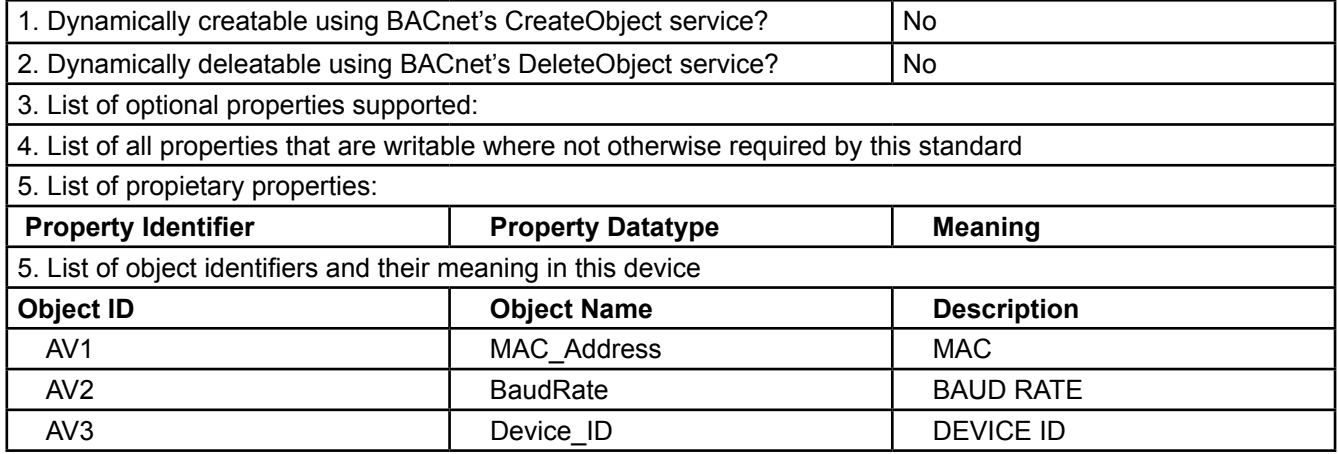

#### **Device Object Type**

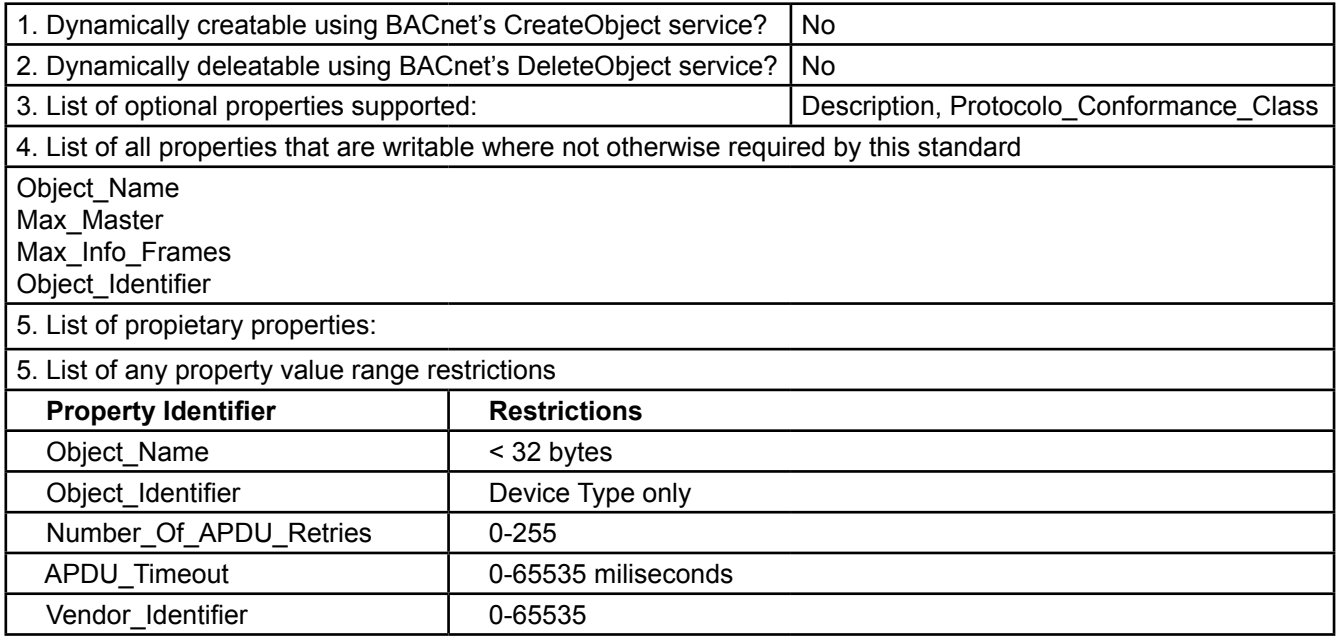

#### **Data Link Layer Options (check all that supported):**

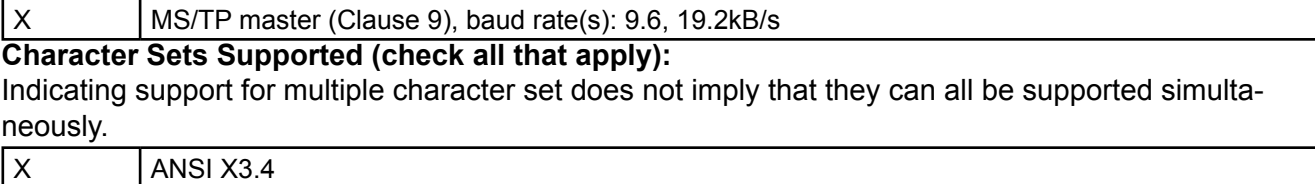

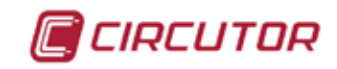

#### **5.- TECHNICAL FEATURES**

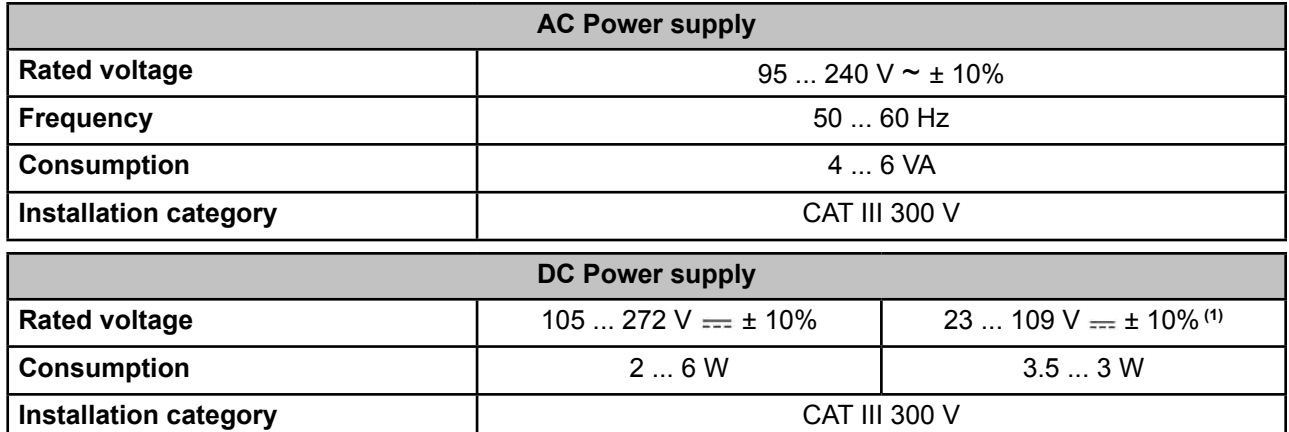

 $<sup>(1)</sup>$  Only available for references M5591100F0000, M5592100F0000, M5592100F0V00, M5594200F00000 and</sup> M5596100F0000.

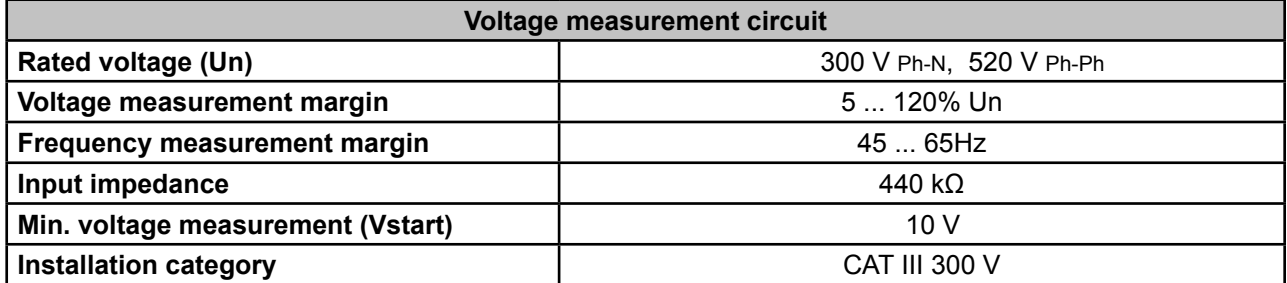

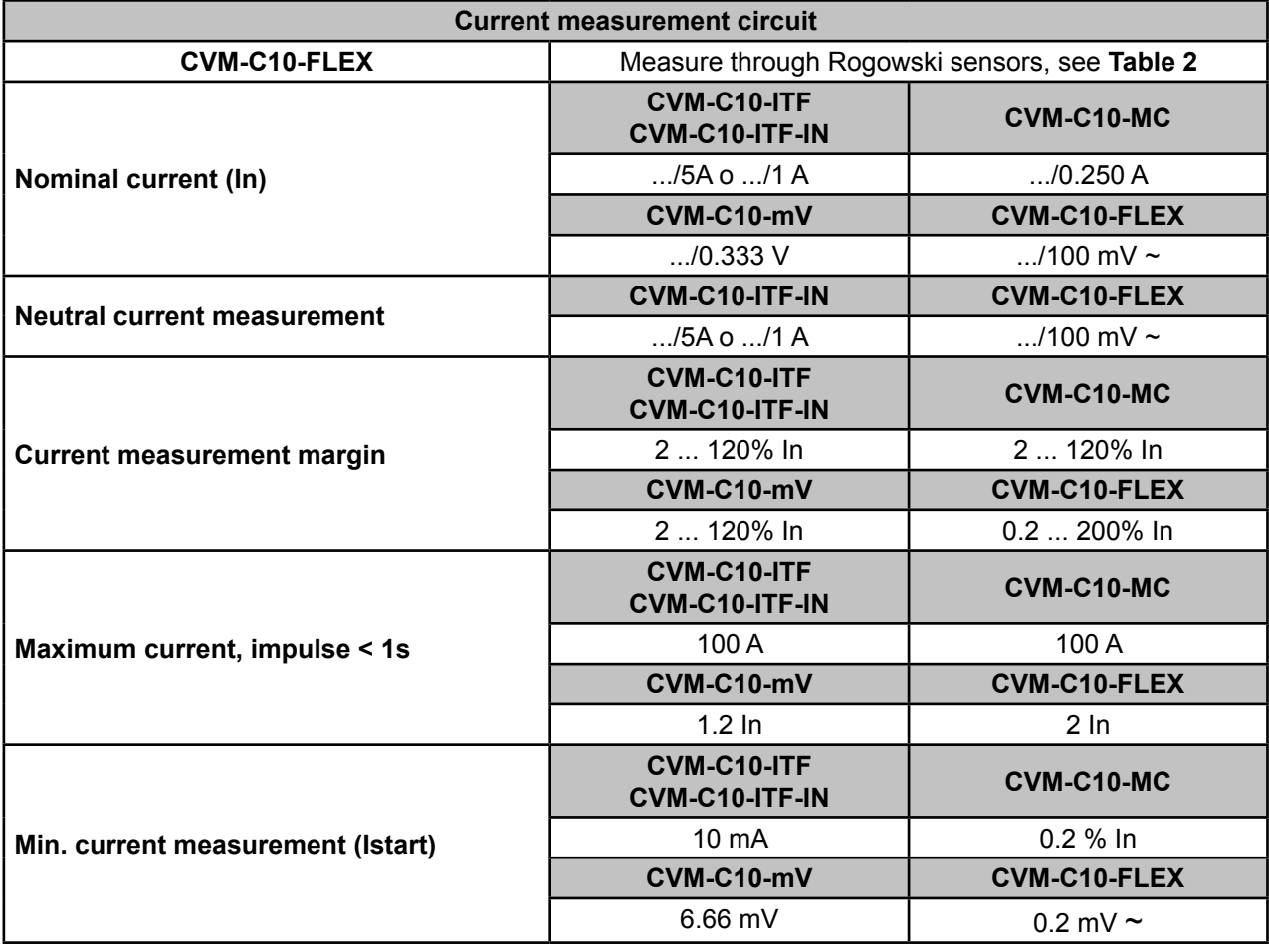

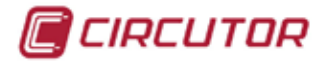

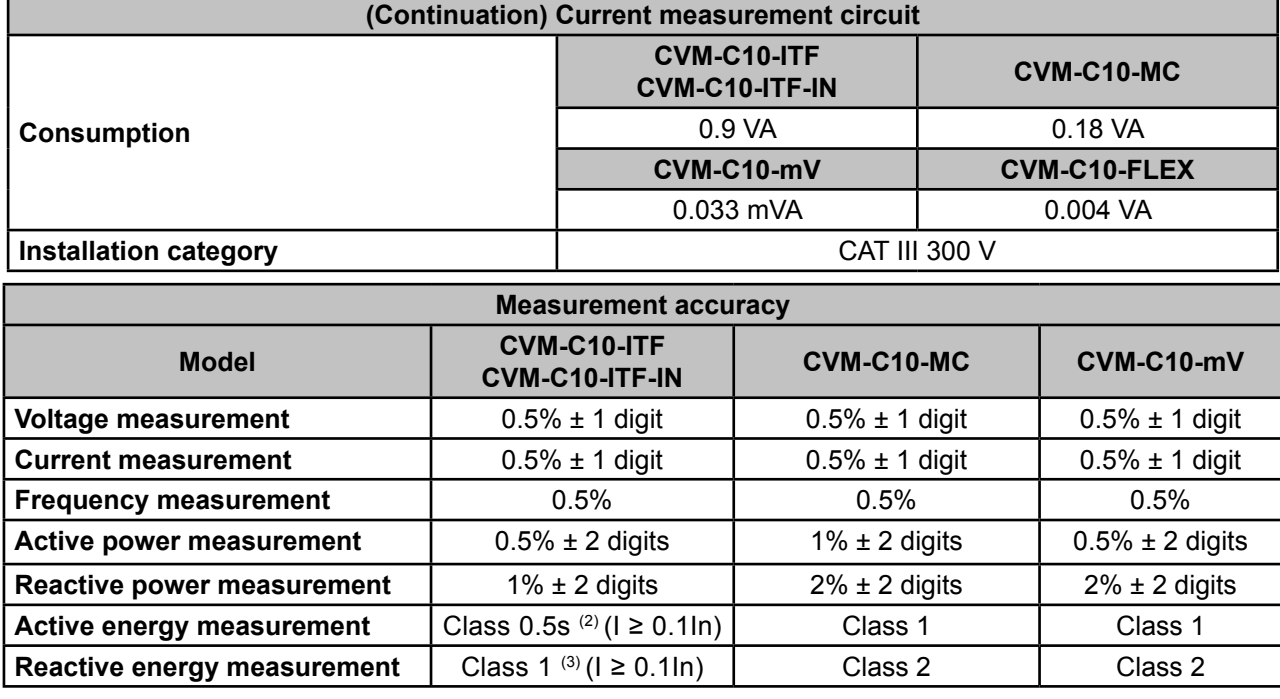

(2) *According to IEC 62053-22.*

*(3) According to IEC 62053-24*.

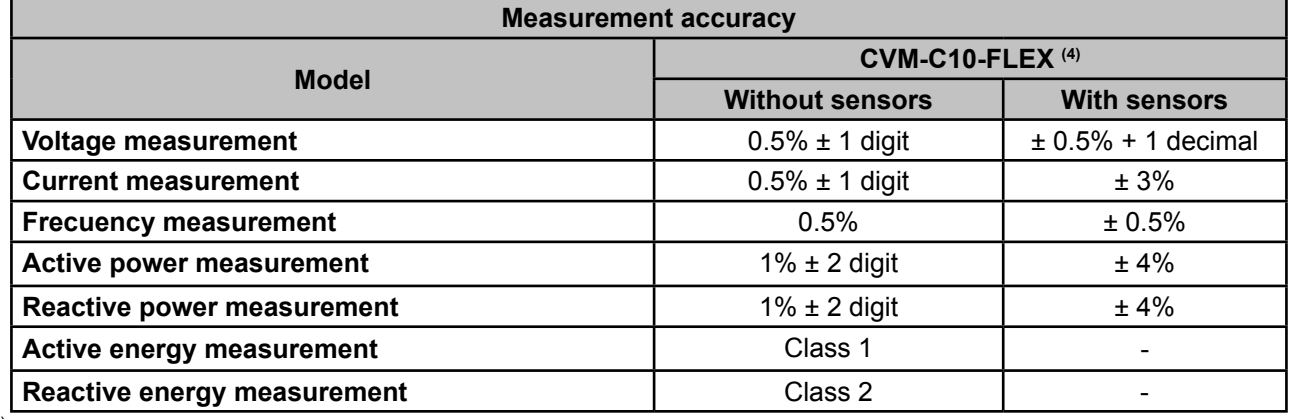

(4) See section *"[3.3.- CVM-C10-FLEX: ROGOWSKI SENSORS"](#page-9-0)*

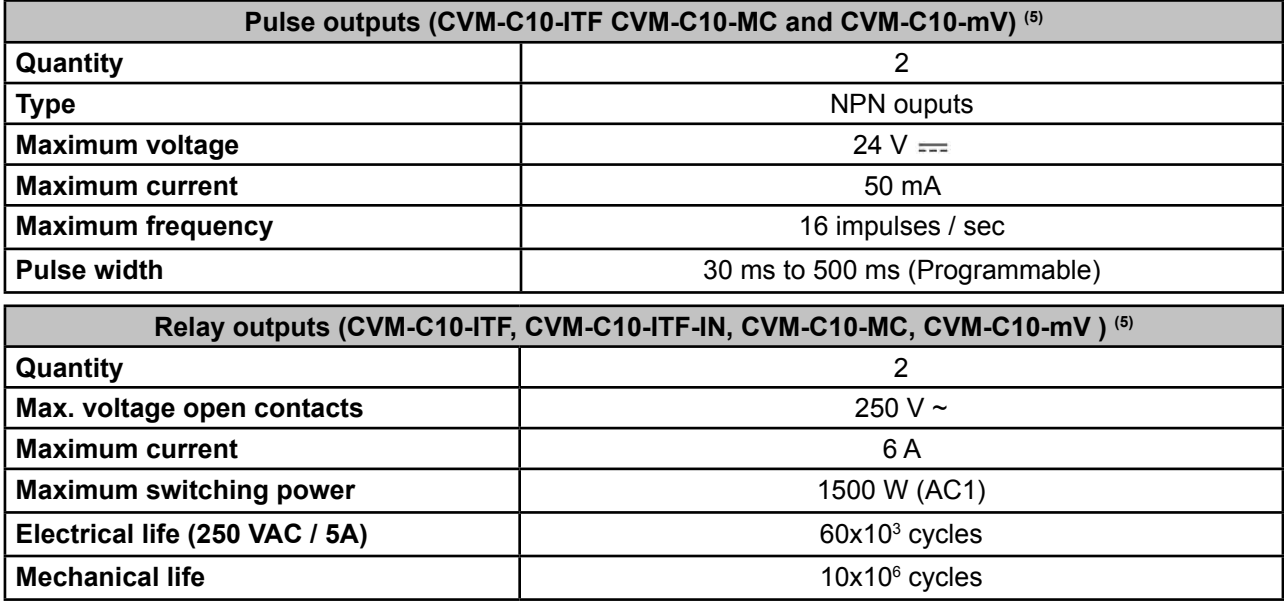

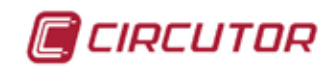

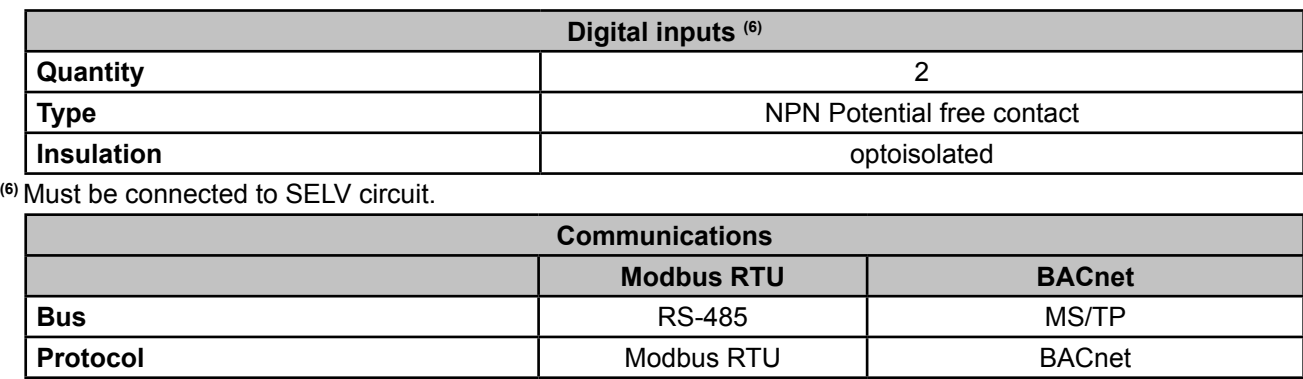

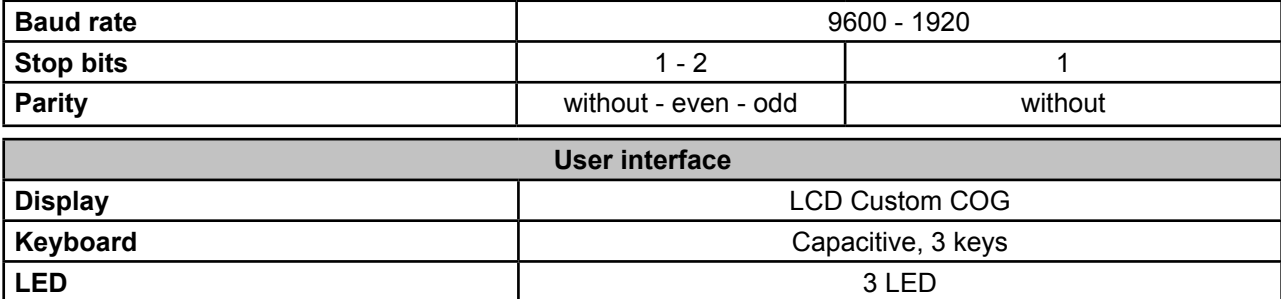

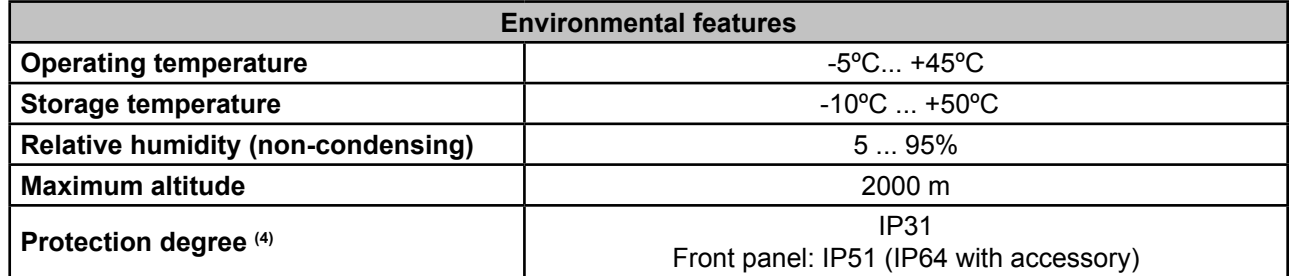

**(4)** This pollution degree hasn't been tested by UL.

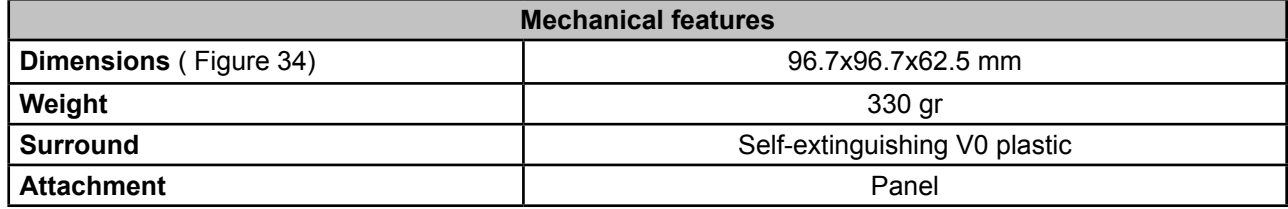

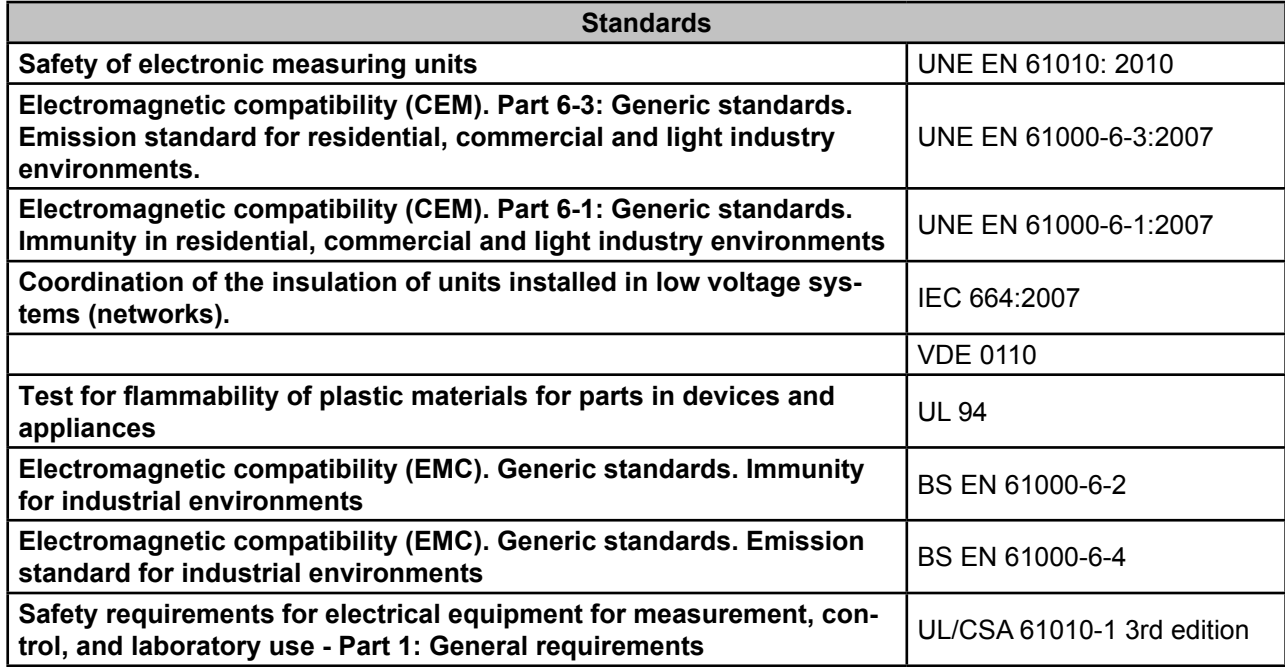

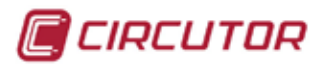

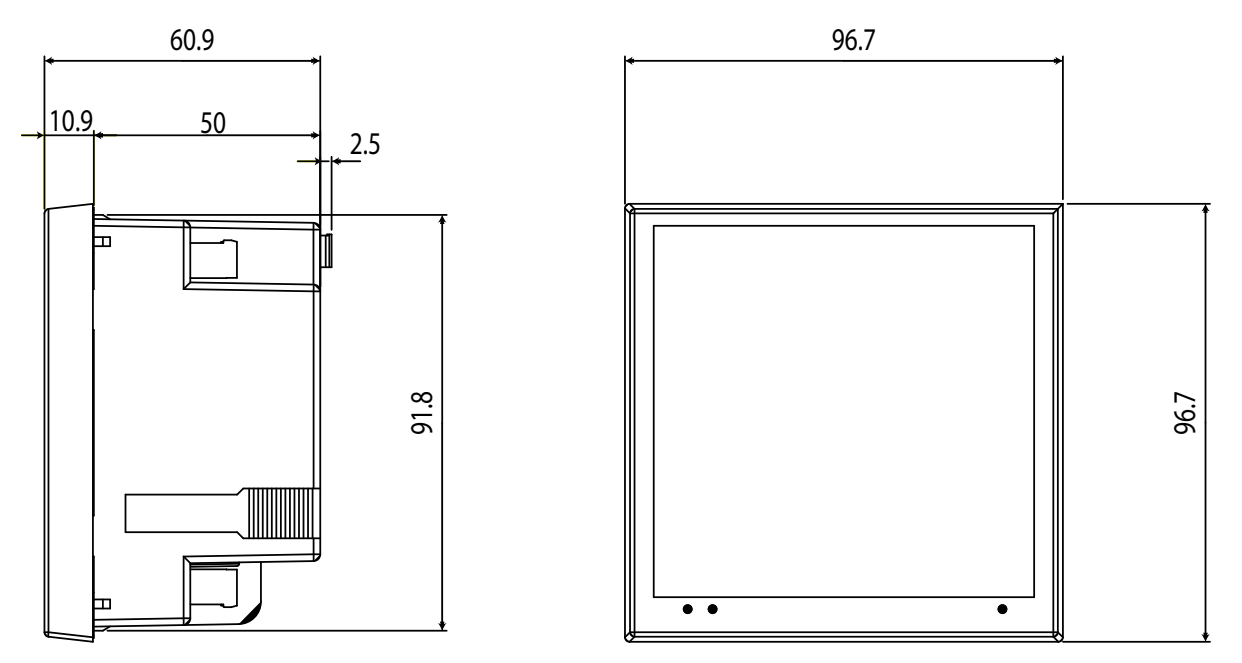

**Figure 34: Dimensions of the CVM-C10.**

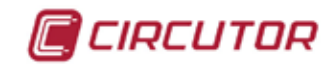

#### **6.- MAINTENANCE AND TECHNICAL SERVICE**

In the case of any query in relation to unit operation or malfunction, please contact the **CIRCUTOR, SA** Technical Support Service.

#### **Technical Assistance Service**

Vial Sant Jordi, s/n, 08232 - Viladecavalls (Barcelona) Tel: 902 449 459 ( España) / +34 937 452 919 (outside of Spain) email: sat@circutor.es

#### **7.- GUARANTEE**

**CIRCUTOR** guarantees its products against any manufacturing defect for two years after the delivery of the units.

**CIRCUTOR** will repair or replace any defective factory product returned during the guarantee period.

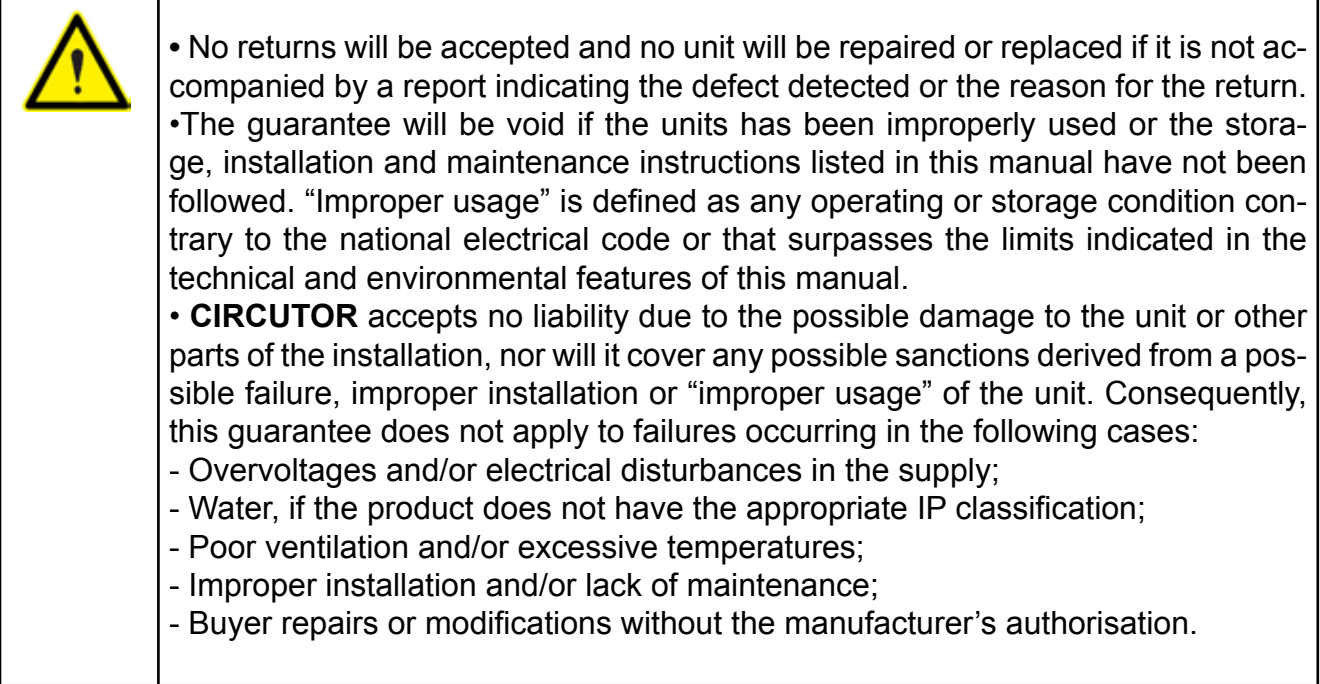

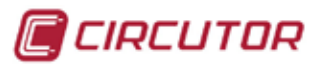

#### **8.- CE CERTIFICATE**

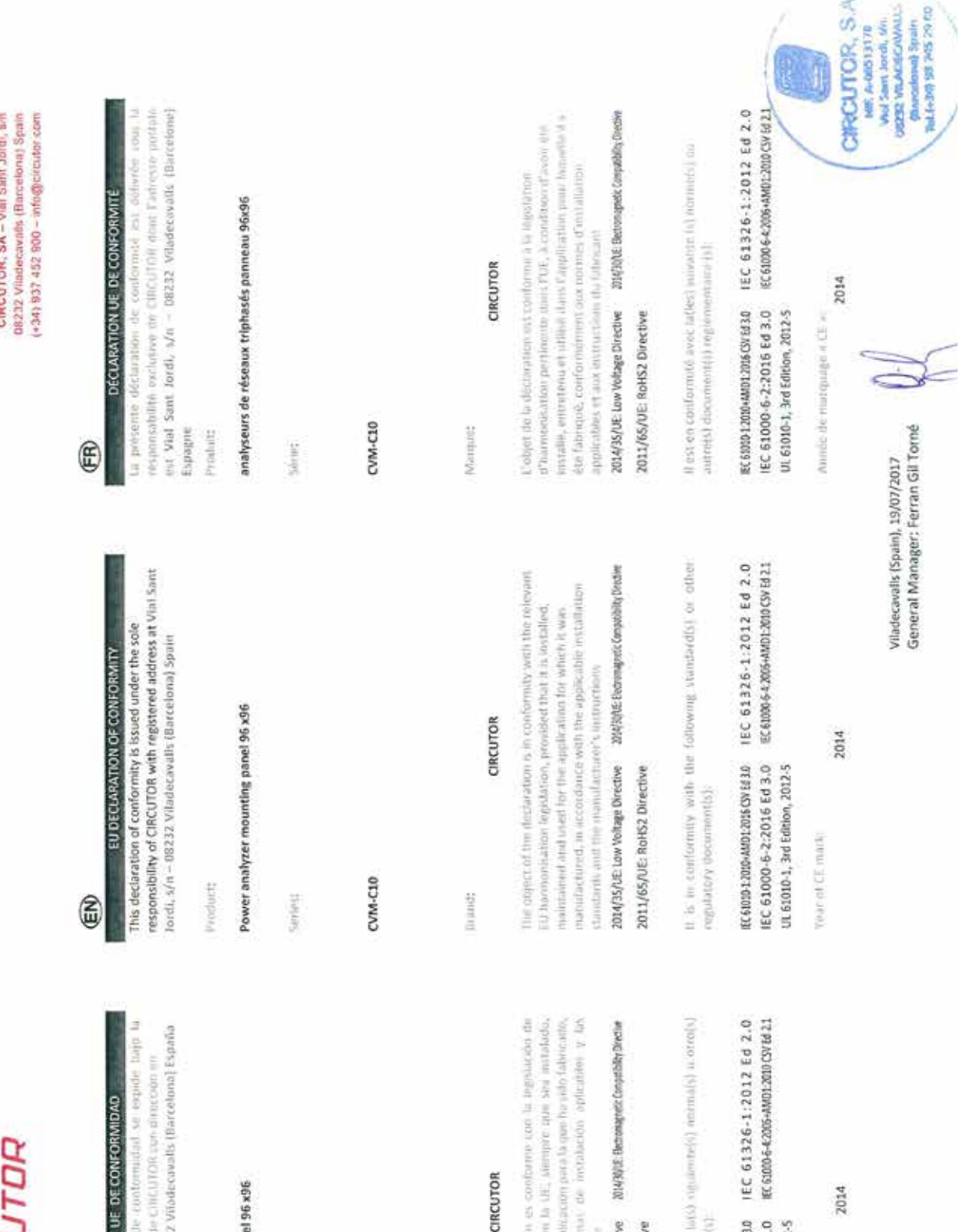

## GCIRCU

### **DECLARACIÓN** 0

ta prosénte declination d<br>exclusios responsabilidad d<br>Vial Sant Jordt, s/n – 08232

**Productor** 

Analizadores de redes pane

 $\frac{1}{2}$ 

CVM-C10

Will car:

a strandardia inglesia della que en conserva da signaturamente the above and the non-

2014/35/UE: Low Voltage Directiv 2011/65/UE: RaHS2 Directiv

тела им композители сом

HE 6000 1:000+AND:1005 CM Ed 3.0<br>IEC 61000-6-2:2016 Ed 3.0<br>UL 61010-1, 3rd Edition, 2012-5

AND De eturcado TCET:

## GCIRCUTOR

## KONFORMITÄTSERKLÄRUNG UE  $\circledast$

Vieantwortung von GIRGUTOH mit der Auschrift, Vial Saht HE222 Viladocavalli Harcobotal Spanier, inter with Nettle s/w/s = inaspestrella Produkt

# Dreiphasen-Leistungsanalyser Schalttfel 96 x96

Service,

CVM-C10

Manage:

### CIRCUTOR

Elen Gagenettomi der Kontornstatszustänung 1) i konform mit der ait operation choosing education in an approved the collectivity yorueudangsweek entyprechend gentall deu jedenden installations standards and der Vorgaben des beratellers enforgt. installation. Warrang und leveldong der Auwendeng setzen 2014/35/06: Low Voltage Directive 2019/08: Elemented Consulting Directive

der/den folgender/folgenden E4 Gepleta, Konformalite and š 2011/6S/UE: RoHS2 Directive чосн/Матичи IEC 61326-1:2012 Ed 2.0 IEC 63000-6-4:2006-AMD1-2010 CSV E8 2.1 EC6000120104MM012016CSVEd3.0 IEC 61000-6-2:2016 Ed 3.0

tagetword tagetwords

Lotis der CL Kennzeichnung

UL 61010-1, 3rd Edition, 2012-5

2014

#### // contoons: alle segoeur nommative outra document notmany UL 61010-1, 3rd Edition, 2012-5 Ninio di marcinara "CE" dicti **VARCHIOT** prodotto: CVM-C10 at press  $\frac{1}{2}$  $\mathbf{\widehat{E}}$ Vlat Sant Jordi, s/n ~ 08232 Vlladecavalls (Barcelona) Espanha da declaração esta conforme a legisfação de harmowasção portimente na LE, sempre que sejá instalado, muntido e utilizado na aplicação para a qual foi fabricado, de ocordo com as murmas de instalação aplicaveis o as instruções do Esta envezuelo midade com a(s) seguinte(s) remuis) ou outrofs). IEC 61326-1:2012 Ed 2.0 EC 61000-6-4:2006-AMD1:2010 CSV Ed 2:1 2014 30 DE: Electromagnetic Compatibility Directive mittado è expedida solo exclusiva responsabilidade da CIRCUTOR com morada em DECLARAÇÃO DA UE DE CONFORMIDADE CIRCUTOR Analisadores de redes painel 96 x96 2014 EC-51010-12010+AMD1-2016 CSV Ed 3.0 2014/35/UE-Low Voltage Directive IEC 61000-6-2:2016 Ed 3.0 UL 61010-1, 3rd Edition, 2012-5 2011/65/UE: Rol62 Directive documento(s) normateo(s) Avio del marcacito "CE" :: O objetu. **Inductor Abricanto** CVM-C10 **A** DISSERT Marcat Series:  $\mathbb{C}$ statychuser/societype allemiger

CIRCUTOR, SA – VIal Sant Jordi, sin<br>08232 Viladecavais (Burcelona) Spain<br>(+34) 937 452 900 – info@circular.com

DICHIARAZIONE DI CONFORMITÀ UE

Vial Sant Jordi, s/n - 08232 Viladecavalls (Barcellona) Sugera la responsabilità esclusivo di CIRCUTOR, con sede in

Analizzatori di reti pannello 96 x96

CIRCUTOR

понтытко об интернезационе dell'Unione Europeu. в сомбиление dell'applicazione per cui e stato prodotto, socondo le nimie di L'oggetto della dichiargazione e conforme alla pertamine che verga mstallato, mantosono e utilizzato nell'arebio mstallarisme applicabili e in istruzioni del groduttoro.

2014/35/UE: Low Voltage Directive 2014/RIDE: Electromagnetic Compatibility Directive

2011/65/UE: RoHS2 Directive

IEC 61326-1:2012 Ed 2.0 IEC 6:000-6-4:2006+AMO1:2010-CSV 66-2:1 EC 61030-1:2010+AMD1:2016 CSV Ed 3.0 IEC 61000-6-2:2016 Ed 3.0

2014

Viladecavalls (Spain), 19/07/2017

General Manager: Ferran Gil Torné

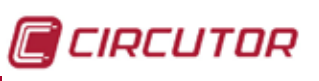

**AND TO TOP** SA<br>WASHING TO BE SAT WAS TOP RESERVED ON A SUBJECT OF THE SAME OF THE SAME OF THE SAME OF THE SAME OF THE SAME OF THE SAME OF THE SAME OF THE SAME OF THE SAME OF THE SAME OF THE SAME OF THE SAME OF THE SAME OF **CIRCUTOR S.A.** 

Ramadong Spain<br>To(A-30 SS 753 SB 90)

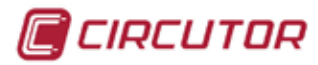

CIRCUTOR, SA - Vial Sant Jordi, sin 08232 Viladecavalls (Barcelona) Spain<br>(+34) 937 452 900 - Info@etroubor.com

# GCIRCUTOR

## DEKLARACIA ZGODNOŚCI UE €

odpowiedzialność firmy CIRCUTOR z siedzibą pod adresem: Vial Niniejsza deklaracja zgodności zostaje wydana na wyłączną Sant Jordi, s/n - 08232 Viladecavalls [Barcelona] Hiszpania

produkt

analizator sleclowy tablicowy 96x96

THEFT HOST

### CVM-C10

marian

### CIRCUTOR

Aire to a side it is a community the outer surface in the state of Tumplitum of E mayore restromate normani detectacymi numero@enut.or isulariouzo i AupoSt ysa iDetermini trousparado bot lingulations must as offentitioning many material and щостин в испильсовчини, dla htorego soytot wyproduktowany, 2014/35/UE: Low Voltage Directive XIH/XIVE Bronwaprets Computatin Directive intratacji oraz intrukcjami producenia studies

2011/65/UE: RoHS2 Directive

(Unividual gray Entreplacement (noA)leab) ministerian of Anizo Dir assoc

dokumuminingam) normatywiwin(t).

REGBUS:2000+AMD:2016 (SFE430 IEC 61326-1:2012 Ed 2.0<br>IEC 61000-6-2:2016 Ed 3.0 REGI006-42006+AMD:2010/CSF621 UIL 61010-1, 3rd Edition, 2012-5

Roti encontrazione dog

2014

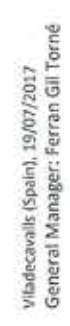

CRCUTOR, S.A.<br>
Microsoftan<br>
Microsoftan,<br>
Microsoftan,<br>
Microsoftan,

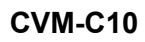

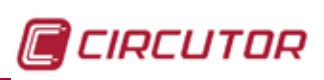

**CIRCUTOR, SA**  Vial Sant Jordi, s/n 08232 -Viladecavalls (Barcelona) Tel.: (+34) 93 745 29 00 - Fax: (+34) 93 745 29 14 www.circutor.com central@circutor.com